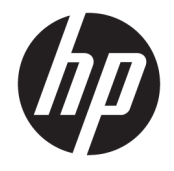

HP DeskJet GT 5820 All-in-One series

# Sadržaj

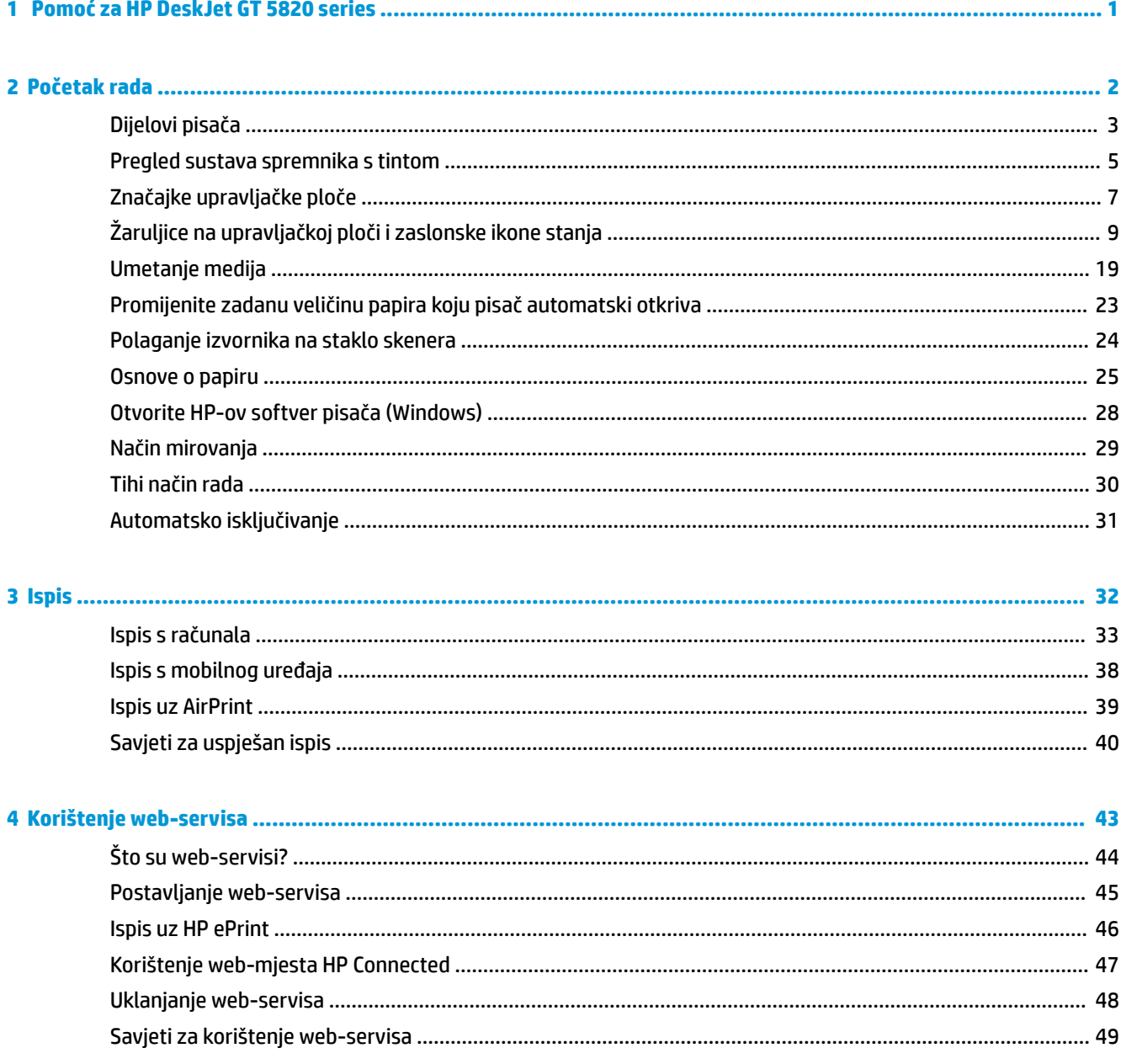

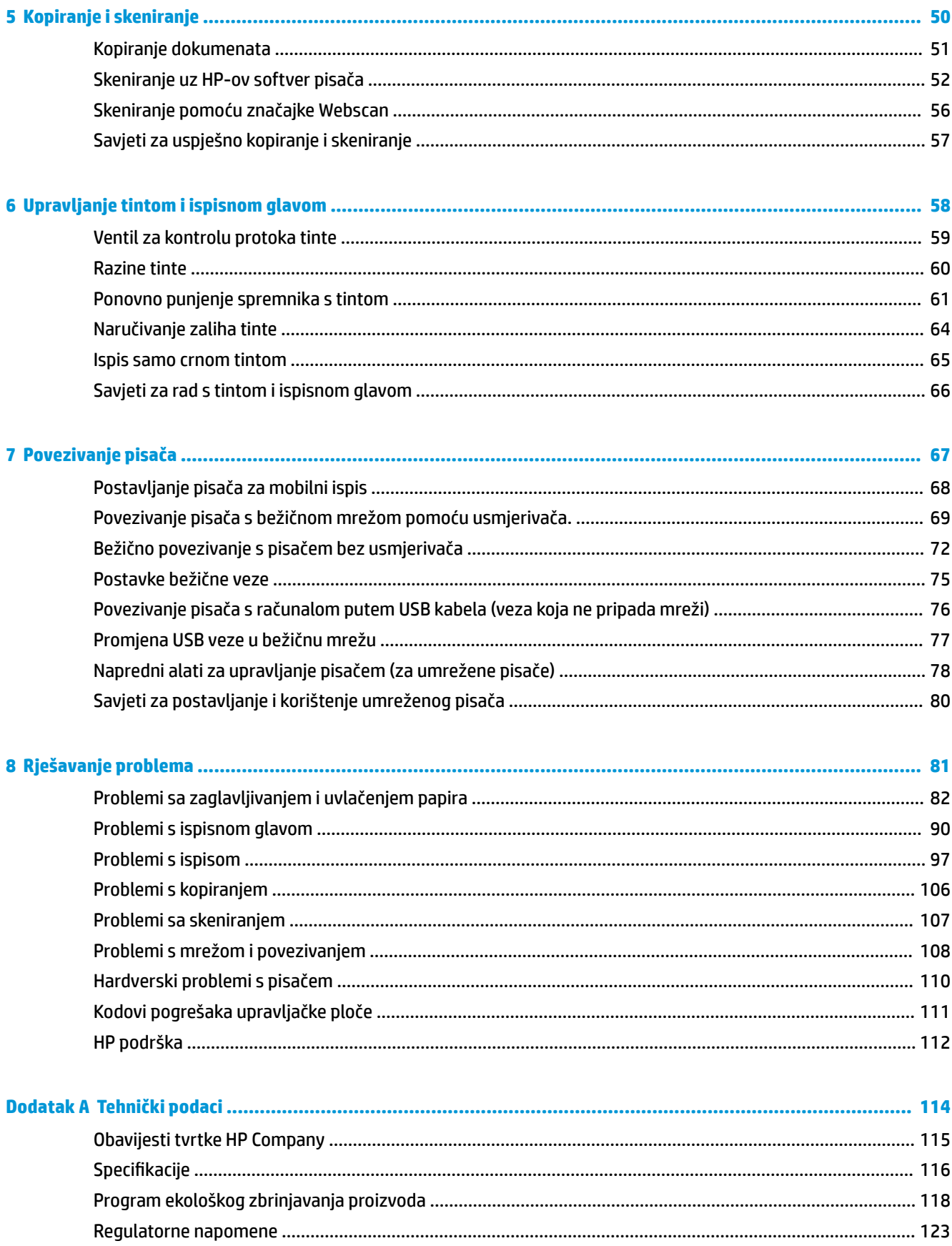

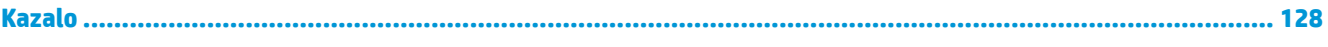

# <span id="page-6-0"></span>**1 Pomoć za HP DeskJet GT 5820 series**

Naučite se služiti uređajem HP DeskJet GT 5820 series.

- [Početak rada na stranici 2](#page-7-0)
- [Ispis na stranici 32](#page-37-0)
- [Korištenje web-servisa na stranici 43](#page-48-0)
- [Kopiranje i skeniranje na stranici 50](#page-55-0)
- [Upravljanje tintom i ispisnom glavom na stranici 58](#page-63-0)
- [Povezivanje pisača na stranici 67](#page-72-0)
- [Rješavanje problema na stranici 81](#page-86-0)
- [Tehnički podaci na stranici 114](#page-119-0)

# <span id="page-7-0"></span>**2 Početak rada**

- [Dijelovi pisača](#page-8-0)
- [Pregled sustava spremnika s tintom](#page-10-0)
- [Značajke upravljačke ploče](#page-12-0)
- [Žaruljice na upravljačkoj ploči i zaslonske ikone stanja](#page-14-0)
- [Umetanje medija](#page-24-0)
- [Promijenite zadanu veličinu papira koju pisač automatski otkriva](#page-28-0)
- [Polaganje izvornika na staklo skenera](#page-29-0)
- [Osnove o papiru](#page-30-0)
- [Otvorite HP-ov softver pisača \(Windows\)](#page-33-0)
- [Način mirovanja](#page-34-0)
- [Tihi način rada](#page-35-0)
- [Automatsko isključivanje](#page-36-0)

## <span id="page-8-0"></span>**Dijelovi pisača**

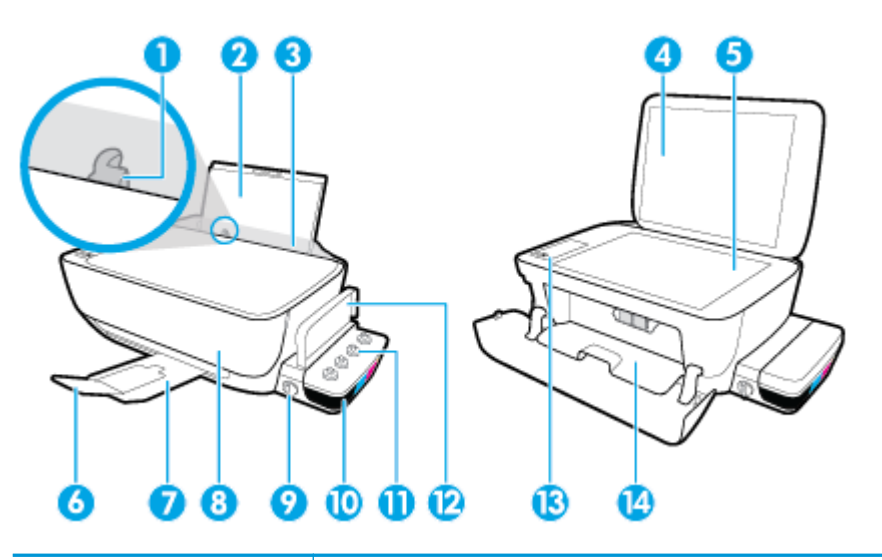

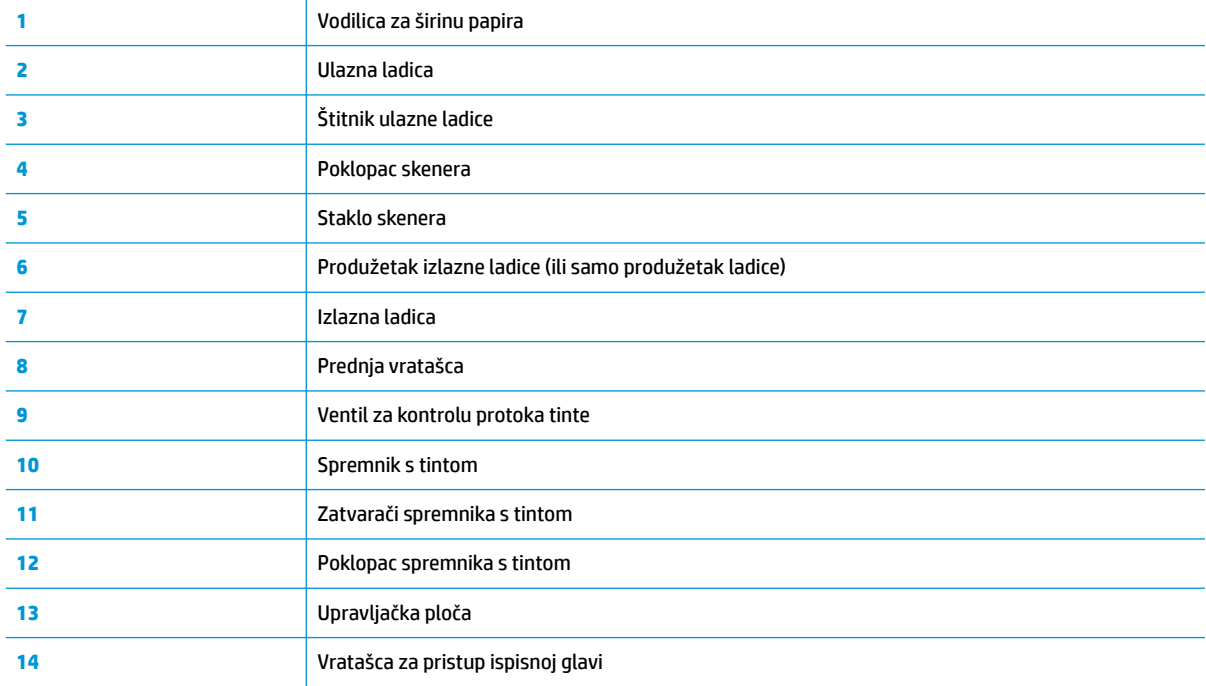

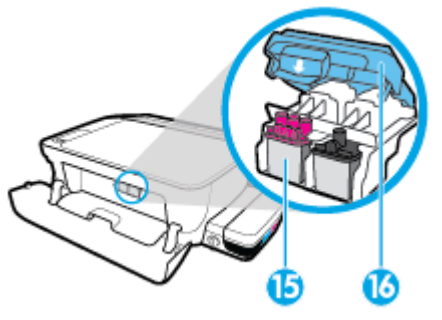

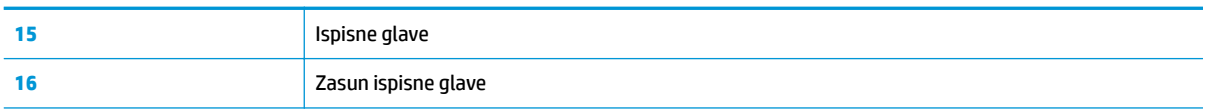

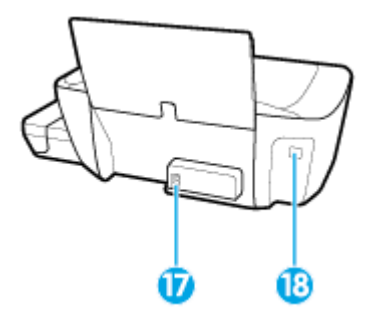

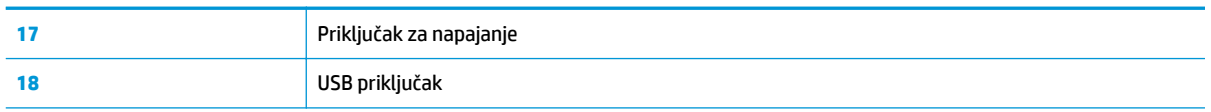

## <span id="page-10-0"></span>**Pregled sustava spremnika s tintom**

Pogledajte osnovne informacije o sustavu spremnika s tintom pisača HP DeskJet GT 5820 series.

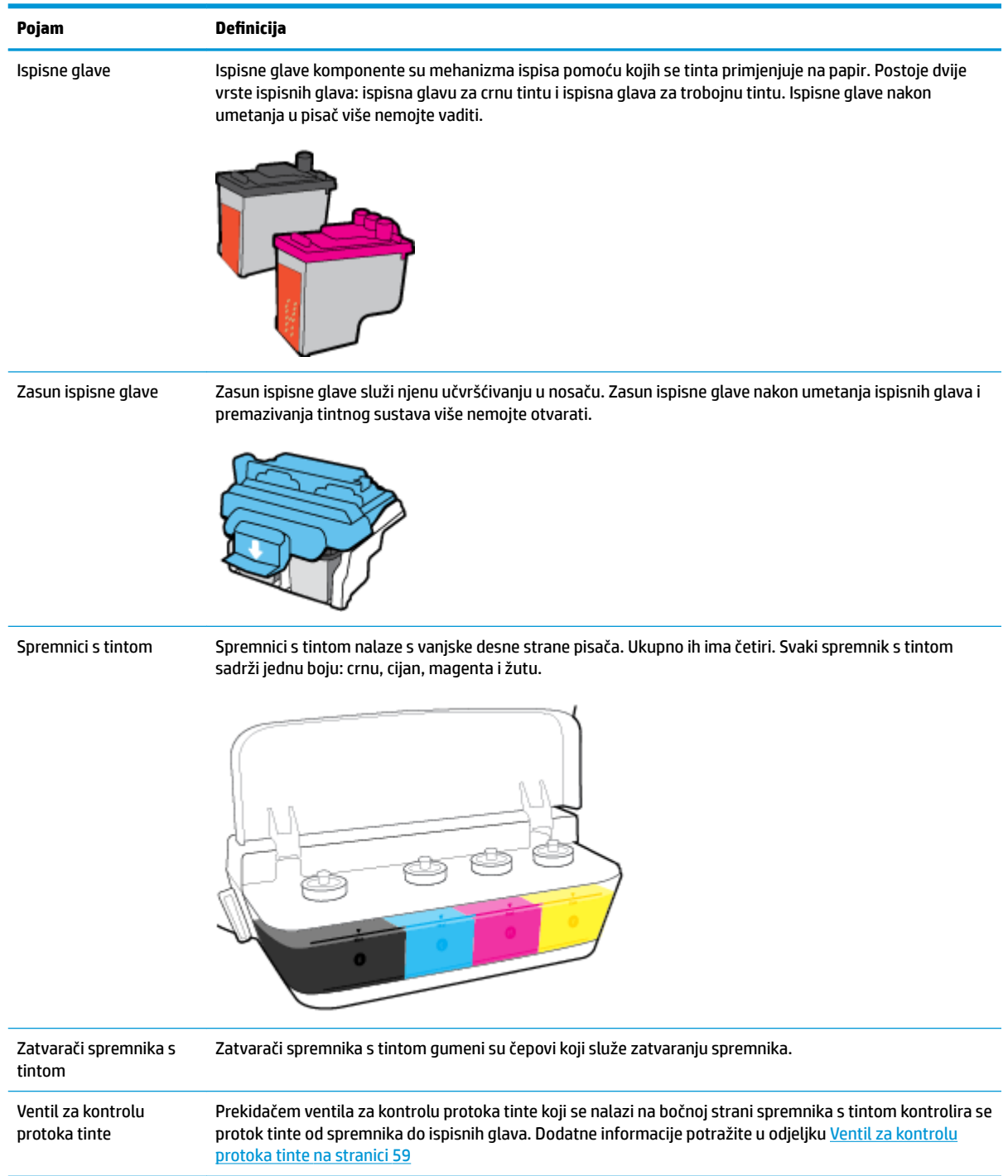

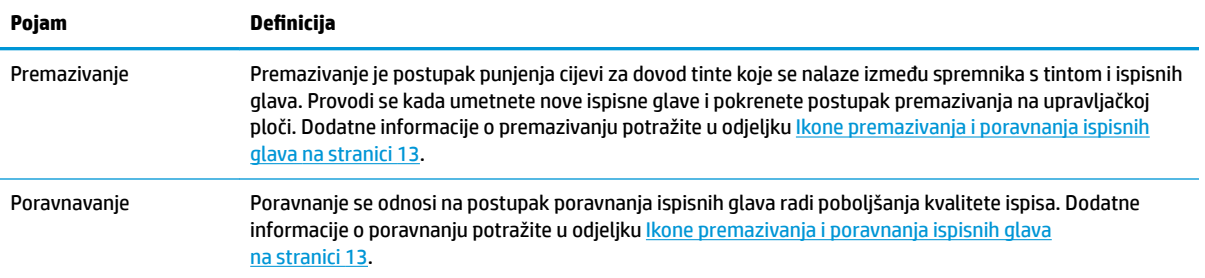

## <span id="page-12-0"></span>**Značajke upravljačke ploče**

### **Pregled gumba i žaruljica**

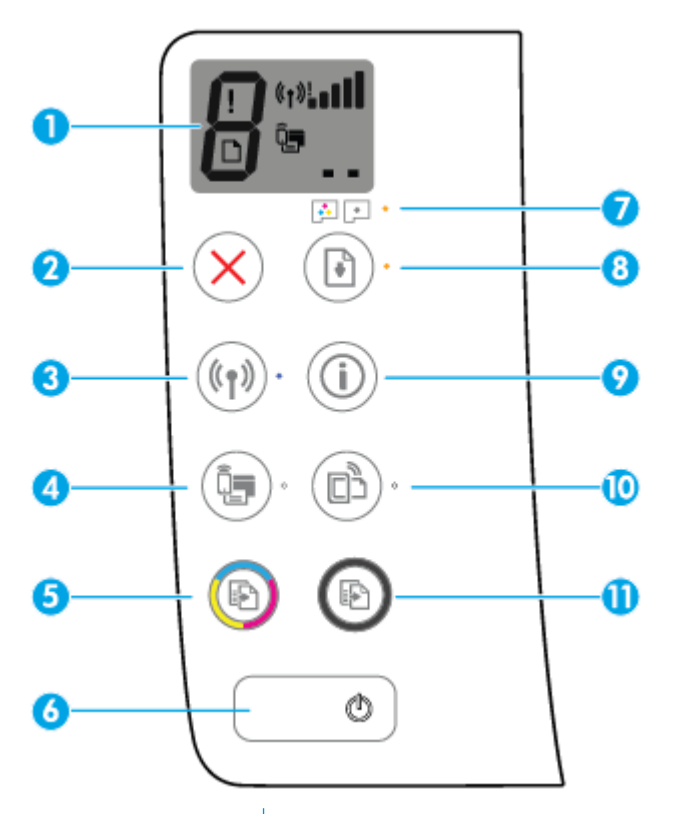

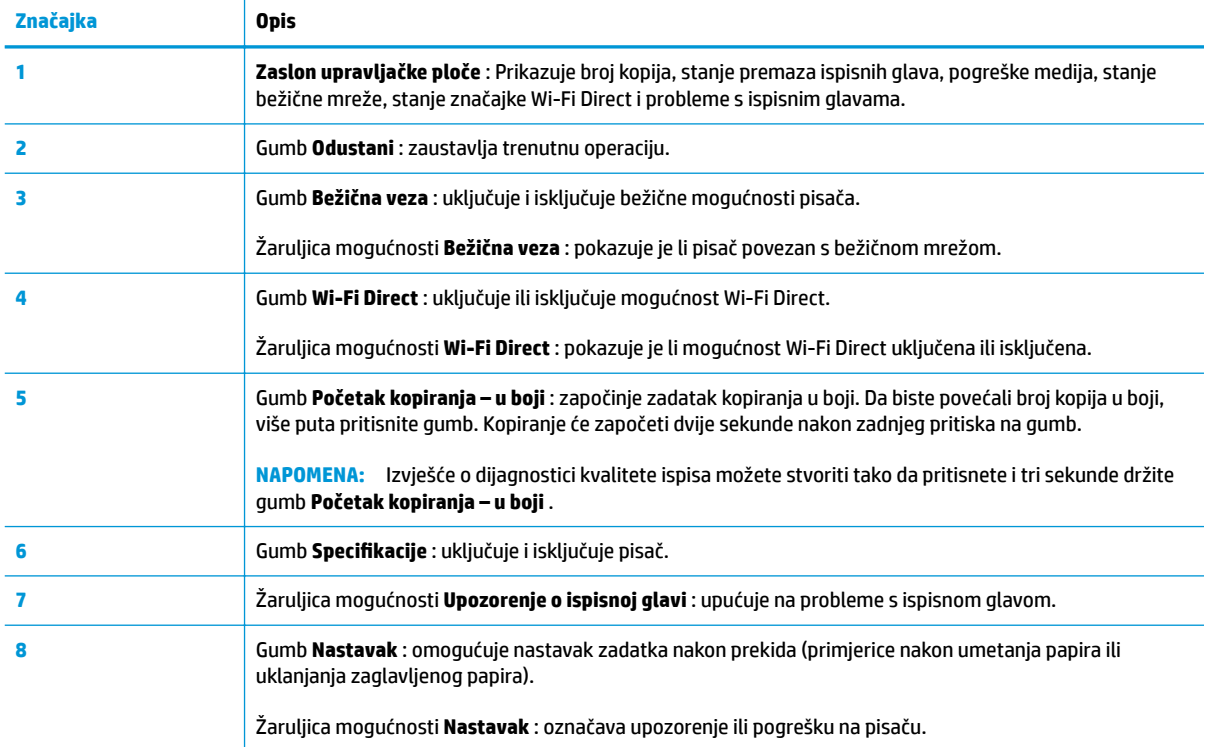

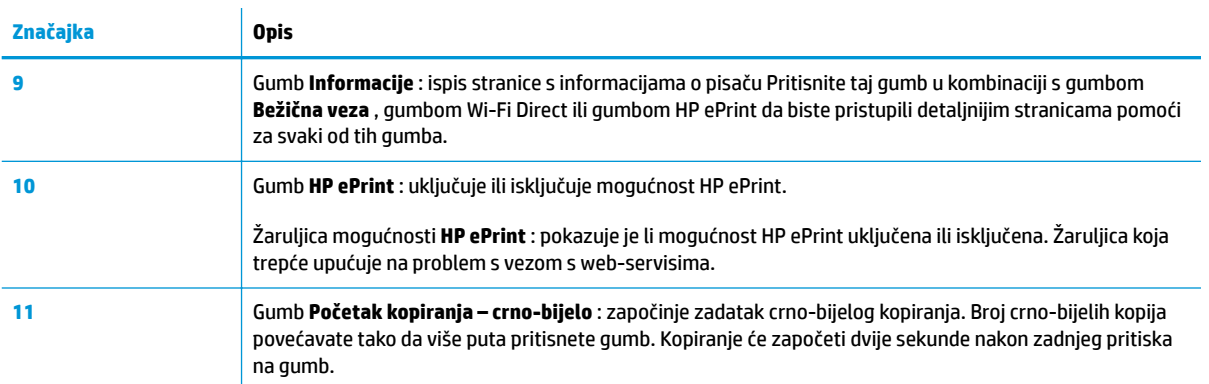

## **Ikone zaslona upravljačke ploče**

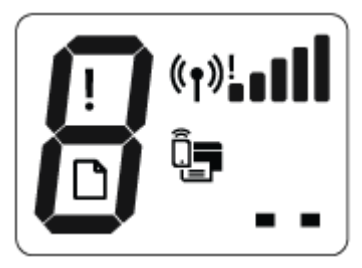

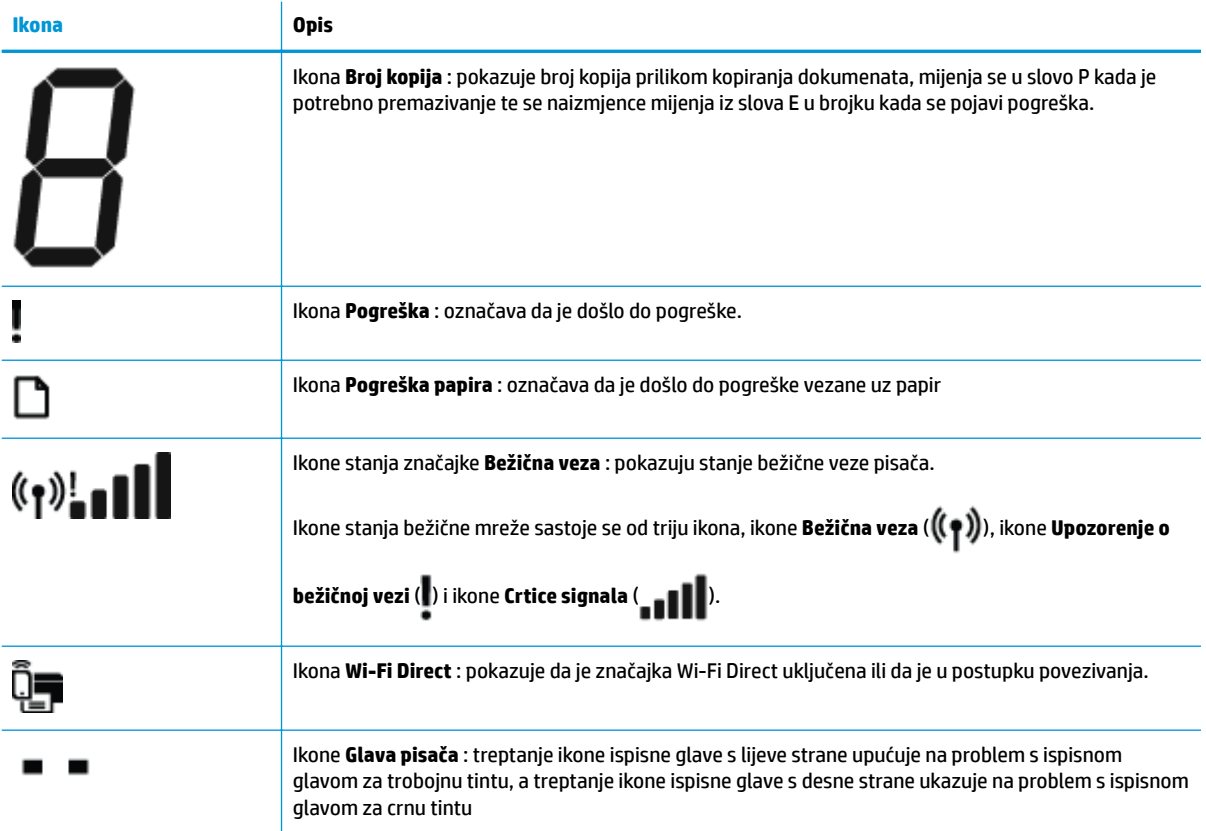

## <span id="page-14-0"></span>**Žaruljice na upravljačkoj ploči i zaslonske ikone stanja**

- Žaruljica gumba Specifikacije
- Žarulijca i ikone mogućnosti Bežična veza
- [Žaruljica i ikona mogućnosti Wi-Fi Direct](#page-16-0)
- [Žaruljica mogućnosti HP ePrint](#page-16-0)
- [Ikone Glava pisača i žaruljica mogućnosti Upozorenje o ispisnoj glavi](#page-17-0)
- [Ikone premazivanja i poravnanja ispisnih glava](#page-18-0)
- [Ikona Pogreška , ikona Pogreška papira i žaruljica mogućnosti Nastavak](#page-19-0)
- Ikona Broj kopija
- [Ikona održavanja tintnog sustava](#page-22-0)

### **Žaruljica gumba Specifikacije**

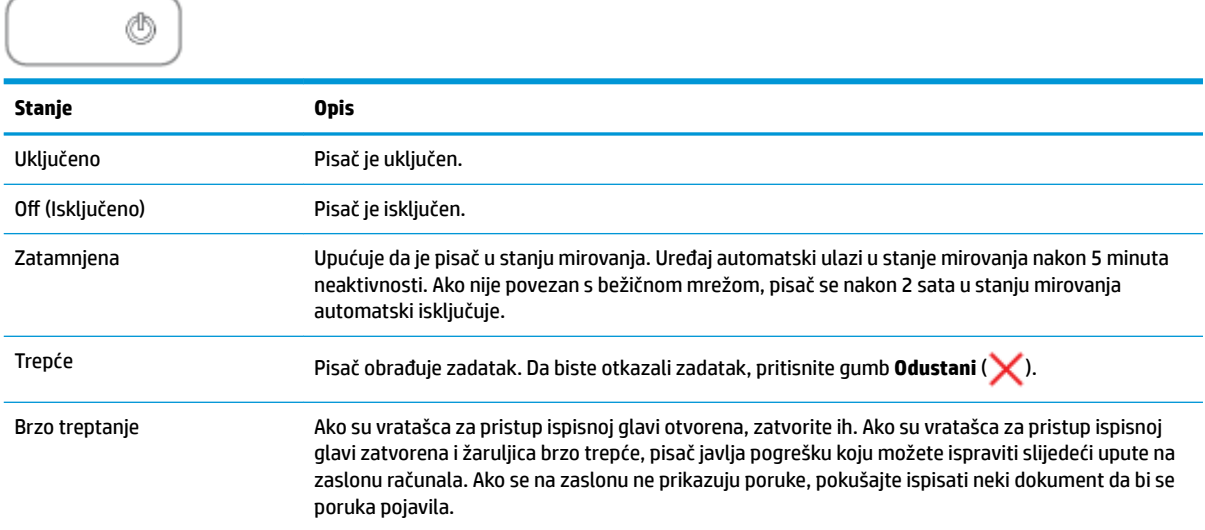

### **Žaruljica i ikone mogućnosti Bežična veza**

Žaruljica mogućnosti **Bežična veza** pokraj gumba **Bežična veza** ( ) i ikone stanja bežične veze na zaslonu upravljačke ploče zajednički pokazuju stanje bežične veze.

Žaruljica mogućnosti **Bežična veza** i ikone stanja **Bežična veza** neće se upaliti sve dok se postupak poravnanja u sklopu početnog postavljanja ne dovrši.

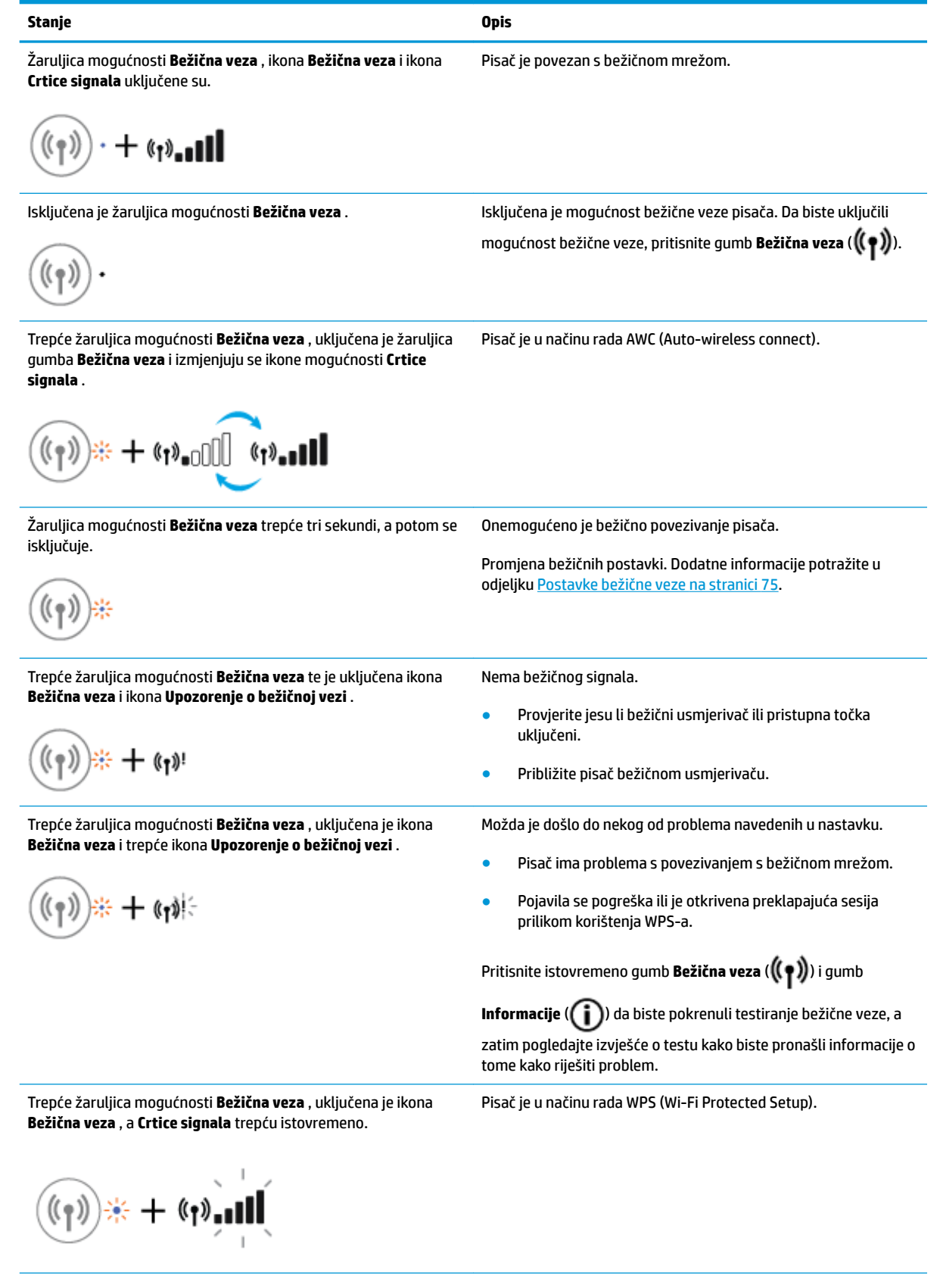

<span id="page-16-0"></span>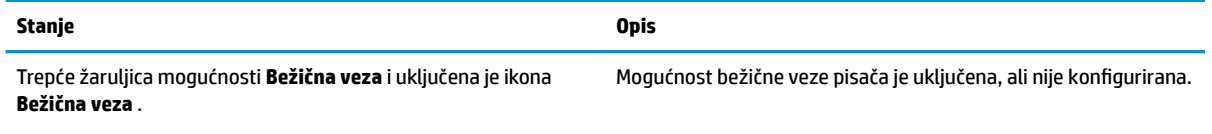

$$
(\mathbf{r})\neq\mathbf{r}(\mathbf{r})
$$

Trepće žaruljica mogućnosti **Bežična veza** , uključena je ikona **Bežična veza** , **Crtice signala** se izmjenjuju, a žaruljica **Upozorenje o bežičnoj vezi** je uključena.

konfigurirana, a pisač se pokušava povezati s mrežom.

Mogućnost bežične veze pisača je uključena i prethodno

## **Žaruljica i ikona mogućnosti Wi-Fi Direct**

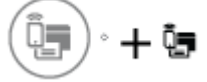

Žaruljica mogućnosti **Wi-Fi Direct** i ikona stanja mogućnosti **Wi-Fi Direct** neće se upaliti sve dok se postupak poravnanja u sklopu početnog postavljanja ne dovrši.

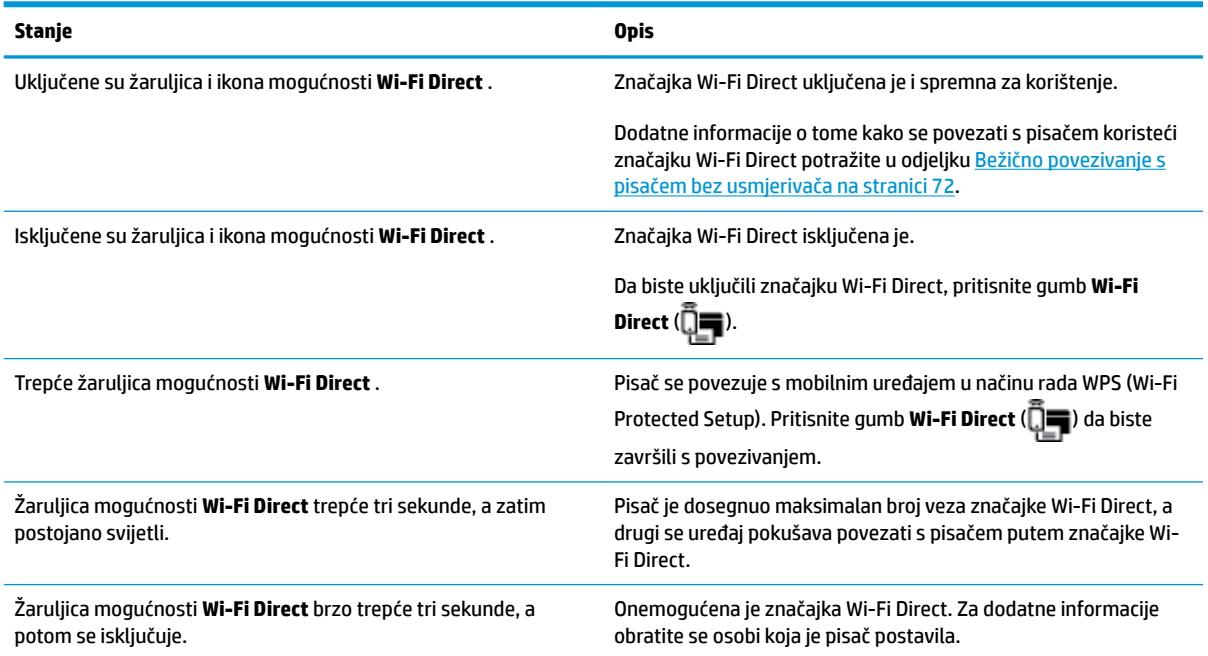

### **Žaruljica mogućnosti HP ePrint**

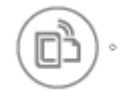

<span id="page-17-0"></span>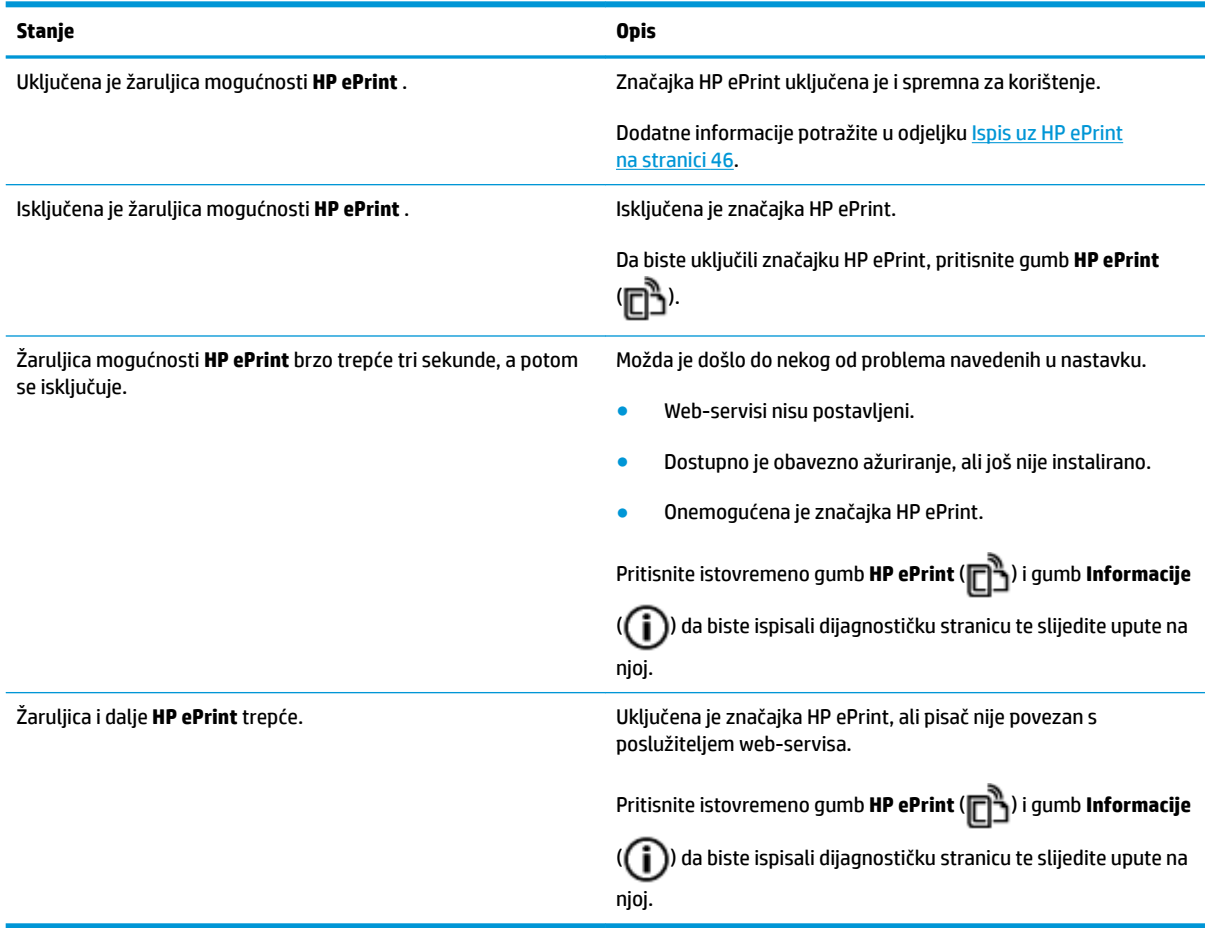

### **Ikone Glava pisača i žaruljica mogućnosti Upozorenje o ispisnoj glavi**

● Trepću ikona **Pogreška** , jedna od ikona **Glava pisača** i žaruljica upozorenja **Upozorenje o ispisnoj glavi** .

$$
\frac{1}{2}\left(\frac{1}{2}+\frac{1}{2}\right)\frac{1}{2}\left(\frac{1}{2}+\frac{1}{2}\right)\left(\frac{1}{2}+\frac{1}{2}\right)
$$

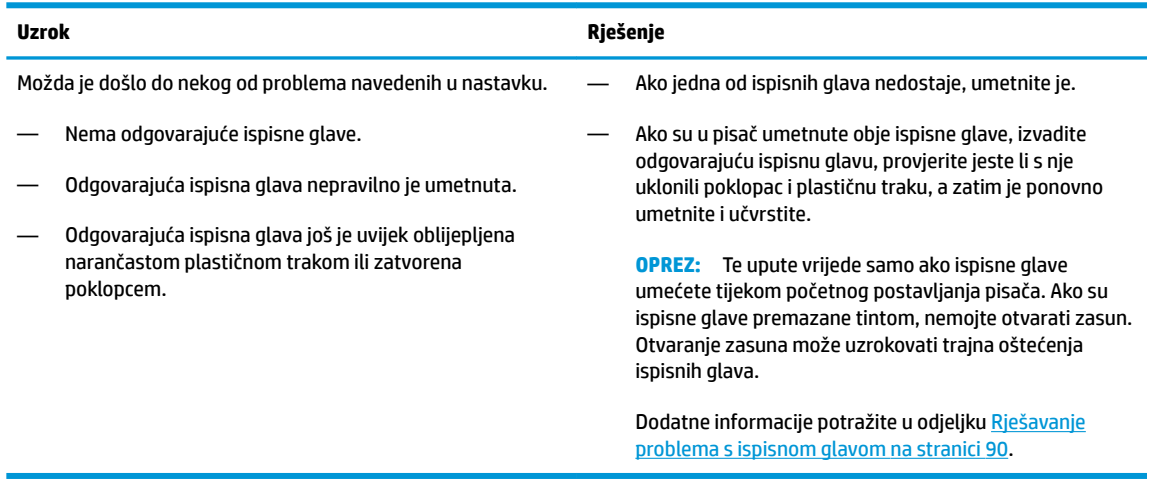

● Trepću ikona **Pogreška** , obje ikone **Glava pisača** i žaruljica upozorenja **Upozorenje o ispisnoj glavi** .

<span id="page-18-0"></span>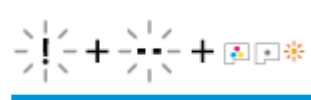

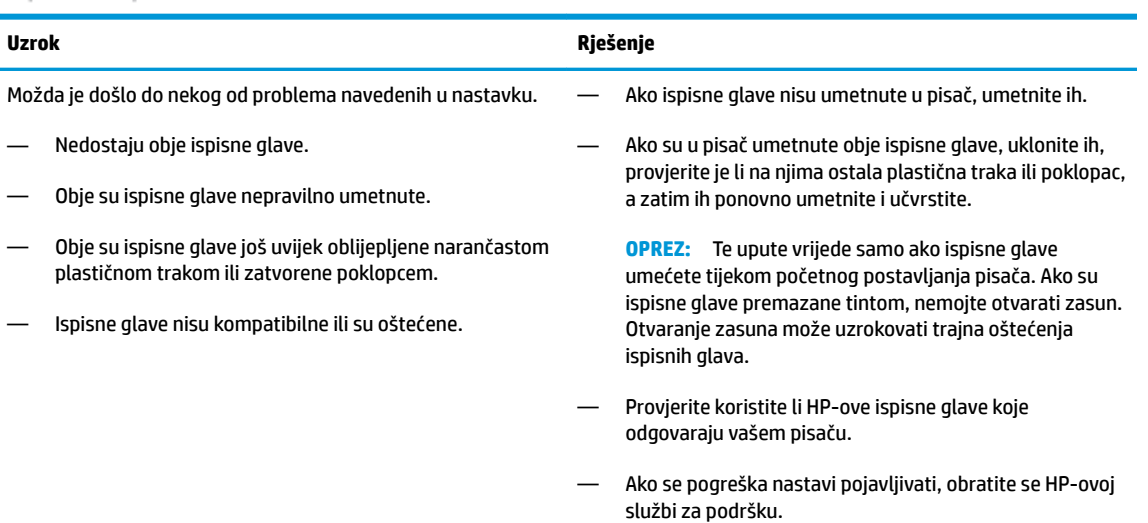

### **Ikone premazivanja i poravnanja ispisnih glava**

#### **Ispisne glave spremne su za premazivanje**

● Ikona **Broj kopija** promijenila se u trepćuće slovo P tijekom početnog postavljanja pisača. Sve ostale ikone na zaslonu upravljačke ploče isključile su se.

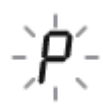

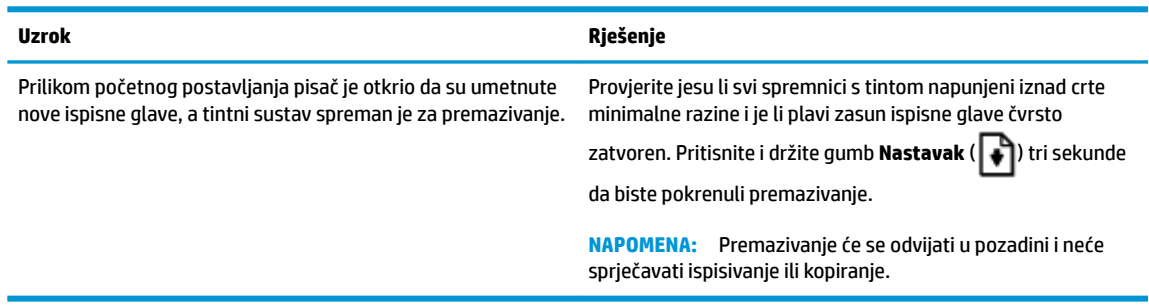

#### **Ikona stanja poravnanja**

● Ikona **Broj kopija** pretvorila se u trepćuće slovo A.

$$
\tilde{H}_{\rm s}^2
$$

<span id="page-19-0"></span>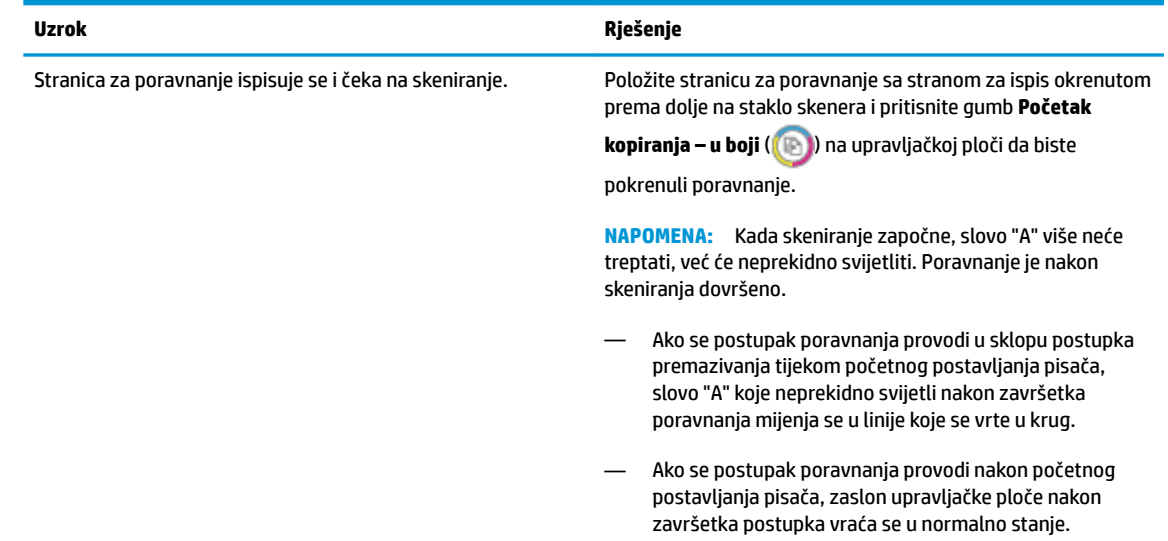

### **Ikona Pogreška , ikona Pogreška papira i žaruljica mogućnosti Nastavak**

● Ikona **Pogreška** , ikona **Pogreška papira** i žaruljica mogućnosti **Nastavak** uključene su.

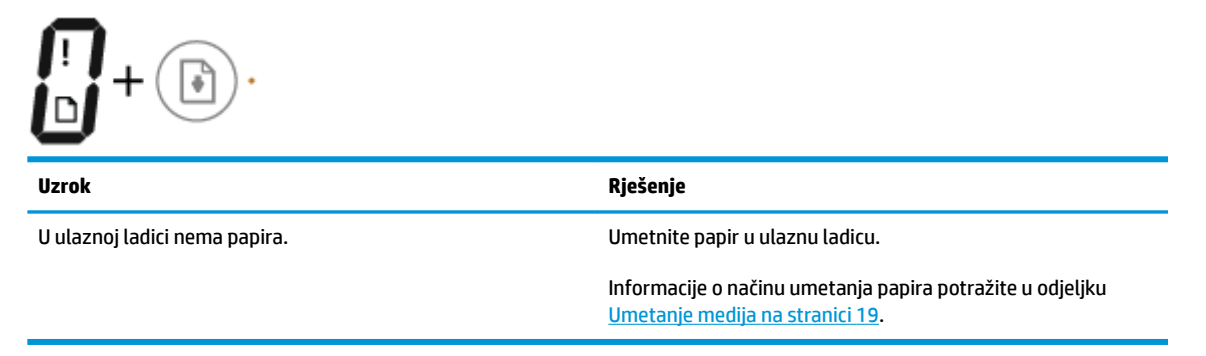

● Trepću ikona **Pogreška** , ikona **Pogreška papira** i žaruljica mogućnosti **Nastavak** .

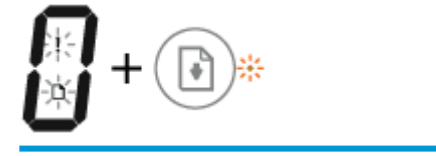

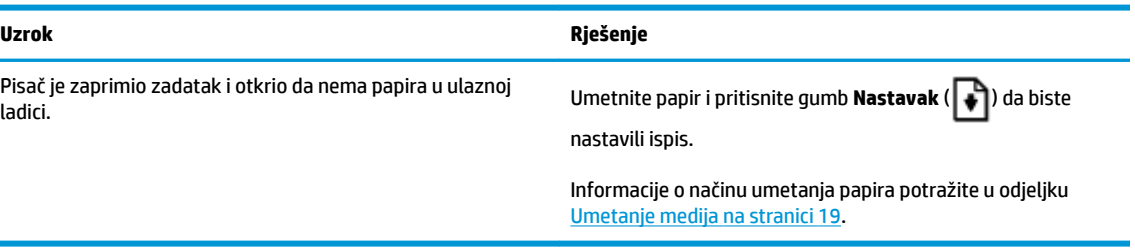

### **Ikona Broj kopija**

● Ikona **Broj kopija** izmjenjuje se između prikaza slova E i brojke 1. Istovremeno trepću ikona **Pogreška** , ikona **Pogreška papira** i žaruljica mogućnosti **Nastavak** .

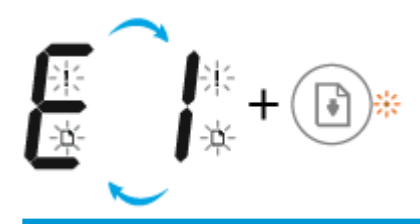

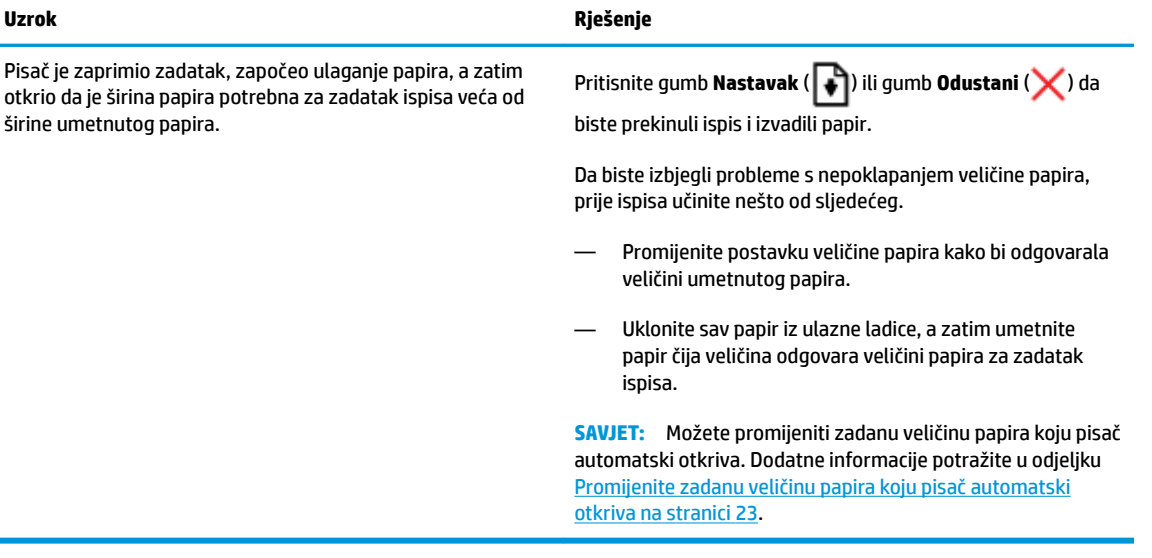

● Ikona **Broj kopija** izmjenjuje se između prikaza slova E i brojke 2. Isključena je žaruljica mogućnosti **Nastavak** .

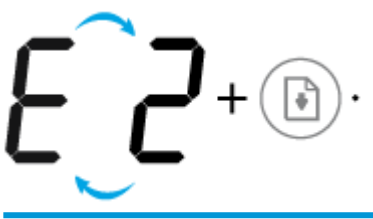

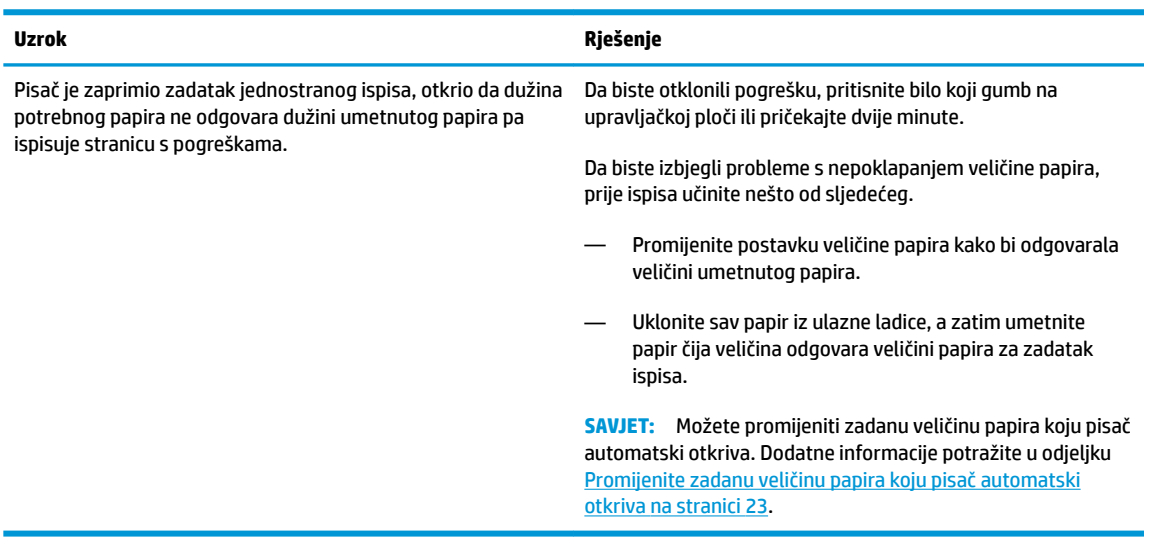

● Ikona **Broj kopija** izmjenjuje se između prikaza slova E i brojke 2. Istovremeno trepću ikona **Pogreška** , ikona **Pogreška papira** i žaruljica mogućnosti **Nastavak** .

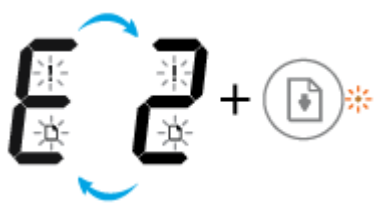

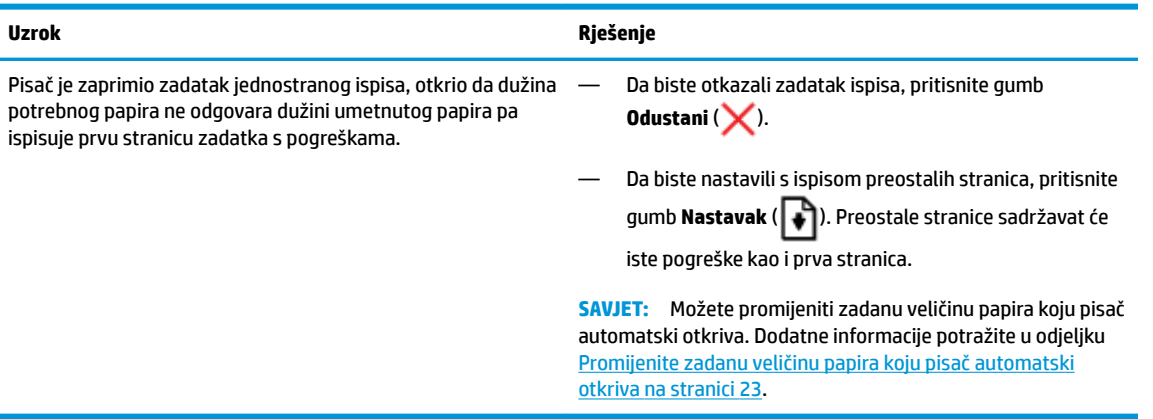

● Ikona **Broj kopija** naizmjence se mijenja iz slova E u brojku 3. Žaruljica **Nastavak** istovremeno trepće, a žaruljica gumba **Specifikacije** je uključena.

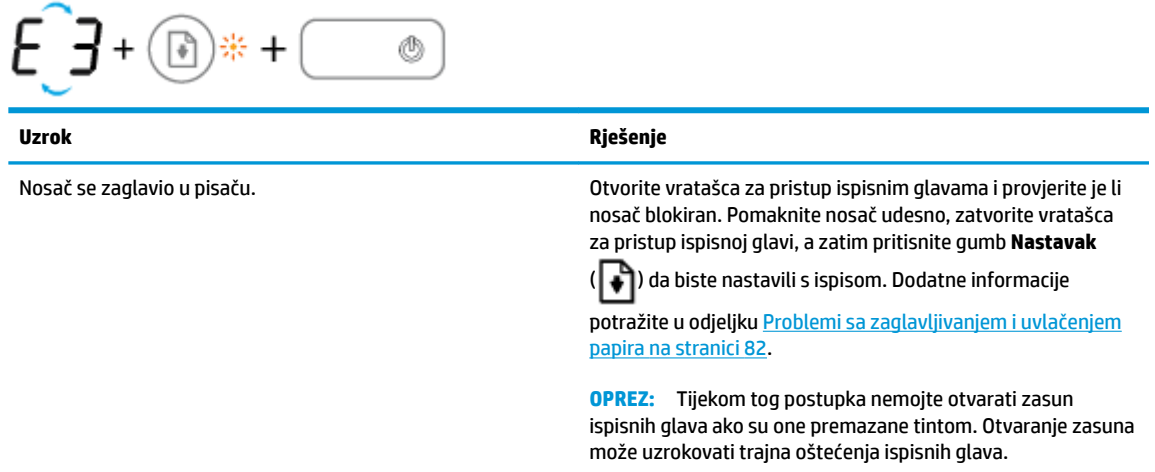

● Ikona **Broj kopija** naizmjence se mijenja iz slova E u brojku 4. Istovremeno trepću ikona **Pogreška** , ikona **Pogreška papira** i žaruljica mogućnosti **Nastavak** .

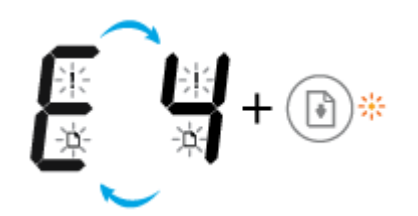

<span id="page-22-0"></span>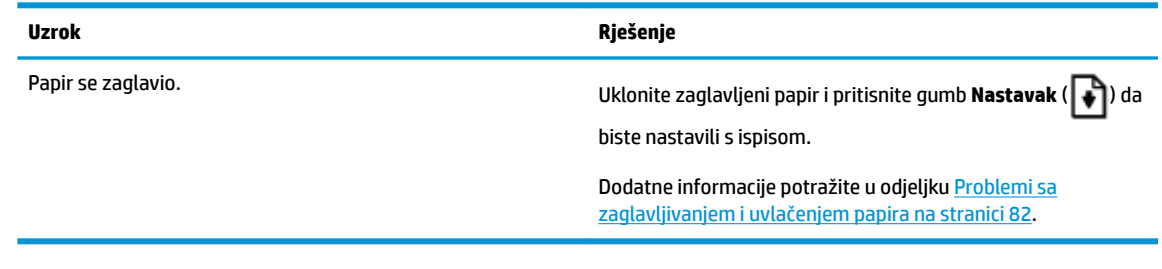

● Ikona **Broj kopija** izmjenjuje se između prikaza slova E i brojke 5. Istovremeno sve žaruljice na upravljačkoj ploči trepću.

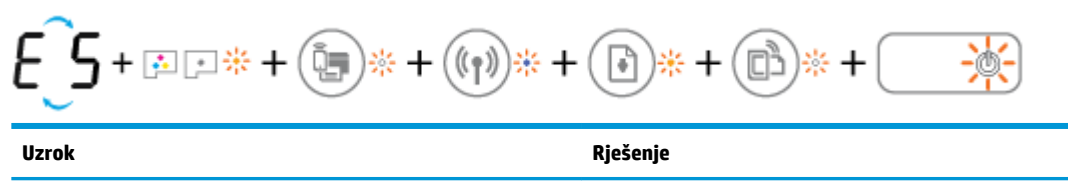

Skener ne funkcionira. Isključite, a zatim ponovno uključite pisač.

Ako problem potraje, obratite se HP-u. Pisač može nastaviti ispisivati i ako skener ne funkcionira.

● Ikona **Broj kopija** izmjenjuje se između prikaza slova E i brojke 6.

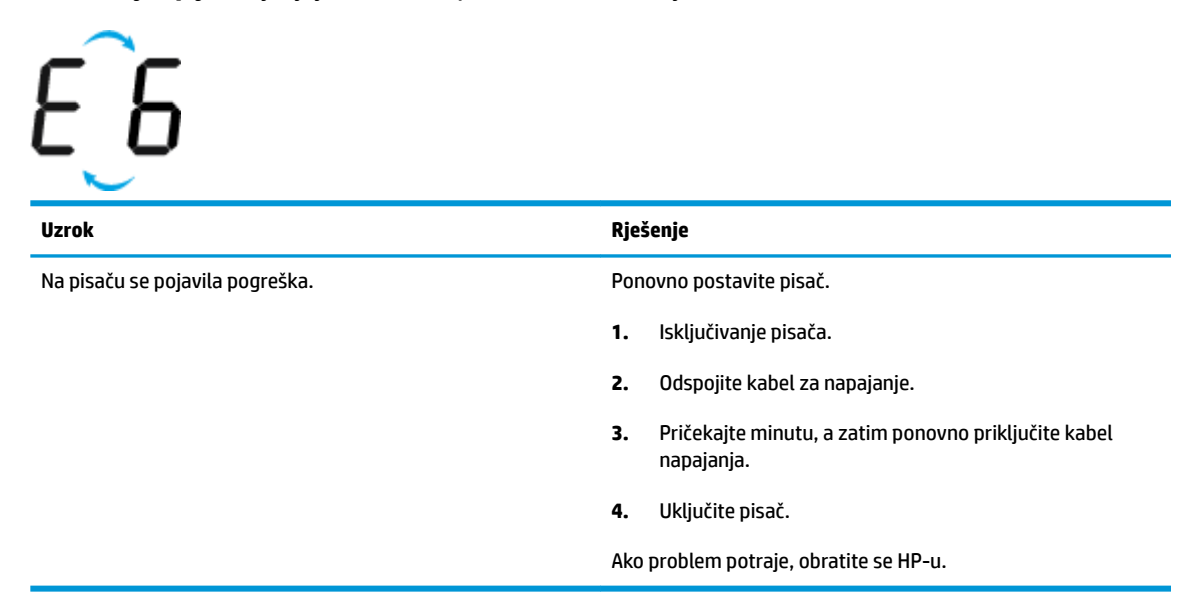

### **Ikona održavanja tintnog sustava**

Ikona **Broj kopija** izmjenjuje se između prikaza slova E i brojke 9.

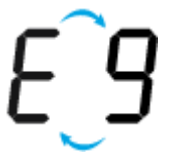

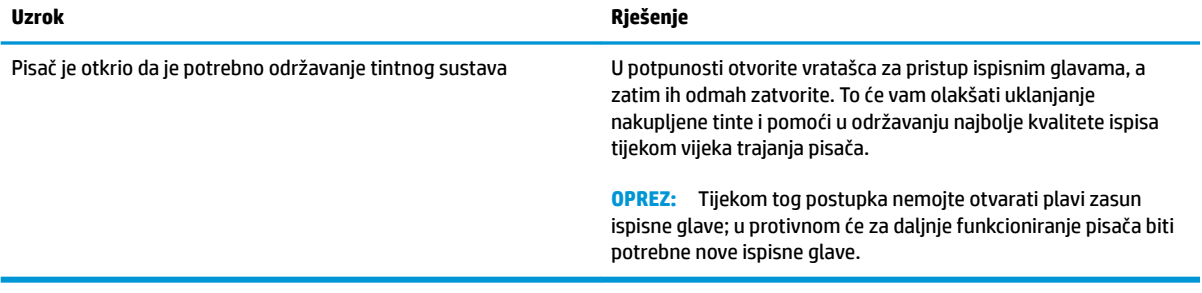

## <span id="page-24-0"></span>**Umetanje medija**

Da biste nastavili, odaberite format papira.

#### **Umetanje papira pune veličine**

**1.** Ulaznu ladicu podignite.

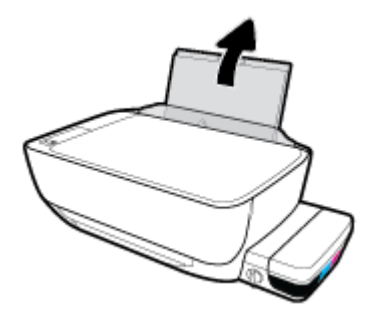

**2.** Povucite vodilicu papira u lijevo.

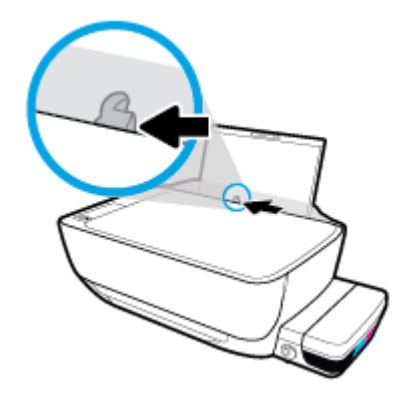

**3.** Umetnite snop papira vrhom stranice prema naprijed i stranom za ispis prema dolje. Gurajte snop papira prema naprijed dok se ne zaustavi.

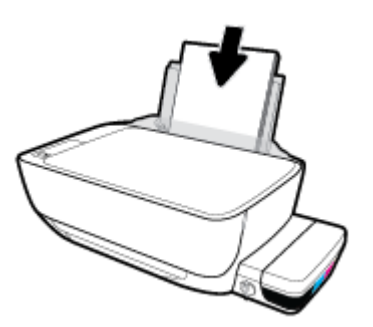

**4.** Vodilicu za širinu papira povlačite udesno dok se ne zaustavi uz rub papira.

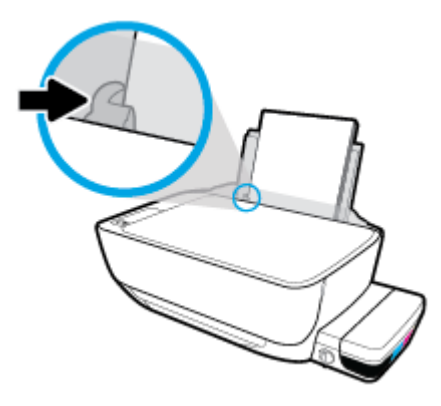

**5.** Izvucite izlaznu ladicu i njezin produžetak.

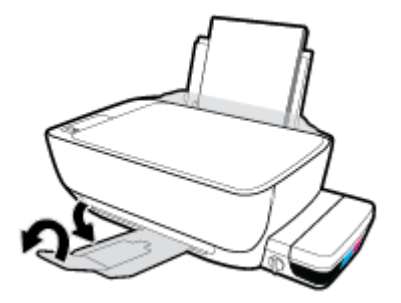

#### **Umetanje papira malog formata**

**1.** Ulaznu ladicu podignite.

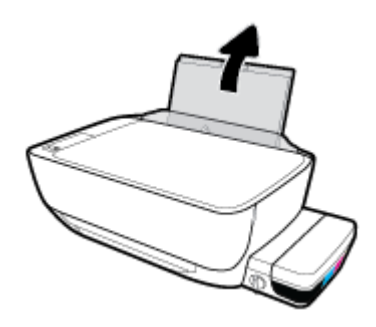

**2.** Povucite vodilicu papira u lijevo.

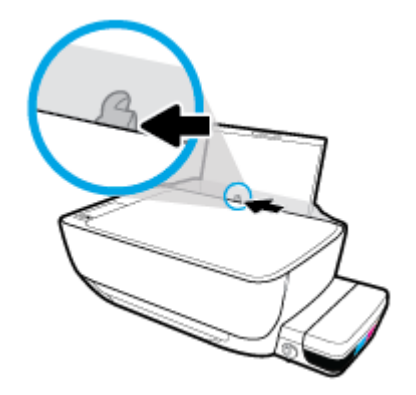

**3.** Umetnite snop papira male veličine (primjerice fotopapira) u desni kut ulazne ladice kraćom stranom prema dolje i stranom za ispis prema gore. Pogurnite snop papira do kraja prema naprijed.

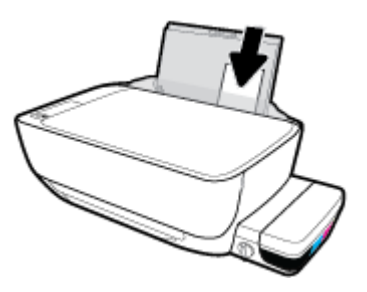

**4.** Vodilicu za širinu papira povlačite udesno dok se ne zaustavi uz rub papira.

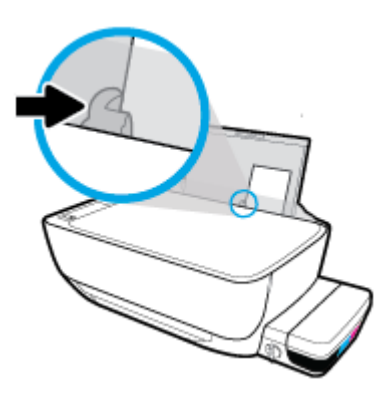

**5.** Izvucite izlaznu ladicu i njezin produžetak.

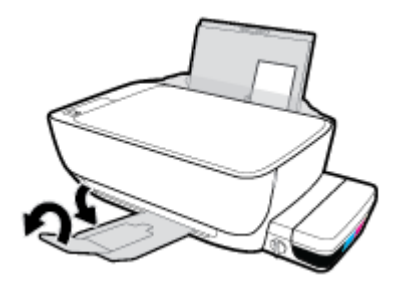

#### **Umetanje omotnica**

**1.** Ulaznu ladicu podignite.

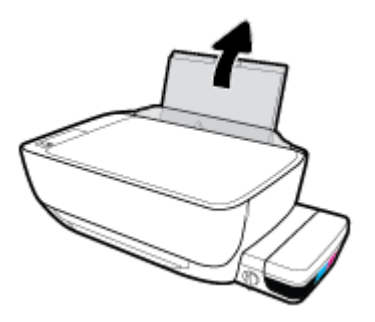

**2.** Povucite vodilicu papira u lijevo.

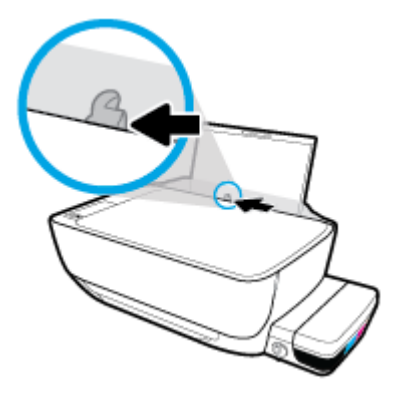

**3.** Jednu ili više omotnica postavite u desni kut ulazne ladice za papir i pogurnite snop omotnica do kraja prema naprijed.

Strana za ispis mora biti okrenuta prema gore. Omotnicu s preklopom na duljem rubu umetnite okomito tako da preklop bude s lijeve strane i okrenut prema dolje. Omotnicu s preklopom na kraćem rubu umetnite okomito tako da preklop bude s gornje strane i okrenut prema dolje.

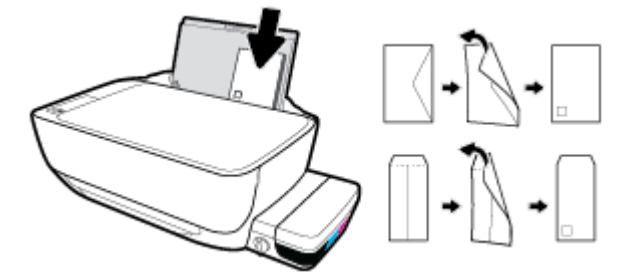

**4.** Gurajte vodilicu za označavanje širine papira udesno dok se ne zaustavi na snopu omotnica.

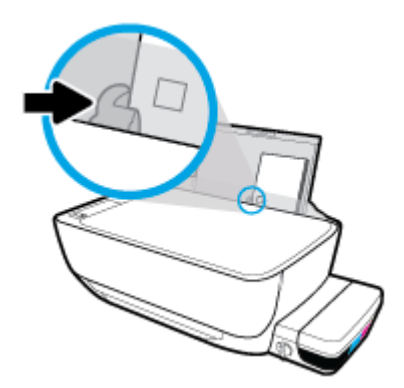

**5.** Izvucite izlaznu ladicu i njezin produžetak.

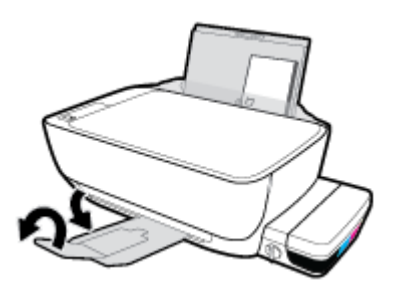

## <span id="page-28-0"></span>**Promijenite zadanu veličinu papira koju pisač automatski otkriva**

Pisač može automatski otkriti je li u ulaznu ladicu umetnut papir te je li on velike, male ili srednje širine. Možete promijeniti zadanu veliku, srednju ili malu veličinu papira koju pisač otkrije.

#### **Promjena zadane veličine papira koju pisač otkriva**

- **1.** Otvorite ugrađeni web-poslužitelj (EWS). Dodatne informacije potražite u odjeljku [Otvaranje ugrađenog](#page-83-0) [web-poslužitelja na stranici 78.](#page-83-0)
- **2.** Kliknite karticu **Postavke**.
- **3.** U odjeljku **Preference** kliknite **Upravljanje ladicom i papirom** i odaberite željenu mogućnost.
- **4.** Kliknite **Primijeni**.

## <span id="page-29-0"></span>**Polaganje izvornika na staklo skenera**

#### **Umetanje izvornog dokumenta na staklo skenera**

**1.** Podignite poklopac skenera.

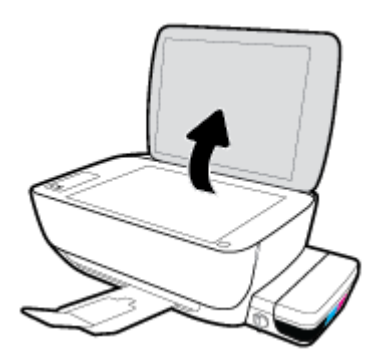

**2.** Postavite original licem prema dolje u desni kut stakla skenera.

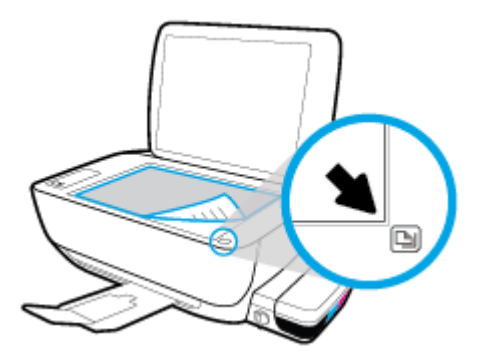

**3.** Zatvorite polopac skenera.

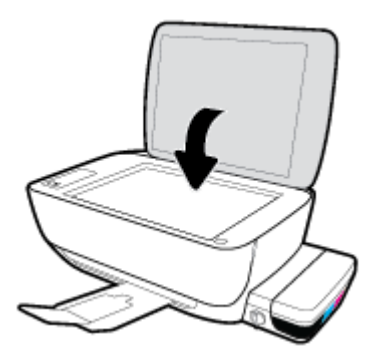

### <span id="page-30-0"></span>**Osnove o papiru**

Ovaj pisač osmišljen je za rad s većinom uredskih papira. Prije kupnje većih količina najbolje je isprobati različite vrste papira za ispis. Da biste postigli optimalnu kvalitetu ispisa, koristite HP-ov papir. Dodatne informacije o HP-ovom papiru potražite na HP-ovu web-mjestu na adresi [www.hp.com](http://www.hp.com) .

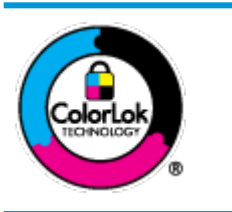

HP za ispisivanje svakodnevnih dokumenata preporučuje obične papire s logotipom ColorLok. Svi papiri s logotipom ColorLok testirani su od strane neovisne institucije radi zadovoljavanja standarda pouzdanosti i kvalitete ispisa te stvaranja dokumenata s oštrim i živopisnim bojama i dubljim nijansama crne boje koji se suše brže od običnih papira. Potražite različite težine i veličine papira s logotipom ColorLok koji nude vodeći proizvođači.

Ovaj odjeljak sadrži sljedeće teme:

- Preporučeni papiri za ispis
- [Naručivanje HP-ova papira](#page-31-0)

#### **Preporučeni papiri za ispis**

Ako želite postići najvišu kvalitetu ispisa, HP preporučuje korištenje HP-ovih papira posebno dizajniranih za vrstu dokumenta koji želite ispisati.

Ovisno o državi/regiji, neki od ovih papira možda nisu dostupni.

#### **Photo printing (Ispis fotografija)**

#### ● **HP Premium Plus Photo Paper**

HP Premium Plus Photo Paper HP-ov je fotopapir najveće kvalitete namijenjen ispisu najboljih fotografija. HP Premium Plus Photo Paper omogućuje vam ispis prekrasnih fotografija koje se odmah suše, pa ih možete razdijeliti čim ih pokupite s pisača. Dostupan je u nekoliko veličina, uključujući A4, 8,5 x 11 inča, 4 x 6 inča (10 x 15 cm), 5 x 7 inča (13 x 18 cm) te u dvije završne obrade – sjajni ili meki i sjajni (polusjajni). Idealan je za najbolje fotografije i posebne fotografske projekte koje možete uokviriti, izložiti ili pokloniti. HP Premium Plus Photo Paper omogućuje postizanje iznimnih rezultata uz profesionalnu kvalitetu i trajnost.

#### ● **HP Advanced Photo Paper**

Ovaj sjajni fotopapir odlikuje se trenutačnim sušenjem radi jednostavnog rukovanja bez nastajanja mrlja. Otporan je na vodu, mrlje, otiske prstiju i vlagu. Ispisane fotografije nalikuju onima izrađenima u fotostudiju. Dostupan je u nekoliko veličina, uključujući A4, 8,5 x 11 inča, 10 x 15 cm (4 x 6 inča), 13 x 18 cm (5 x 7 inča). Da bi fotografije bile dugotrajnije, premaz ne sadrži kiselinu.

#### ● **HP Everyday Photo Paper**

Svakodnevno ispisujte raznobojne fotografije uz niske troškove korištenjem papira osmišljenog za manje važan fotografski ispis. Ovaj povoljan fotopapir brzo se suši i jednostavan je za rukovanje. Ispisujte jasne, oštre slike kada ovaj papir koristite uz bilo koji tintni pisač. Dostupan je sa sjajnim premazom u nekoliko veličina, uključujući A4, 8,5 x 11 inča, 5 x 7 inča i 4 x 6 inča (10 x 15 cm). Da bi fotografije bile dugotrajnije, premaz ne sadrži kiselinu.

#### ● **HP-ovi fotografski paketi vrijednosti**

<span id="page-31-0"></span>Praktični paketi HP Photo Value sadrže originalne HP-ove spremnike s tintom i papir HP Advanced Photo pomoću kojih ćete uštedjeti vrijeme i izbjeći dvojbe pri ispisu povoljnih fotografija laboratorijske na HPovu pisaču. Originalne HP tinte i HP Advanced Photo papir proizvedeni su za zajedničko korištenje kako bi kod svakog novog ispisa vaše fotografije bile trajne i žive. Sjajno za ispisivanje cijelog kompleta fotografija s dopusta ili više ispisa za zajedničko korištenje.

#### **Poslovni dokumenti**

#### ● **HP Premium Presentation Paper 120 g Matte** ili **HP Professional Paper 120 Matt**

To je teški papir s obostranim mat premazom, a savršen je za prezentacije, prijedloge, izvješća i biltene. Vrlo je težak i impresivnog izgleda.

#### ● **HP Brochure Paper 180g Glossy** ili **HP Professional Paper 180 Glossy**

Ti su papiri sjajni s obje strane i namijenjeni su za obostranu upotrebu. Ovaj papir je idealan za gotovo fotografske preslike i poslovnu grafiku za naslovnice izvješća, posebne prezentacije, brošure, letke ili kalendare.

#### ● **HP Brochure Paper 180 g Matte** ili **HP Professional Paper 180 Matt**

Ti su papiri matirani s obje strane i namijenjeni za obostranu upotrebu. Ovaj papir je idealan za gotovo fotografske preslike i poslovnu grafiku za naslovnice izvješća, posebne prezentacije, brošure, letke ili kalendare.

#### **Svakodnevni ispis**

Svi papiri označeni za svakodnevni ispis odlikuju se tehnologijom ColorLok koja osigurava manje zamrljanja, izraženiju crnu boju i živopisne boje.

#### **HP Bright White Inkjet Paper**

HP Bright White Inkjet papir pruža boje s izraženim kontrastom i čist tekst. Dovoljno je nepropustan za uporabu kod obostranog ispisa u boji bez mogućeg prolaska boje, što ga čini idealnim za novine, izvješća i letke.

#### ● **HP Printing Paper**

HP Printing papir je visokokvalitetan višenamjenski papir. On pruža dokumente koji izgledaju bolje od dokumenata ispisanih na uobičajenim višenamjenskim ili papirima za kopiranje. Da bi fotografije bile dugotrajnije, premaz ne sadrži kiselinu.

#### ● **HP 2ffice Paper**

HP 2ffice Paper višenamjenski je papir visoke kvalitete. Prikladan je za kopije, skice, memorandume i ostale dokumente za svakodnevno korištenje. Da bi fotografije bile dugotrajnije, premaz ne sadrži kiselinu.

#### **HP Office Recycled Paper**

HP-ov uredski reciklirani papir visokokvalitetan je višenamjenski papir izrađen od 30% recikliranih vlakana.

#### **Naručivanje HP-ova papira**

Ovaj pisač osmišljen je za rad s većinom uredskih papira. Da biste postigli optimalnu kvalitetu ispisa, koristite HP-ov papir.

Za naručivanje HP-ovog papira i drugog potrošnog materijala idite na [www.hp.com](http://www.hp.com) . Trenutno su neki dijelovi HP-ova web-mjesta dostupni samo na engleskom jeziku.

HP preporučuje korištenje običnog papira s logotipom ColorLok za ispis i kopiranje svakodnevnih dokumenata. Sve papire s logotipom ColorLok testirale su neovisne ustanove kako bi se zadovoljili visoki standardi pouzdanosti i kvalitete ispisa te proizveli dokumenti s oštrim, živim bojama i izraženijom crnom bojom koji se suše brže od običnog papira. Papire s logotipom ColorLok potražite kod velikih proizvođača papira u različitim veličinama i težinama.

## <span id="page-33-0"></span>**Otvorite HP-ov softver pisača (Windows)**

Nakon instalacije HP-ova softvera za pisač na radnoj površini dvokliknite ikonu pisača ili učinite nešto od sljedećeg da biste otvorili softver pisača:

- **Windows 10**: na radnoj površini računala kliknite **Start**, odaberite **Sve aplikacije**, kliknite **HP**, kliknite mapu za pisač, a zatim odaberite ikonu s nazivom pisača.
- **Windows 8,1**: Kliknite strelicu dolje u donjem lijevom kutu početnog zaslona i odaberite naziv pisača.
- **Windows 8**: Desnom tipkom miša kliknite prazno područje na početnom zaslonu, pa **Sve aplikacije** na traci aplikacija te na kraju odaberite naziv pisača.
- **Windows 7**, **Windows Vista** i **Windows XP**: Na radnoj površini računala kliknite **Start**, odaberite **Svi programi**, kliknite **HP**, a zatim mapu pisača te odaberite ikonu s nazivom pisača.

## <span id="page-34-0"></span>**Način mirovanja**

- Potrošnja energije smanjuje se dok je pisač u stanju pripravnosti.
- Nakon prvog postavljanja pisač će ući u stanje pripravnosti nakon 5 minuta neaktivnosti.
- **U stanju mirovanja žaruljica gumba Specifikacije** zatamnjena je, a upravljačka ploča isključena.
- Da biste pokrenuli pisač iz stanja mirovanja, pritisnite bilo koji gumb na upravljačkoj ploči ili pošaljite zadatak za ispis ili skeniranje.

Promjena vremena ulaska u stanje mirovanja

- **1.** Otvorite ugrađeni web-poslužitelj (EWS). Dodatne informacije potražite u odjeljku [Otvaranje ugrađenog](#page-83-0) [web-poslužitelja na stranici 78.](#page-83-0)
- **2.** Kliknite karticu **Postavke**.
- **3.** U odjeljku **Upravljanje potrošnjom energije** kliknite **Način rada za uštedu energije** i odaberite željenu mogućnost.
- **4.** Kliknite **Primijeni**.

## <span id="page-35-0"></span>**Tihi način rada**

Tihi način rada usporava pisač radi smanjenja buke, no kvaliteta ispisa ostaje ista. Tihi način rada funkcionira samo za ispise **normalne kvalitete** na običnom papiru. Da biste smanjili buku tijekom ispisa, uključite tihi način rada. Da biste ispisivali normalnom brzinom, isključite tihi način rada. Tihi način rada po zadanom je isključen.

**NAPOMENA:** Ako u tihom načinu rada ispisujete uz kvalitetu **Skica** ili **Najbolja kvaliteta**, ili ako ispisujete fotografije ili omotnice, pisač će ispisivati kao da tihi način rada nije uključen.

#### **Uključivanje i isključivanje tihog načina rada u softveru za pisač (Windows)**

- **1.** Otvorite softver HP-ova pisača. Dodatne informacije potražite u odjeljku [Otvorite HP-ov softver pisača](#page-33-0)  [\(Windows\) na stranici 28](#page-33-0).
- **2.** Kliknite karticu **Tihi način rada**.
- **3.** Kliknite **Uključeno** ili **Isključeno**.
- **4.** Kliknite **Spremi postavke**.

#### **Uključivanje i isključivanje tihog načina rada na ugrađenom web-poslužitelju (EWS)**

- **1.** Otvorite ugrađeni web-poslužitelj (EWS). Dodatne informacije potražite u odjeljku [Otvaranje ugrađenog](#page-83-0) [web-poslužitelja na stranici 78.](#page-83-0)
- **2.** Kliknite karticu **Postavke**.
- **3.** U odjeljku **Preference** odaberite **Tihi način rada**, a zatim odaberite **Uključeno** ili **Isključeno**.
- **4.** Kliknite **Primijeni**.
# **Automatsko isključivanje**

Ova značajka isključuje pisač nakon dva sata neaktivnosti radi smanjenja potrošnje energije. **Automatsko isključivanje u potpunosti isključuje pisač pa ga morate ponovno uključiti pomoću gumba za uključivanje.**  Ako vaš pisač podržava značajku koja štedi energiju, značajka Automatsko isključivanje automatski je omogućena ili onemogućena, ovisno o mogućnostima pisača i mogućnostima povezivanja. Čak i kada je značajka Automatsko isključivanje onemogućena, pisač ulazi u stanje mirovanja nakon 5 minuta neaktivnosti radi smanjenja potrošnje energije.

- Značajka Automatsko isključivanje omogućena je prilikom uključivanja pisača ako pisač nema mogućnosti mrežnog povezivanja ili faksiranja ili pak te mogućnosti ne koristi.
- Značajka Automatsko isključivanje onemogućena je dok je uključeno mrežno povezivanje ili mogućnost Wi-Fi Direct ili u pisača s mogućnošću faksiranja, USB ili mrežnog Ethernet povezivanja prilikom korištenja tih veza.

# **3 Ispis**

- [Ispis s računala](#page-38-0)
- [Ispis s mobilnog uređaja](#page-43-0)
- [Ispis uz AirPrint](#page-44-0)
- [Savjeti za uspješan ispis](#page-45-0)

# <span id="page-38-0"></span>**Ispis s računala**

- Ispis dokumenata
- Ispis fotografija
- [Ispis omotnica](#page-41-0)
- [Ispis korištenjem maksimalne razlučivosti](#page-42-0)

### **Ispis dokumenata**

Prije ispisa dokumenata provjerite je li papir umetnut u ulaznu ladicu te je li izlazna ladica otvorena. Više informacija o umetanju papira potražite u odjeljku [Umetanje medija na stranici 19](#page-24-0).

### **Ispis dokumenta (Windows)**

- **1.** U softveru odaberite **Ispis**.
- **2.** Provjerite je li pisač odabran.
- **3.** Pritisnite gumb koji otvara dijalog **Properties** (Svojstva).

Ovisno o aplikaciji, taj gumb može nositi naziv **Svojstva**, **Mogućnosti**, **Postavljanje pisača**, **Svojstva pisača**, **Pisač** ili **Preference**.

- **4.** Odaberite odgovarajuće mogućnosti.
	- Na kartici **Layout** (Izgled) odaberite orijentaciju **Portrait** (Portret) ili **Landscape** (Pejzaž).
	- Na kartici **Papir/kvaliteta** odaberite odgovarajuću vrstu papira s padajućeg popisa **Mediji** u području **Odabir ladice**, odaberite odgovarajuću kvalitetu papira u području **Postavke kvalitete**, a zatim odgovarajuću boju u području **Boja**.
	- Kliknite gumb **Napredno** i odaberite odgovarajuću veličinu papira s padajućeg popisa**Veličina papira**.
- **5.** Pritisnite **OK** (U redu) za zatvaranje dijaloškog okvira **Properties** (Svojstva).
- **6.** Kliknite **Print** (Ispis) ili **OK** (U redu).

#### **Ispis dokumenata (OS X)**

- **1.** Na izborniku **Datoteka** u softveru odaberite **Ispis**.
- **2.** Provjerite je li pisač odabran.
- **3.** Postavite mogućnosti ispisa.

Ako u dijaloškom okviru Ispis ne vidite mogućnosti, kliknite **Prikaži detalje**.

● Na skočnom izborniku **Veličina papira** odaberite odgovarajuću veličinu papira.

**W NAPOMENA:** Ako mijenjate veličinu papira, pripazite na to da umetnete odgovarajući papir.

- Odaberite smjer.
- Unesite postotak razmjera.
- **4.** Kliknite **Print** (Ispiši).

#### **Ispis na obje stranice lista (Windows)**

- **1.** U softveru odaberite **Ispis**.
- **2.** Provjerite je li odabran pisač.
- **3.** Pritisnite gumb koji otvara dijalog **Properties** (Svojstva).

Ovisno o softverskoj aplikaciji koju koristite, taj gumb može imati sljedeće nazive:**Svojstva**, **Mogućnosti**, **Postavljanje pisača**, **Svojstva pisača**, **Pisač** ili **Preference**.

- **4.** Odaberite odgovarajuće mogućnosti.
	- Na kartici **Layout** (Izgled) odaberite orijentaciju **Portrait** (Portret) ili **Landscape** (Pejzaž).
	- Na kartici **Papir/kvaliteta** odaberite odgovarajuću vrstu papira s padajućeg popisa **Mediji** u području **Odabir ladice**, odaberite odgovarajuću kvalitetu papira u području **Postavke kvalitete**, a zatim odgovarajuću boju u području **Boja**.
	- Kliknite gumb **Dodatno** da biste s padajućeg popisa **Veličina papira** odabrali odgovarajuću veličinu papira.
- **5.** Na kartici **Izgled** odaberite odgovarajuću mogućnost s padajućeg popisa **Ručni obostrani ispis**.
- **6.** Kad ispišete prvu stranu, slijedite upute na zaslonu za ponovno umetanje papira tako da je prazna strana okrenuta prema gore, a vrh stranice usmjeren dolje pa kliknite **Nastavi**.
- **7.** Za početak ispisa kliknite **U redu**.

#### **Ispis na obje stranice lista (OS X)**

- **1.** Na izborniku **Datoteka** u softveru odaberite **Ispis**.
- **2.** U dijaloškom okviru Ispis odaberite **Rukovanje papirom** sa skočnog izbornika, a **Redoslijed stranice**  postavite na **Normalno**.
- **3.** Postavku **Stranice za ispis** postavite na **Samo neparne**.
- **4.** Kliknite **Print** (Ispiši).
- **5.** Kada ispišete sve neparne stranice dokumenta, uklonite dokument iz izlazne ladice.
- **6.** Ponovno umetnite dokument u pisač obrnutom stranom tako da je prazna strana okrenuta prema prednjoj strani pisača.
- **7.** U dijaloškom okviru Ispis vratite se na skočni izbornik **Rukovanje papirom** te redoslijed stranica postavite na **Normalno**. Stranice za ispis postavite na **Samo parne**.
- **8.** Kliknite **Print** (Ispiši).

### <span id="page-40-0"></span>**Ispis fotografija**

Prije ispisa fotografija provjerite je li fotopapir umetnut u ulaznu ladicu te je li izlazna ladica otvorena. Više informacija o umetanju papira potražite u odjeljku [Umetanje medija na stranici 19](#page-24-0).

### **Ispis fotografije na fotopapir (Windows)**

- **1.** U softveru odaberite **Ispis**.
- **2.** Provjerite je li pisač odabran.
- **3.** Pritisnite gumb koji otvara dijalog **Properties** (Svojstva).

Ovisno o aplikaciji, taj gumb može nositi naziv **Svojstva**, **Mogućnosti**, **Postavljanje pisača**, **Svojstva pisača**, **Pisač** ili **Preference**.

- **4.** Odaberite odgovarajuće mogućnosti.
	- Na kartici **Layout** (Izgled) odaberite orijentaciju **Portrait** (Portret) ili **Landscape** (Pejzaž).
	- Na kartici **Papir/kvaliteta** odaberite odgovarajuću vrstu papira s padajućeg popisa **Mediji** u području **Odabir ladice**, odaberite odgovarajuću kvalitetu papira u području **Postavke kvalitete**, a zatim odgovarajuću boju u području **Boja**.
	- **Kliknite Napredno** da biste odabrali odgovarajuću veličinu fotografije s padajućeg popisa **Veličina papira**.
- **5.** Pritisnite **OK** za povrat u dijalog **Properties** (Svojstva).
- **6.** Kliknite **OK** (U redu), a zatim kliknite **Print** (Ispis) ili **OK** (U redu) u dijaloškom okviru **Print** (Ispis).
- **WAPOMENA:** Po dovršetku ispisa, izvadite nekorišteni fotopapir iz ulazne ladice. Spremite papir da se ne bi počeo savijati, što može smanjiti kvalitetu ispisa.

#### **Ispis fotografije s računala (OS X)**

- **1.** Na izborniku **Datoteka** u softveru odaberite **Ispis**.
- **2.** Provjerite je li pisač odabran.
- **3.** Postavite mogućnosti ispisa.

Ako u dijaloškom okviru Ispis ne vidite mogućnosti, kliknite **Prikaži detalje**.

● Na skočnom izborniku **Veličina papira** odaberite odgovarajuću veličinu papira.

**W NAPOMENA:** Ako mijenjate veličinu papira, pripazite na to da umetnete odgovarajući papir.

- Odaberite smjer.
- **4.** Na skočnom izborniku odaberite **Vrsta/kvaliteta papira**, a potom odaberite sljedeće postavke:
	- **Paper Type** (Vrsta papira): Odgovarajuća vrsta foto papira
	- **Kvaliteta**: odaberite mogućnost koja osigurava najbolju kvalitetu ili maksimalnu vrijednost tpi.
	- Kliknite **Opcije za boju** trokutić za otkrivanje, a potom odaberite odgovarajuću mogućnost Popravak fotografije.
- **Isključeno**: ne primjenjuju se promjene na sliku.
- **Uključeno**: automatsko fokusiranje slike, umjereno prilagođavanje oštrine slike.
- **5.** Odaberite bilo koju drugu postavku ispisa koju želite i kliknite **Ispis**.

### <span id="page-41-0"></span>**Ispis omotnica**

Prije ispisa omotnica provjerite jesu li omotnice umetnute u ulaznu ladicu te je li izlazna ladica otvorena. U ulaznu ladicu možete umetnuti jednu ili više omotnica. Nemojte upotrebljavati sjajne ili reljefne omotnice niti omotnice koje imaju kopče i prozore. Dodatne informacije o umetanju omotnica potražite u odjeljku [Umetanje](#page-24-0) [medija na stranici 19.](#page-24-0)

**W NAPOMENA:** Detalje o oblikovanju teksta za ispis na omotnicama potražite u datotekama pomoći u aplikaciji za obradu teksta.

#### **Ispis omotnice (Windows)**

- **1.** U softveru odaberite **Ispis**.
- **2.** Provjerite je li pisač odabran.
- **3.** Pritisnite gumb koji otvara dijalog **Properties** (Svojstva).

Ovisno o aplikaciji, taj gumb može nositi naziv **Svojstva**, **Mogućnosti**, **Postavljanje pisača**, **Svojstva pisača**, **Pisač** ili **Preference**.

- **4.** Odaberite odgovarajuće mogućnosti.
	- Na kartici **Layout** (Izgled) odaberite orijentaciju **Portrait** (Portret) ili **Landscape** (Pejzaž).
	- Na kartici **Papir/kvaliteta** odaberite odgovarajuću vrstu papira s padajućeg popisa **Mediji** u području **Odabir ladice**, odaberite odgovarajuću kvalitetu papira u području **Postavke kvalitete**, a zatim odgovarajuću boju u području **Boja**.
	- Kliknite **Napredno** pa odaberite odgovarajuću veličinu omotnice s padajućeg popisa **Veličina papira**.
- **5.** Kliknite **OK** (U redu), a zatim kliknite **Print** (Ispis) ili **OK** (U redu) u dijaloškom okviru **Print** (Ispis).

#### **Ispis omotnica (OS X)**

- **1.** Na izborniku **Datoteka** u softveru odaberite **Ispis**.
- **2.** Provjerite je li pisač odabran.
- **3.** Na skočnom izborniku **Veličina papira** odaberite veličinu omotnice.

Ako u dijaloškom okviru Ispis ne vidite mogućnosti, kliknite **Prikaži detalje**.

**W NAPOMENA:** Ako mijenjate veličinu papira, pripazite na to da umetnete odgovarajući papir.

- **4.** Na skočnom izborniku odaberite **Vrsta papira/Kvaliteta** i provjerite je li postavka vrste papira postavljena na **Običan papir**.
- **5.** Kliknite **Print** (Ispiši).

### <span id="page-42-0"></span>**Ispis korištenjem maksimalne razlučivosti**

Koristite maksimalni broj točaka po inču (tpi) da biste ispisali oštre slike visoke kvalitete na foto papiru.

Ispis u načinu maksimalni dpi traje dulje nego ispis s drugim postavkama i zahtijeva više diskovnog prostora.

Popis podržanih razlučivosti ispisa potražite na web-mjestu podrške za [HP DeskJet GT 5820 series na adresi](http://www.hp.com/embed/sfs/doc?client=IWS-eLP&lc=hr&cc=hr&ProductNameOID=8109016&TapasOnline=PRODUCT_SPECS)  [www.hp.com/support.](http://www.hp.com/embed/sfs/doc?client=IWS-eLP&lc=hr&cc=hr&ProductNameOID=8109016&TapasOnline=PRODUCT_SPECS)

#### **Ispis u načinu maksimalne razlučivosti (tpi) (Windows)**

- **1.** U softveru odaberite **Ispis**.
- **2.** Provjerite je li pisač odabran.
- **3.** Pritisnite gumb koji otvara dijalog **Properties** (Svojstva).

Ovisno o aplikaciji, taj gumb može nositi naziv **Svojstva**, **Mogućnosti**, **Postavljanje pisača**, **Svojstva pisača**, **Pisač** ili **Preference**.

- **4.** Kliknite karticu **Papir/kvaliteta**.
- **5.** Na padajućem popisu **Medij** odgovarajuću vrstu papira.
- **6.** Kliknite gumb **Advanced** (Dodatno).
- **7.** U području **Printer Features** (Značajke pisača) odaberite **Yes** (Da) na padajućem popisu **Print in Max DPI**  (Ispis uz maks.razlučivost).
- **8.** Na padajućem popisu **Veličina papira** odaberite odgovarajuću veličinu papira.
- **9.** Kliknite **OK** (U redu) da biste zatvorili prozor.
- **10.** Potvrdite **Orijentaciju** na kartici **Izgled**, a potom kliknite **U redu** da biste ispisali.

#### **Ispis pomoću maksimalne razlučivosti (OS X)**

- **1.** Na izborniku **Datoteka** u softveru odaberite **Ispis**.
- **2.** Provjerite je li pisač odabran.
- **3.** Postavite mogućnosti ispisa.

Ako u dijaloškom okviru Ispis ne vidite mogućnosti, kliknite **Prikaži detalje**.

● Na skočnom izborniku **Veličina papira** odaberite odgovarajuću veličinu papira.

**NAPOMENA:** Ako promijenite postavku **Veličina papira**, provjerite jeste li umetnuli ispravan papir i na upravljačkoj ploči pisača odabrali odgovarajuću veličinu papira.

- Odaberite smjer.
- **4.** Na skočnom izborniku odaberite **Vrsta/kvaliteta papira**, a potom odaberite sljedeće postavke:
	- **Paper Type** (Vrsta papira): Prikladna vrsta papira
	- **Kvaliteta**: **Maksimalni tpi**
- **5.** Odaberite bilo koju drugu željenu postavku ispisa, a zatim kliknite **Ispis**.

### <span id="page-43-0"></span>**Ispis s mobilnog uređaja**

Pomoću HP-ove tehnologije mobilnog ispisa možete jednostavno ispisivati s pametnog telefona ili tabletračunala na pisač.

Da biste kod kuće ili u uredu mogli koristiti mogućnosti ispisa koje vaš pametni telefon ili tablet-računalo već ima, učinite sljedeće:

- **1.** Provjerite jeste li postavili pisač za mobilni ispis. Dodatne informacije o postavljanju mobilnog ispisa potražite na web-mjestu [Postavljanje pisača za mobilni ispis na stranici 68.](#page-73-0)
- **2.** Provjerite nalaze li se mobilni uređaj i pisač na istoj mreži.
- **3.** Odaberite fotografiju ili dokument za ispis te odaberite pisač.
- **4.** Potvrdite postavke ispisa i započnite ispis.

Dodatne informacije potražite na HP-ovu web-mjestu za mobilni ispis ( [www.hp.com/go/mobileprinting](http://www.hp.com/go/mobileprinting) ) (možda nije dostupno u svim regijama).

Dodatne informacije o ispisu bez mrežnog pristupa potražite u odjeljku [Bežično povezivanje s pisačem bez](#page-77-0)  [usmjerivača na stranici 72.](#page-77-0)

Ako ste na putovanju, dokumente možete jednostavno ispisivati slanjem e-pošte putem aplikacije HP ePrint na pisač s podrškom za aplikaciju HP ePrint. Dodatne informacije potražite u odjeljku [Ispis uz HP ePrint](#page-51-0)  [na stranici 46](#page-51-0).

### <span id="page-44-0"></span>**Ispis uz AirPrint**

Ispis pomoću Appleove aplikacije AirPrint podržavaju sljedeći uređaji: iPad (iOS 4.2 i noviji), iPhone (3GS i noviji), iPod touch (treće generacije i noviji) te računala Mac (OS X 10.8 i noviji).

Da biste koristili AirPrint, provjerite sljedeće:

- Pisač i Apple uređaj moraju biti povezani s istom mrežom kao i uređaj s podrškom za AirPrint. Dodatne informacije o upotrebi servisa AirPrint te o tome koji su HP-ovi proizvodi kompatibilni s tim servisom potražite na web-mjestu [www.hp.com/go/mobileprinting](http://www.hp.com/go/mobileprinting) (možda nije dostupno u svim regijama).
- Umetnite papir koji odgovara postavkama za papir u pisaču.
- **SAVJET:** Možete promijeniti zadanu veličinu papira koju pisač automatski otkriva. Dodatne informacije potražite u odjeljku [Promijenite zadanu veličinu papira koju pisač automatski otkriva na stranici 23](#page-28-0).

# <span id="page-45-0"></span>**Savjeti za uspješan ispis**

- Savjeti za ispisne glave i tintu
- Savieti za umetanje papira
- Savjeti vezani uz postavke pisača
- **[Napomene](#page-47-0)**

Da biste izbjegli probleme prilikom ispisa, HP-ove ispisne glave moraju biti ispravne, u spremnicima s tintom mora biti dovoljno tinte, ventil za kontrolu protoka tinte mora biti otvoren, papir mora biti pravilno umetnut, a pisač mora imati odgovarajuće postavke.

Postavke ispisa ne primjenjuju se na kopiranje ni na skeniranje.

### **Savjeti za ispisne glave i tintu**

- Koristite originalne HP-ove ispisne glave.
- Pravilno umetnite ispisne glave i za crnu i za trobojnu tintu.

Dodatne informacije potražite u odjeljku [Rješavanje problema s ispisnom glavom na stranici 90](#page-95-0).

● Pogledajte razinu tinte na spremnicima s tintom da biste provjerili ima li u njima dovoljno tinte.

Dodatne informacije potražite u odjeljku [Razine tinte na stranici 60.](#page-65-0)

Ako kvaliteta ispisa nije prihvatljiva, pročitajte [Problemi s ispisom na stranici 97](#page-102-0) da biste doznali više.

### **Savjeti za umetanje papira**

- Umetnite snop papira (ne samo jednu stranicu). Sav papir u snopu mora biti iste veličine i vrste da bi se izbjeglo zaglavljivanje papira.
- Umetnite papir sa stranom za ispis okrenutom prema gore.
- Pazite da papir umetnut u ulaznu ladicu leži ravno te da rubovi nisu savijeni ili poderani.
- Podesite vodilicu za označavanje širine papira u ulaznoj ladici tako da dobro prianja uz umetnuti papir. Vodilica za označavanje širine papira ne smije savijati papir u ulaznoj ladici.

Dodatne informacije potražite u odjeljku [Umetanje medija na stranici 19.](#page-24-0)

### **Savjeti vezani uz postavke pisača**

#### **Savjeti vezani uz postavke pisača (Windows)**

- Da biste promijenili zadane postavke ispisa, otvorite HP-ov softver pisača, kliknite **Ispis i skeniranje** , zatim kliknite **Postavi preference**. Informacije o tome kako otvoriti softver pisača potražite u odjeljku [Otvorite HP-ov softver pisača \(Windows\) na stranici 28](#page-33-0).
- Da biste odabrali broj stranica po listu, na kartici **Layout** (Izgled) odaberite odgovarajuću mogućnost s padajućeg popisa **Stranica po listu**.
- Da biste otvorili dodatne postavke ispisa, na kartici **Izgled** ili **Papir/kvaliteta** klikom na gumb **Advanced**  (Napredno) otvorite dijaloški okvir **Advanced Options** (Dodatne mogućnosti).
- **Crno-bijeli ispis**: omogućuje vam ispis crno-bijelog dokumenta samo pomoću crne boje. Odaberite **Black Ink Only** (Samo crna tinta), a zatim kliknite **U redu** . Omogućuje vam i ispis visokokvalitetnih crno-bijelih slika. Odaberite **Visokokvalitetni crno-bijeli ispis**, a zatim kliknite **U redu** .
- **Pages per Sheet Layout** (Raspored stranica po listu): olakšava određivanje redoslijeda stranica ako ispisujete dokument s više od dvije stranice po listu.
- **NAPOMENA:** U pretpregledu na kartici **Layout** (Izgled) ne odražava se odabir na padajućem popisu **Pages per Sheet Layout** (Raspored stranica po listu).
- **HP Real Life Technologies** (HP-ove tehnologije Real Life): ta značajka izglađuje i izoštrava slike i grafiku, čime se postiže bolja kvaliteta ispisa.
- **Booklet** (Brošura): omogućuje ispis višestraničnog dokumenta u obliku brošure. Na svaku stranu lista postavlja dvije stranice, a listove je potom moguće presaviti u knjižicu veličine pola papira. S padajućeg popisa odaberite način uvezivanja pa kliknite **OK** (U redu).
	- **Booklet-LeftBinding** (Lijevi uvez knjižice): stranica za uvez nakon savijanja nalazi se s lijeve strane. Tu mogućnost odaberite ako čitate slijeva nadesno.
	- **Booklet-RightBinding** (Desni uvez knjižice): stranica za uvez nakon savijanja nalazi se s desne strane. Tu mogućnost odaberite ako čitate zdesna nalijevo.
- **NAPOMENA:** U pretpregledu na kartici **Layout** (Izgled) ne odražava se odabir na padajućem popisu **Booklet** (Knjižica).
- **Stranice za ispis**: omogućuje ispis samo neparnih, samo parnih ili svih stranica.
- **Borderless Printing** (Ispis bez rubova): tu značajku odaberite da biste ispisivali fotografije bez obruba. Značajku ne podržavaju sve vrste papira. Pokraj mogućnosti, ako je odabrana vrsta papira na padajućem popisu **Media** (Mediji) ne podržava, vidjet ćete ikonu upozorenja.
- **Page Borders** (Obrubi stranica): omogućuje dodavanje obruba stranica ako ispisujete dokument s više od dvije stranice po listu.
- **NAPOMENA:** U pretpregledu na kartici **Layout** (Izgled) ne odražava se odabir na padajućem popisu **Page Borders** (Obrubi stranica).
- Da biste uštedjeli vrijeme pri postavljanju preferenci ispisa, koristite prečace za ispis. Prečac za ispis pohranjuje odgovarajuće vrijednosti postavki za određenu vrstu posla, pa sve mogućnosti možete postaviti jednim klikom Da biste ga koristili, idite na karticu **Printing Shortcut** (Prečac za ispis), odaberite neki prečac za ispis pa kliknite **OK** (U redu).

Da biste dodali novi prečac za ispis, nakon postavljanja vrijednosti postavki na kartici **Layout** (Izgled) ili **Paper/Quality** (Papir/kvaliteta) kliknite karticu **Printing Shortcut** (Prečac za ispis), zatim **Save As**  (Spremi kao), a potom upišite naziv i kliknite **OK** (U redu).

Da biste izbrisali prečac za ispis, odaberite ga, a zatim kliknite **Delete** (Izbriši).

**WAPOMENA:** Zadane prečace za ispis ne možete izbrisati.

#### <span id="page-47-0"></span>**Savjeti vezani uz postavke pisača (OS X)**

- U dijaloškom okviru Ispis koristite skočni izbornik **Veličina papira** da biste odabrali veličinu papira umetnutog u pisač.
- U dijaloškom okviru Ispis odaberite skočni izbornik **Vrsta papira/kvaliteta** da biste odabrali odgovarajuću vrstu i kvalitetu papira.
- Ako želite ispisati crno-bijeli dokument isključivo pomoću crne tinte, odaberite okno **Vrsta papira/ kvaliteta**, a potom na skočnom izborniku Boja odaberite **U nijansama sive**.

### **Napomene**

- Originalne HP-ove ispisne glave i tinte osmišljene su i testirane na HP-ovim pisačima i papirima za stalnu vrhunsku kvalitetu ispisa.
- **W NAPOMENA:** HP ne može jamčiti kvalitetu ili pouzdanost potrošnog materijala koji nije HP-ov proizvod. Servis uređaja ili popravci potrebni zbog korištenja tinte koja nije HP-ova nisu pokriveni jamstvom.

# **4 Korištenje web-servisa**

- [Što su web-servisi?](#page-49-0)
- [Postavljanje web-servisa](#page-50-0)
- [Ispis uz HP ePrint](#page-51-0)
- [Korištenje web-mjesta HP Connected](#page-52-0)
- [Uklanjanje web-servisa](#page-53-0)
- [Savjeti za korištenje web-servisa](#page-54-0)

# <span id="page-49-0"></span>**Što su web-servisi?**

### **HP ePrint**

● HP ePrint besplatni je HP-ov servis koji omogućuje ispis na pisač s podrškom za HP ePrint u bilo kojem trenutku i s bilo kojeg mjesta. To je jednostavno kao slanje poruke e-pošte na adresu e-pošte dodijeljenu pisaču kada ste na pisaču omogućili web-servise. Nisu vam potrebni posebni upravljački programi ili softver. Ako možete poslati e-poštu, možete i ispisivati s bilo kojeg mjesta pomoću servisa HP ePrint.

Kada se prijavite za račun na servisu HP Connected ( [www.hpconnected.com](http://h20180.www2.hp.com/apps/Nav?h_pagetype=s-924&h_keyword=lp70014-all&h_client=s-h-e004-01&h_lang=hr&h_cc=hr) ), možete se prijaviti da biste pregledali status posla na servisu HP ePrint, upravljali redom čekanja pisača na servisu HP ePrint, upravljali time tko može koristiti adresu e-pošte pisača na servisu HP ePrint radi ispisa te dobili pomoć za HP ePrint.

## <span id="page-50-0"></span>**Postavljanje web-servisa**

Prije no što postavite web-servise, provjerite je li pisač povezan s internetom pomoću bežične veze.

### **Postavljanje web-servisa**

- **1.** Otvorite ugrađeni web-poslužitelj (EWS). Dodatne informacije potražite u odjeljku [Otvaranje ugrađenog](#page-83-0) [web-poslužitelja na stranici 78.](#page-83-0)
- **2.** Kliknite karticu **Web-servisi** .
- **3.** U odjeljku **Postavke web-servisa** kliknite **Postavke** pa **Continue** (Nastavi), a zatim pratite zaslonske upute da biste prihvatili uvjete korištenja.
- **4.** Ako se to od vas zatraži, omogućite pisaču traženje i instalaciju ažuriranja pisača.
- **NAPOMENA:** Ako je dostupno ažuriranje pisača, pisač će ga preuzeti i instalirati, a zatim će se ponovno pokrenuti. Slijedite upute iz prvog koraka da biste postavili web-servise.
- **WAPOMENA:** Ako se zatraže postavke proxy poslužitelja i ako ih vaša mreža koristi, postavite ih slijedeći upute na zaslonu. Ako nemate detalje o proxyju, obratite se mrežnom administratoru ili osobi koja je postavila mrežu.
- **5.** Kada se poveže s poslužiteljem, pisač će ispisati stranicu s podacima. Da biste dovršili postavljanje, slijedite upute na stranici s informacijama.

### <span id="page-51-0"></span>**Ispis uz HP ePrint**

HP-ov HP ePrint omogućuje ispis na pisač s podrškom za HP ePrint u bilo kojem trenutku i s bilo kojeg mjesta.

Da biste koristili HP ePrint, pisač mora biti povezan s aktivnom mrežom koja ima pristup internetu.

#### **Ispis dokumenata pomoću značajke HP ePrint**

**1.** Web-servisi moraju biti postavljeni.

Dodatne informacije potražite u odjeljku [Postavljanje web-servisa na stranici 45.](#page-50-0)

- **2.** Pritisnite istovremeno gumb **HP ePrint** ( ) i gumb **Informacije** ( ( ) da biste ispisali stranicu s informacijama te na njoj pronađite adresu e-pošte svog pisača.
- **3.** Dokument e-poštom pošaljite na pisač.
	- **a.** Na stolnom računalu ili prijenosnom uređaju otvorite aplikaciju za e-poštu.
		- **X NAPOMENA:** Dodatne informacije o korištenju aplikacije za e-poštu na računalu ili prijenosnom uređaju potražite u dokumentaciji priloženoj uz aplikaciju.
	- **b.** Stvorite novu poruku e-pošte i priložite dokument za ispis.
	- **c.** E-poštu pošaljite na adresu e-pošte pisača.

Pisač ispisuje priloženi dokument.

- **MAPOMENA:** Unesite samo adresu e-pošte značajke HP ePrint u polje "Prima". Ne unosite adrese u ostala polja e-pošte. Poslužitelj za HP ePrint ne prima zadatke ispisa putem e-pošte ako se u polju "Prima" ili "Kopija" nalazi više adresa.
- **WAPOMENA:** Poruka e-pošte ispisat će se odmah po primitku. Kao i sa svakom porukom e-pošte, nema jamstva kada će i hoće li biti primljena. Status ispisa možete provjeriti na web-mjestu centra HP Connected [\(www.hpconnected.com\)](http://h20180.www2.hp.com/apps/Nav?h_pagetype=s-924&h_keyword=lp70014-all&h_client=s-h-e004-01&h_lang=hr&h_cc=hr).
- **NAPOMENA:** Dokumenti ispisani pomoću značajke HP ePrint mogu se razlikovati od originala. Stil, oblikovanje i raspored teksta mogu se razlikovati od izvornog dokumenta. Ako dokumente morate ispisati visokom kvalitetom (primjerice, pravne dokumente), preporučujemo korištenje softverske aplikacije na računalu koja omogućuje veću kontrolu nad izgledom ispisa.

#### **Isključivanje servisa HP ePrint**

- **▲** Na upravljačkoj ploči pisača pritisnite gumb **HP ePrint** ( ).
- **X NAPOMENA:** Informacije o uklanjanju svih web-servisa potražite u odjeljku Uklanjanje web-servisa [na stranici 48](#page-53-0).

[Kliknite ovdje da biste se povezali s internetom i potražili dodatne informacije](http://h20180.www2.hp.com/apps/Nav?h_pagetype=s-924&h_keyword=lp70014-all&h_client=s-h-e004-01&h_lang=hr&h_cc=hr).

## <span id="page-52-0"></span>**Korištenje web-mjesta HP Connected**

Koristite besplatno HP-ovo web-mjesto HP Connected da biste postavili pojačanu sigurnost za HP ePrint te odredite adrese e-pošte kojima je dopušteno slati e-poštu pisaču. Na raspolaganju su vam i ažuriranja proizvoda i drugi besplatni servisi.

Na web-mjestu HP Connected potražite dodatne informacije i primjenjive uvjete i odredbe: [www.hpconnected.com](http://h20180.www2.hp.com/apps/Nav?h_pagetype=s-924&h_keyword=lp70014-all&h_client=s-h-e004-01&h_lang=hr&h_cc=hr) .

### <span id="page-53-0"></span>**Uklanjanje web-servisa**

Da biste uklonili web-servise, učinite sljedeće:

- 1. Otvorite ugrađeni web-poslužitelj (EWS). Dodatne informacije potražite u odjeljku [Otvaranje ugrađenog](#page-83-0) [web-poslužitelja na stranici 78.](#page-83-0)
- **2.** Kliknite karticu **Web Services** (Web-servisi), a zatim u odjeljku **Web Services Settings** (Postavke webservisa) kliknite **Remove Web Services** (Ukloni web-servise).
- **3.** Kliknite **Remove Web Services** (Ukloni web-servise).
- **4.** Kliknite **Yes** (Da) da biste s pisača uklonili web-servise.

# <span id="page-54-0"></span>**Savjeti za korištenje web-servisa**

· Informirajte se o načinu pokazivanja fotografija na internetu i naručivanju ispisa. [Kliknite ovdje da biste](http://h20180.www2.hp.com/apps/Nav?h_pagetype=s-924&h_keyword=lp70013-all&h_client=s-h-e004-01&h_lang=hr&h_cc=hr) [se povezali s internetom i potražili dodatne informacije](http://h20180.www2.hp.com/apps/Nav?h_pagetype=s-924&h_keyword=lp70013-all&h_client=s-h-e004-01&h_lang=hr&h_cc=hr).

# **5 Kopiranje i skeniranje**

- [Kopiranje dokumenata](#page-56-0)
- [Skeniranje uz HP-ov softver pisača](#page-57-0)
- [Skeniranje pomoću značajke Webscan](#page-61-0)
- [Savjeti za uspješno kopiranje i skeniranje](#page-62-0)

# <span id="page-56-0"></span>**Kopiranje dokumenata**

**WAPOMENA:** Svi se dokumenti kopiraju u načinu ispisa normalne kvalitete. Tijekom kopiranja nije moguće promijeniti kvalitetu načina ispisa.

### **Kopiranje dokumenata**

**1.** Umetnite papir u ulaznu ladicu.

Informacije o načinu umetanja papira potražite u odjeljku [Umetanje medija na stranici 19](#page-24-0).

- **2.** Postavite izvornik sa stranicom za ispis okrenutom prema dolje na prednji desni kut stakla. Dodatne informacije potražite u odjeljku [Polaganje izvornika na staklo skenera na stranici 24](#page-29-0).
- **3.** Da biste dokument kopirali, pritisnite gumb **Početak kopiranja crno-bijelo ( <b>)** ili **Početak kopiranja – u boji** ( ).

Kopiranje će započeti dvije sekunde nakon zadnjeg pritiska na gumb.

 $\hat{X}$  **SAVJET:** Broj kopija možete povećati tako da više puta pritisnete taj gumb.

# <span id="page-57-0"></span>**Skeniranje uz HP-ov softver pisača**

- Skeniranje s računala
- Promiena postavki skenirania (Windows)
- [Stvaranje novog prečaca za skeniranje \(Windows\)](#page-59-0)

### **Skeniranje s računala**

Prije skeniranja s računala provjerite jeste li već instalirali softver pisača koji HP preporučuje. Pisač i računalo moraju biti povezani i uključeni.

### **Skeniranje dokumenta ili fotografije u datoteku (Windows)**

- **1.** Postavite izvornik sa stranicom za ispis okrenutom prema dolje na prednji desni kut stakla.
- **2.** Na radnoj površini dvokliknite ikonu pisača ili učinite nešto od sljedećeg da biste otvorili softver za pisač:
	- **Windows 10**: na radnoj površini računala kliknite **Start**, odaberite **Sve aplikacije**, kliknite **HP**, kliknite mapu za pisač, a zatim odaberite ikonu s nazivom pisača.
	- **Windows 8,1**: Kliknite strelicu dolje u donjem lijevom kutu početnog zaslona i odaberite naziv pisača.
	- **Windows 8**: Desnom tipkom miša kliknite prazno područje na početnom zaslonu, pa **Sve aplikacije**  na traci aplikacija te na kraju odaberite naziv pisača.
	- **Windows 7**, **Windows Vista** i **Windows XP**: Na radnoj površini računala kliknite **Start**, odaberite **Svi programi**, kliknite **HP**, a zatim mapu pisača te odaberite ikonu s nazivom pisača.
- **3.** U softveru za pisač kliknite **Skeniraj dokument ili fotografiju** .
- **4.** Odaberite željenu vrstu skeniranja, a zatim kliknite **Skeniranje** .
	- Odaberite Spremi kao PDF da biste spremili dokument (ili fotografiju) kao PDF datoteku.
	- Odaberite **Spremi kao JPEG** da biste spremili fotografiju (ili dokument) kao slikovnu datoteku.
	- **NAPOMENA:** Kliknite vezu **Više** u gornjem desnom kutu dijaloškog okvira za skeniranje da biste pregledali ili promijenili postavke skeniranja.

Dodatne informacije potražite u odjeljku [Promjena postavki skeniranja \(Windows\) na stranici 53](#page-58-0).

Ako je odabrana mogućnost **Prikaži Viewer nakon skeniranja** , na zaslonu za pretpregled možete prilagoditi skeniranu sliku.

#### Skeniranje dokumenta ili fotografije u e-poštu (Windows)

- **1.** Postavite izvornik sa stranicom za ispis okrenutom prema dolje na prednji desni kut stakla.
- **2.** Na radnoj površini dvokliknite ikonu pisača ili učinite nešto od sljedećeg da biste otvorili softver za pisač:
	- **Windows 10**: Na radnoj površini računala kliknite **Start**, odaberite **Sve aplikacije**, kliknite **HP**, zatim mapu pisača pa odaberite ikonu s nazivom pisača.
	- **Windows 8.1**: Kliknite strelicu dolje u donjem lijevom kutu početnog zaslona i odaberite naziv pisača.
- <span id="page-58-0"></span>● **Windows 8**: Desnom tipkom miša kliknite prazno područje na početnom zaslonu, pa **Sve aplikacije**  na traci aplikacija i te na kraju odaberite naziv pisača.
- **Windows 7**, **Windows Vista** i **Windows XP**: Na radnoj površini računala kliknite **Start**, odaberite **Svi programi**, kliknite **HP**, a zatim mapu pisača te odaberite ikonu s nazivom pisača.
- **3.** U softveru za pisač kliknite **Skeniraj dokument ili fotografiju** .
- **4.** Odaberite željenu vrstu skeniranja pa kliknite **Skeniranje** .

Odaberite mogućnost **Pošalji e-poštom kao PDF** ili **Pošalji e-poštom kao JPEG** da biste otvorili softver za e-poštu sa skeniranom datotekom kao privitkom.

**NAPOMENA:** Kliknite vezu **Više** u gornjem desnom kutu dijaloškog okvira za skeniranje da biste pregledali ili promijenili postavke skeniranja.

Dodatne informacije potražite u odjeljku Promjena postavki skeniranja (Windows) na stranici 53.

Ako je odabrana mogućnost **Prikaži Viewer nakon skeniranja** , na zaslonu za pretpregled možete prilagoditi skeniranu sliku.

#### **Skeniranje izvornika iz HP-ova softvera za pisač (OS X)**

**1.** Otvorite HP Scan.

HP Scan nalazi se u mapi **Aplikacije**/**HP** na najvišoj razini tvrdog diska.

- **2.** Kliknite **Skeniranje** .
- **3.** Odaberite željenu vrstu profila skeniranja i slijedite upute na zaslonu.

[Dodatne informacije o korištenju HP-ova softvera za skeniranje potražite na internetu](http://www.hp.com/embed/sfs/doc?client=IWS-eLP&lc=hr&cc=hr&ProductNameOID=8109016&TapasOnline=TIPS_SW_SCAN). Saznajte kako:

- prilagoditi postavke skeniranja, kao što su vrsta slikovne datoteke, razlučivost skeniranja i razina kontrasta
- skenirati u mrežne mape i pogone u oblaku
- pretpregledati i prilagoditi slike prije skeniranje

### **Promjena postavki skeniranja (Windows)**

Možete promijeniti postavke skeniranja samo za jedno korištenje ili spremiti postavke za ubuduće. Te su postavke, primjerice, veličina stranice i usmjerenje, razlučivost skeniranog dokumenta, kontrast i mjesto mape za spremanje skeniranih dokumenata.

- **1.** Postavite izvornik sa stranicom za ispis okrenutom prema dolje na prednji desni kut stakla.
- **2.** Na radnoj površini dvokliknite ikonu pisača ili učinite nešto od sljedećeg da biste otvorili softver za pisač:
	- **Windows 10**: Na radnoj površini računala kliknite **Start**, odaberite **Sve aplikacije**, kliknite **HP**, zatim mapu pisača pa odaberite ikonu s nazivom pisača.
	- **Windows 8.1**: Kliknite strelicu dolje u donjem lijevom kutu početnog zaslona i odaberite naziv pisača.
- <span id="page-59-0"></span>● **Windows 8**: desnom tipkom miša kliknite prazno područje na početnom zaslonu, pa **Sve aplikacije**  na traci aplikacija i te na kraju odaberite naziv pisača.
- **Windows 7**, **Windows Vista** i **Windows XP**: Na radnoj površini računala kliknite **Start**, odaberite **Svi programi**, kliknite **HP**, a zatim mapu pisača te odaberite ikonu s nazivom pisača.
- **3.** U softveru za pisač kliknite **Skeniraj dokument ili fotografiju** .
- **4.** Kliknite vezu **Više** u gornjem desnom kutu dijaloškog okvira HP Scan.

Zdesna će se pojaviti okno s detaljnim postavkama. Lijevi stupac ukratko prikazuje trenutne postavke svakog odjeljka. Desni stupac omogućuje promjenu postavki istaknutog odjeljka.

**5.** Kliknite svaki odjeljak s lijeve strane okna s detaljnim postavkama da biste pregledali postavke tog odjeljka.

Pomoću padajućih izbornika možete pregledati i promijeniti većinu postavki.

Neke je postavke lakše urediti u novom oknu. Takve postavke s desne strane imaju znak plusa (+). Da biste se vratili na okno s detaljnim postavkama, u ovom oknu morate prihvatiti ili poništiti promjene.

- **6.** Kad završite s promjenom postavki, učinite nešto od sljedećeg.
	- Kliknite **Skeniranje** . Od vas će se zatražiti da spremite ili poništite promjene prečaca nakon završetka skeniranja.
	- Kliknite ikonu za spremanje s desne strane prečaca, a zatim kliknite **Skeniranje** .

[Dodatne informacije o korištenju HP-ova softvera za skeniranje potražite na internetu](http://www.hp.com/embed/sfs/doc?client=IWS-eLP&lc=hr&cc=hr&ProductNameOID=8109016&TapasOnline=TIPS_SW_SCAN). Saznajte kako:

- prilagoditi postavke skeniranja, kao što su vrsta slikovne datoteke, razlučivost skeniranja i razina kontrasta
- skenirati u mrežne mape i pogone u oblaku
- pretpregledati i prilagoditi slike prije skeniranje

### **Stvaranje novog prečaca za skeniranje (Windows)**

Da biste si olakšali skeniranje, možete stvoriti vlastiti prečac za skeniranje. Primjerice, možda ćete htjeti skenirati i spremati fotografije u formatu PNG umjesto u formatu JPEG.

- **1.** Postavite izvornik sa stranicom za ispis okrenutom prema dolje na prednji desni kut stakla.
- **2.** Na radnoj površini dvokliknite ikonu pisača ili učinite nešto od sljedećeg da biste otvorili softver za pisač:
	- **Windows 10**: na radnoj površini računala kliknite **Start**, odaberite **Sve aplikacije**, kliknite **HP**, kliknite mapu za pisač, a zatim odaberite ikonu s nazivom pisača.
	- **Windows 8,1**: Kliknite strelicu dolje u donjem lijevom kutu početnog zaslona i odaberite naziv pisača.
	- **Windows 8**: Desnom tipkom miša kliknite prazno područje na početnom zaslonu, pa **Sve aplikacije**  na traci aplikacija te na kraju odaberite naziv pisača.
	- **Windows 7**, **Windows Vista** i **Windows XP**: Na radnoj površini računala kliknite **Start**, odaberite **Svi programi**, kliknite **HP**, a zatim mapu pisača te odaberite ikonu s nazivom pisača.
- **3.** U softveru za pisač kliknite **Skeniraj dokument ili fotografiju** .
- **4.** Kliknite **Stvori novi prečac za skeniranje** .
- **5.** Unesite opisni naziv, odaberite postojeći prečac prema kojem želite stvoriti novi, a zatim kliknite **Stvori** .

Primjerice, ako stvarate novi prečac za fotografije, odaberite Spremi kao JPEG ili Pošalji e-poštom kao JPEG . Time su prilikom skeniranja dostupne mogućnosti rada s grafičkim sadržajem.

- **6.** Promijenite postavke novog prečaca prema vlastitim potrebama, a zatim kliknite ikonu za spremanje s desne strane prečaca.
	- **NAPOMENA:** Kliknite vezu **Više** u gornjem desnom kutu dijaloškog okvira za skeniranje da biste pregledali ili promijenili postavke skeniranja.

Dodatne informacije potražite u odjeljku [Promjena postavki skeniranja \(Windows\) na stranici 53](#page-58-0).

## <span id="page-61-0"></span>**Skeniranje pomoću značajke Webscan**

Webscan je značajka ugrađenog web-poslužitelja koja omogućuje skeniranje slika i dokumenata s pisača na računalo pomoću web-preglednika.

Ta je značajka dostupna čak i ako na računalo niste instalirali softver za pisač.

**NAPOMENA:** Značajka Webscan po zadanom je isključena. Tu značajku možete omogućiti na ugrađenom web-poslužitelju (EWS).

Ako ne možete otvoriti Webscan u EWS-u, možda ga je vaš mrežni administrator isključio. Dodatne informacije zatražite od mrežnog administratora ili osobe koja je postavljala mrežu.

### **Omogućivanje značajke Webscan**

- **1.** Otvorite ugrađeni web-poslužitelj. Dodatne informacije potražite u odjeljku [Otvaranje ugrađenog web](#page-83-0)[poslužitelja na stranici 78.](#page-83-0)
- **2.** Kliknite karticu **Postavke** .
- **3.** U odjeljku **Security** (Sigurnost) kliknite **Administrator Settings** (Postavke administratora).
- **4.** Da biste omogućili Webscan, odaberite **Webscan**.
- **5.** Kliknite **Primijeni**.

#### **Skeniranje pomoću značajke Webscan**

Skeniranje pomoću značajke Webscan nudi osnovne mogućnosti skeniranja. Dodatne mogućnosti skeniranja primijenite skeniranjem iz softvera HP-ova pisača.

**1.** Postavite izvornik sa stranicom za ispis okrenutom prema dolje na prednji desni kut stakla.

Dodatne informacije potražite u odjeljku [Polaganje izvornika na staklo skenera na stranici 24](#page-29-0).

- **2.** Otvorite ugrađeni web-poslužitelj. Dodatne informacije potražite u odjeljku [Otvaranje ugrađenog web](#page-83-0)[poslužitelja na stranici 78.](#page-83-0)
- **3.** Kliknite karticu **Skeniranje** .
- **4.** Kliknite karticu **Webscan** u lijevom oknu , promijenite postavke i kliknite **Početak skeniranja** .

# <span id="page-62-0"></span>**Savjeti za uspješno kopiranje i skeniranje**

Koristite sljedeće savjete da biste uspješno kopirali i skenirali:

- Redovito čistite staklo i stražnju stranu poklopca. Sve što se nalazi na staklu skener prepoznaje kao dio slike.
- Postavite original sa stranom za ispis okrenutom prema dolje na prednji desni kut stakla.
- Da biste napravili veliku kopiju malog originala, skenirajte original na računalo, promijenite veličinu slike u softveru za skeniranje, a zatim ispišite kopiju uvećane slike.
- Da biste izbjegli pogrešno skeniran tekst ili tekst koji nije skeniran, u softveru postavite odgovarajuću svjetlinu.

# **6 Upravljanje tintom i ispisnom glavom**

Ovaj odjeljak sadrži sljedeće teme:

- [Ventil za kontrolu protoka tinte](#page-64-0)
- [Razine tinte](#page-65-0)
- [Ponovno punjenje spremnika s tintom](#page-66-0)
- [Naručivanje zaliha tinte](#page-69-0)
- [Ispis samo crnom tintom](#page-70-0)
- [Savjeti za rad s tintom i ispisnom glavom](#page-71-0)

## <span id="page-64-0"></span>**Ventil za kontrolu protoka tinte**

Da biste spriječili curenje tinte, prije premještanja ili naginjanja pisača provjerite je li ventil za kontrolu protoka tinte zatvoren. Da biste ga zatvorili, ventil okrenite do kraja udesno (u vodoravan položaj).

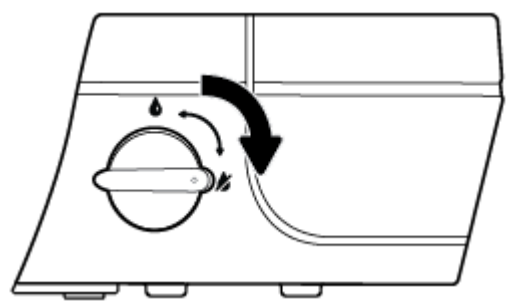

Nakon što proizvod premjestite, prije ispisivanja provjerite je li ventil za kontrolu protoka tinte otvoren da bi pisač pravilno funkcionirao. Da biste ga otvorili, ventil okrenite do kraja ulijevo (u okomit položaj).

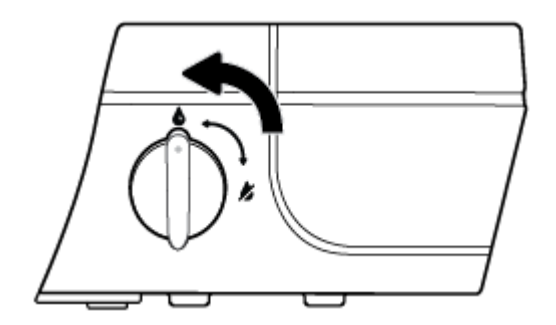

### <span id="page-65-0"></span>**Razine tinte**

Pomoću crta koje označavaju razinu tinte na spremnicima s tintom odredite kada je potrebno napuniti spremnike i koliko je tinte potrebno dodati.

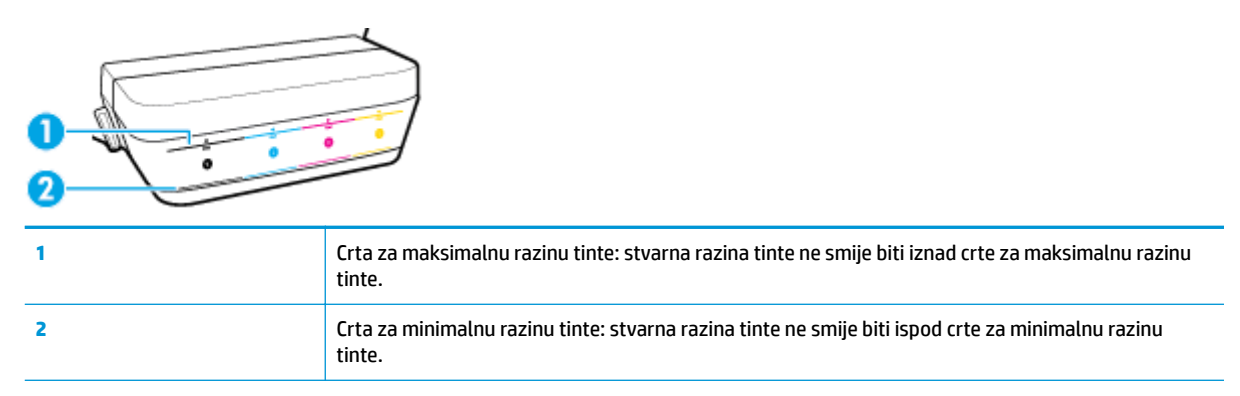

Spremnike s tintom napunite tintom iz bočica čija boja odgovara boji spremnika, a zatim ih pravilno zatvorite gumenim zatvaračima.

Razina tinte u svakom će spremniku prilikom prvog punjenja biti malo niža od crte za maksimalnu razinu tinte.

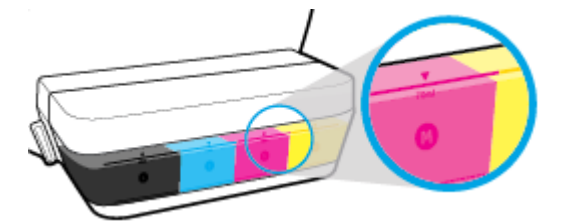

Ako tijekom svakodnevnog korištenja pisača primijetite da je razina tinte dosegla crtu za minimalnu razinu tinte, ponovno napunite taj spremnik odgovarajućom tintom. Ispisivanjem uz razinu tinte nižom od minimalne možete oštetiti pisač.

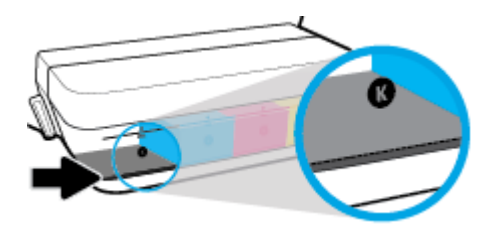

Spremnike s tintom prilikom ponovnog punjenja dopunite samo do crte za maksimalnu razinu tinte. Razina tinte iznad te crte može uzrokovati curenje tinte.

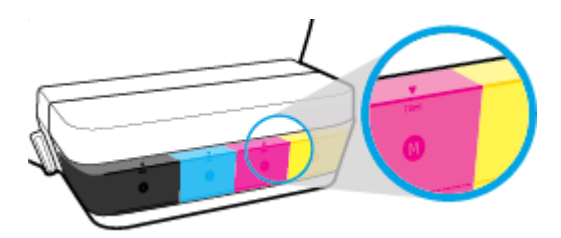

**X NAPOMENA:** Servis uređaja ili popravci potrebni zbog nepravilnog punjenja spremnika s tintom ili korištenja tinte koju nije proizveo HP nisu pokriveni jamstvom.

# <span id="page-66-0"></span>**Ponovno punjenje spremnika s tintom**

### **Ponovno punjenje spremnika s tintom**

**1.** Podignite poklopac spremnika s tintom.

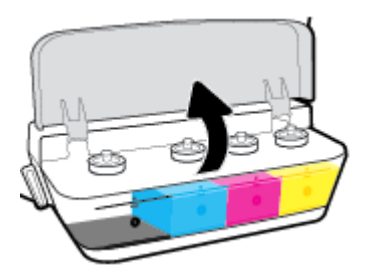

**2.** Skinite zatvarač spremnika s tintom koji namjeravate ponovno napuniti.

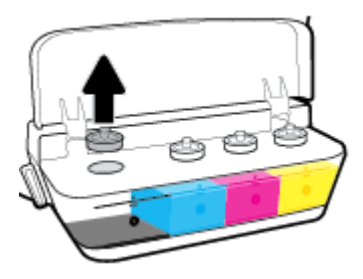

**3.** Zavrnite i skinite čep bočice s tintom, maknite zaštitnu foliju, vratite čep natrag na bočicu i povlačenjem otvorite njegov gornji dio.

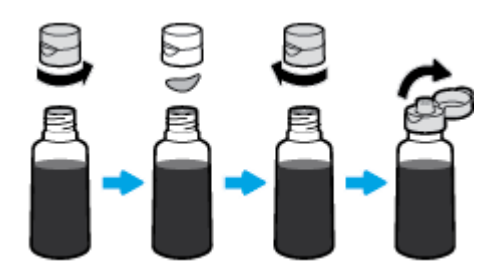

**4.** Držite bočicu s tintom na otvoru spremnika i napunite spremnik s tintom do crte za maksimalnu razinu tinte. Ako tinta ne istječe, maknite pa ponovno postavite bočicu na spremnik.

**A OPREZ:** Bočicu s tintom tijekom postupka nemojte stiskati.

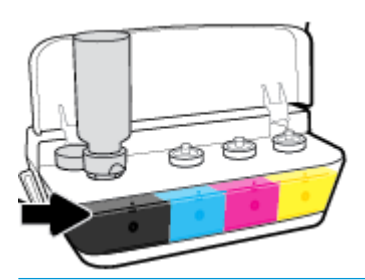

**WAPOMENA:** Nakon što napunite spremnik do maksimalne razine, u bočici će ostati malo tinte. Spremite bočicu u uspravnom položaju na hladno i suho mjesto.

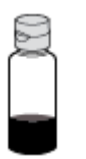

**5.** Čvrsto zatvorite zatvarač spremnika s tintom.

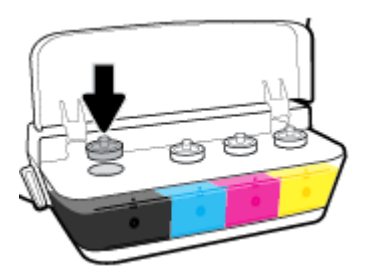

- **6.** Ponovite korake od 2 do 5 da biste ponovno napunili preostale spremnike s tintom.
- **7.** Spustite poklopac spremnika s tintom.

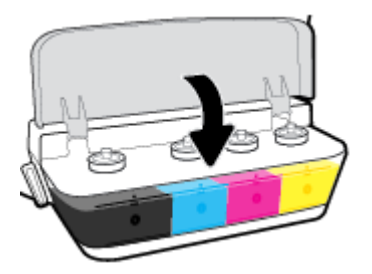

#### **Mjere opreza pri radu s bočicama s tintom**

Pri radu s bočicama s tintom imajte u vidu sljedeće savjete:

- Držite bočice s tintom izvan dohvata djece.
- Bočice s tintom otvarajte samo kada namjeravate puniti spremnike s tintom.
- Nemojte naginjati, tresti ni stiskati bočicu s tintom kada je otvorena da ne bi došlo do curenja tinte.
- Bočice s tintom čuvajte na hladnom i mračnom mjestu.

## <span id="page-69-0"></span>**Naručivanje zaliha tinte**

Prije naručivanja bočica s tintom vizualno provjerite naljepnice na njima i pronađite brojeve bočica s tintom.

Da biste naručili izvorni HP-ov potrošni materijal za HP DeskJet GT 5820 series, idite na [www.hp.com/buy/](http://www.hp.com/buy/supplies) [supplies](http://www.hp.com/buy/supplies) . Ako se to od vas zatraži, odaberite državu/regiju pa slijedite upute da biste pronašli bočice s tintom koje odgovaraju vašem pisaču.

**W NAPOMENA:** Kupnja bočica s tintom na internetu nije podržana za sve države/regije. Ako usluga nije dostupna u vašoj zemlji ili regiji, ipak možete pogledati informacije o potrošnom materijalu i ispisati referentni popis za kupnju kod lokalnog prodavatelja HP materijala.

### <span id="page-70-0"></span>**Ispis samo crnom tintom**

Prije ispisa samo crnom tintom provjerite jesu li stvarne razine tinte u svim spremnicima iznad crte za minimalnu razinu tinte. Ispisivanjem uz razinu tinte nižu od minimalne možete oštetiti pisač.

#### **Upute za ispis samo crnom tintom(Windows)**

- **1.** U softveru odaberite **Ispis**.
- **2.** Provjerite je li pisač odabran.
- **3.** Kliknite gumb kojim se otvara dijaloški okvir **Properties** (Svojstva).

Ovisno o aplikaciji koju koristite, gumb može imati naziv **Properties** (Svojstva), **Options** (Mogućnosti), **Printer Setup** (Postavljanje pisača), **Printer Properties** (Svojstva pisača), **Printer** (Pisač) ili **Preferences**  (Preference).

**4.** Na kartici **Layout** (Izgled) ili **Paper/Quality** (Papir/kvaliteta) klikom na gumb **Advanced** (Napredno) otvorite dijaloški okvir **Advanced Options** (Dodatne mogućnosti).

**Print in Grayscale** (Crno-bijeli ispis) omogućuje vam ispis crno-bijelih dokumenata korištenjem isključivo crne tinte. Odaberite **Black Ink Only** (Samo crna tinta), a zatim kliknite **OK** (U redu).

#### **Upute za ispis samo crnom tintom (OS X)**

- **1.** Na izborniku **Datoteka** u softveru odaberite **Ispis**.
- **2.** Provjerite je li pisač odabran.
- **3.** Postavite mogućnosti ispisa.

Ako u dijaloškom okviru Ispis ne vidite mogućnosti, kliknite **Prikaži detalje**.

**WAPOMENA:** Lokacije mogućnosti mogu se razlikovati ovisno o aplikaciji.

- **4.** S padajućeg izbornika odaberite **Vrsta/kvaliteta papira**.
- **5.** Na skočnom izborniku Boja odaberite **Crno-bijelo**, a zatim kliknite **Ispis**.

# <span id="page-71-0"></span>**Savjeti za rad s tintom i ispisnom glavom**

### **Savjeti za ispisnu glavu**

U radu s ispisnim glavama imajte na umu sljedeće savjete:

- Da biste ispisne glave zaštitili od isušivanja, pisač uvijek isključujte pomoću gumba **Specifikacije** i pričekajte da se žaruljica gumba **Specifikacije** isključi.
- Ispisne glave ne otvarajte te s njih nemojte skidati traku sve dok ih niste spremni umetnuti. Ostavljanjem trake na ispisnim glavama usporava se hlapljenje tinte.
- Nove ispisne glave umetnite u odgovarajuće utore. Uskladite boju i ikonu na svakoj ispisnoj glavi s bojom i ikonom svakog utora. Nakon što ispisne glave sjednu na mjesto, zatvorite plavi zasun. Ispisne glave nakon umetanja i završetka premazivanja tintnog sustava više nemojte vaditi.
- Da biste postigli najbolju moguću kvalitetu ispisa, poravnajte spremnike s tintom. Dodatne informacije potražite u odjeljku [Problemi s ispisom na stranici 97.](#page-102-0)

#### **Savjeti za korištenje tinte**

U radu s tintom imajte na umu sljedeće savjete:

- Prije ispisivanja provjerite jesu li spremnici s tintom napunjeni i jesu li razine tinte iznad minimalne razine.
- Spremnike s tintom ponovno napunite kada razine tinte dosegnu minimalnu razinu. Ispisivanjem uz razinu tinte nižu od minimalne možete oštetiti pisač.
- Pazite da razina tinte ne prijeđe maksimalnu razinu; nemojte dodavati previše tinte ni naginjati pisač. Razina tinte viša od maksimalne može uzrokovati curenje i miješanje tinte.
- Zatvorite ventil za kontrolu protoka tinte da biste spriječili njeno curenje prilikom premještanja ili transporta pisača. Nakon premještanja ili transporta pisača provjerite je li ventil otvoren da bi ispisivanje bilo moguće.
# **7 Povezivanje pisača**

- [Postavljanje pisača za mobilni ispis](#page-73-0)
- [Povezivanje pisača s bežičnom mrežom pomoću usmjerivača.](#page-74-0)
- [Bežično povezivanje s pisačem bez usmjerivača](#page-77-0)
- [Postavke bežične veze](#page-80-0)
- [Povezivanje pisača s računalom putem USB kabela \(veza koja ne pripada mreži\)](#page-81-0)
- [Promjena USB veze u bežičnu mrežu](#page-82-0)
- [Napredni alati za upravljanje pisačem \(za umrežene pisače\)](#page-83-0)
- [Savjeti za postavljanje i korištenje umreženog pisača](#page-85-0)

# <span id="page-73-0"></span>**Postavljanje pisača za mobilni ispis**

Upišite [123.hp.com/dj5820](http://123.hp.com) u web-preglednik na mobilnom uređaju ili skenirajte QR kod da biste preuzeli i pokrenuli aplikaciju HP All-in-One Printer Remote.

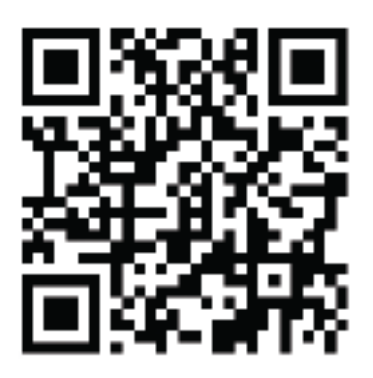

Upute za ispis s mobilnog uređaja potražite u odjeljku [Ispis s mobilnog uređaja na stranici 38](#page-43-0).

**WAPOMENA:** Da biste saznali informacije o dodatnim mogućnostima izravnog povezivanja pisača s mobilnim uređajem, pritisnite gumb **Informacije** ((**ii**)) na upravljačkoj ploči pisača da biste ispisali stranicu s podacima o pisaču.

# <span id="page-74-0"></span>**Povezivanje pisača s bežičnom mrežom pomoću usmjerivača.**

- **SAVJET:** Da biste ispisali vodič za brz početak bežičnog rada, pritisnite i držite gumb **Informacije** ( **( )**) tri sekunde.
	- Pisač povežite s bežičnom mrežom pomoću značajke WPS (Wi-Fi Protected Setup).
	- [Povezivanje pisača s bežičnom mrežom uz HP-ov softver pisača](#page-75-0)

### **Pisač povežite s bežičnom mrežom pomoću značajke WPS (Wi-Fi Protected Setup).**

Prije nego povežete pisač s bežičnom mrežom koristeći WPS, provjerite jesu li sljedeći uvjeti ispunjeni:

Bežična mreža 802.11b/g/n koja sadrži bežični usmjerivač s omogućenim WPS-om ili pristupnu točku.

**Z NAPOMENA:** Pisač podržava isključivo veze na 2,4 GHz.

računalo mora biti povezano s bežičnom mrežom s kojom namjeravate povezati pisač Na računalu morate imati instaliran HP-ov softver za pisač.

Ako imate WPS usmjerivač s WPS gumbom, koristite metodu **konfiguriranja putem gumba**. Ako niste sigurni ima li vaš usmjerivač taj gumb, slijedite **metodu s PIN-om**.

#### **Korištenje metode PBC (Push Button Configuration)**

- **1.** Pritisnite i držite gumb **Bežična veza (((;))** na pisaču dulje od tri sekunde da biste pokrenuli način konfiguriranja putem WPS gumba. Počinje treptati žaruljica mogućnosti **Bežična veza** .
- **2.** Pritisnite WPS gumb na usmjerivaču.

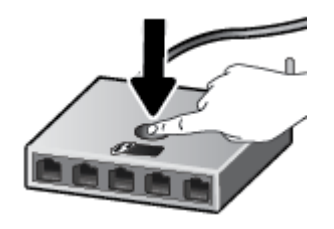

**ET NAPOMENA:** Proizvod pokreće mjerač vremena tijekom dvije minute koliko otprilike traje uspostava bežične veze.

#### **Korištenje metode s PIN-om**

**1.** Istovremeno pritisnite gumb **Bežična veza** ( $(\langle \cdot, \cdot \rangle)$ ) i gumb **Informacije** ( $(\cdot, \cdot)$ ) da biste ispisali stranicu konfiguracije mreže, a zatim pronađite PIN za WPS.

PIN za WPS naveden je pri vrhu ispisane stranice s informacijama.

- **2.** Pritisnite i držite gumb **Bežična veza ((())** na upravljačkoj ploči pisača dulje od tri sekunde. Žaruljica bežične veze počinje treptati.
- **3.** Otvorite konfiguracijski uslužni program ili softver za bežični usmjerivač ili bežičnu pristupnu točku, a potom upišite PIN za WPS.

<span id="page-75-0"></span>**IZ NAPOMENA:** Dodatne informacije o korištenju konfiguracijskog uslužnog programa potražite u dokumentaciji koju ste dobili uz usmjerivač ili bežičnu pristupnu točku.

Pričekajte približno dvije minute. Kad se pisač uspješno poveže, žaruljica mogućnosti **Bežična veza** prestat će treptati, no i dalje će svijetliti.

### **Povezivanje pisača s bežičnom mrežom uz HP-ov softver pisača**

Da biste povezali pisač s integriranom bežičnom mrežom WLAN 802.11, moraju biti ispunjeni sljedeći uvjeti:

Bežična mreža 802.11b/g/n s bežičnim usmjerivačem ili pristupnom točkom.

**WAPOMENA:** pisač mora podržavati isključivo veze na 2,4 GHz

- računalo mora biti povezano s bežičnom mrežom s kojom namjeravate povezati pisač
- Naziv mreže (SSID).
- WEP ključ ili WPA lozinka (po potrebi).

#### **Povezivanje pisača pomoću HP-ove mogućnosti softver pisača (Windows)**

**1.** Ovisno o tome imate li instaliran HP-ov softver pisača ili ne, učinite nešto od sljedećeg:

#### **Ako na računalu nemate instaliran HP-ov softver pisača**

- **a.** U računalo umetnite CD na kojem se nalazi softver pisača.
- **X NAPOMENA:** Tijekom instalacije možda će vam trebati USB kabel da biste privremeno povezali pisač s računalom. Nemojte priključivati USB kabel dok to softver pisača od vas ne zatraži.
- **b.** Kada vas zatraži, odaberite mogućnost **Bežična veza**, a zatim slijedite upute na zaslonu

#### **Ako na računalu imate instaliran HP-ov softver pisača**

- **a.** Otvorite softver pisača. Dodatne informacije potražite u odjeljku [Otvorite HP-ov softver pisača](#page-33-0)  [\(Windows\) na stranici 28](#page-33-0).
- **b.** Kada otvorite softver pisača, kliknite mogućnost **Uslužni programi**.
- **c.** Kliknite **Postavljanje pisača i softver**.
- **d.** Kliknite **Poveži novi pisač**, a zatim **Bežična mreža** pa slijedite upute na zaslonu.
- **2.** Kad se pisač uspješno poveže, plava žaruljica mogućnosti **Bežična veza** prestat će treptati, ali će i dalje svijetliti.

#### **Povezivanje pisača pomoću HP-ove mogućnosti softver pisača (OS X)**

**1.** Ovisno o tome imate li instaliran HP-ov softver pisača ili ne, učinite nešto od sljedećeg:

#### **Ako na računalu nemate instaliran HP-ov softver pisača**

**▲** Preuzmite softver pisača s web-mjesta [123.hp.com](http://123.hp.com), a zatim ga instalirajte.

#### **Ako na računalu imate instaliran HP-ov softver pisača**

- **a.** Dvokliknite ikonu HP Utility icon (koja se nalazi u mapi **Aplikacije**/**HP**).
- **b.** Na traci s izbornicima pri vrhu, na izborniku Uređaji, odaberite **Postavljanje novog uređaja** i slijedite upute na zaslonu.
- **2.** Kad se pisač uspješno poveže, plava žaruljica mogućnosti **Bežična veza** prestat će treptati, ali će i dalje svijetliti.

#### **Povezivanje novog pisača (Windows)**

- **1.** Otvorite softver pisača. Dodatne informacije potražite u odjeljku [Otvorite HP-ov softver pisača](#page-33-0)  [\(Windows\) na stranici 28](#page-33-0).
- **2.** Kada otvorite softver pisača, kliknite mogućnost **Uslužni programi**.
- **3.** Odaberite **Postavljanje pisača i odabir softvera**.
- **4.** Odaberite **Povezivanje novog pisača**. Slijedite upute na zaslonu.

#### **Povezivanje novog pisača (OS X)**

- **1.** Otvorite **Preference sustava** .
- **2.** Ovisno o tome koji operacijski sustav koristite, kliknite **Ispis i faks** , **Ispis i skeniranje** ili **Pisači i skeneri**  u odjeljku **Hardver**.
- **3.** Kliknite + ispod popisa pisača s lijeve strane.
- **4.** Odaberite novi pisač s popisa.

# <span id="page-77-0"></span>**Bežično povezivanje s pisačem bez usmjerivača**

Wi-Fi Direct vam omogućuje bežični ispis s računala, pametnog telefona, tablet računala ili drugog uređaja s podrškom za bežične veze bez povezivanja s postojećom bežičnom mrežom.

#### **Smjernice za korištenje značajke Wi-Fi Direct**

- Provjerite je li na pisaču uključena značajka Wi-Fi Direct.
- Provjerite ima li računalo ili mobilni uređaj potrebni softver:
	- Ako koristite računalo, provjerite jeste li instalirali softver za pisač koji ste dobili s pisačem.

Ako na računalu nemate instaliran HP-ov softver za pisač, najprije se povežite sa značajkom Wi-Fi Direct za pisač, a zatim instalirajte softver za pisač. Kada softver za pisač zatraži vrstu veze, odaberite **Bežična veza**.

- Ako koristite mobilni uređaj, provjerite jeste li instalirali kompatibilnu aplikaciju za ispis.
- Istu vezu usluge Wi-Fi Direct može koristiti do pet računala i mobilnih uređaja.
- Wi-Fi Direct možete koristiti i dok je pisač povezan s računalom putem USB kabela ili s mrežom putem bežične veze.
- Wi-Fi Direct ne možete koristiti za povezivanje računala, mobilnog uređaja ili pisača s internetom.

#### **Uključivanje i isključivanje značajke Wi-Fi Direct**

Na upravljačkoj ploči pisača pritisnite gumb **Wi-Fi Direct** ( $\Box$ ,

- Dok je Wi-Fi Direct uključen, žaruljica **Wi-Fi Direct** postojano svijetli. Da biste pronašli naziv i lozinku značajke Wi-Fi Direct, pritiskom na gumb **Informacije** ( ) ispišite stranicu s podacima o pisaču.
- **NAPOMENA:** Kad prvi put uključite Wi-Fi Direct, pisač će automatski ispisati vodič za značajku Wi-Fi Direct. Taj vodič sadrži upute o korištenju značajke Wi-Fi Direct. Nakon toga možete istovremeno pritisnuti gumb **Wi-Fi Direct** ( ) i gumb **Informacije** ( ) da biste ispisali vodič za značajku Wi-Fi Direct. Vodič možda nije dostupan na svim jezicima.
- Kad je Wi-Fi Direct isključen, žaruljica mogućnosti **Wi-Fi Direct** ne svijetli.
- Dodatne informacije o stanju žaruljice mogućnosti Wi-Fi Direct potražite u odjeljku Žaruljice na [upravljačkoj ploči i zaslonske ikone stanja na stranici 9.](#page-14-0)

#### **Ispis s mobilnog uređaja s podrškom za bežičnu vezu Wi-Fi Direct**

Na mobilnim uređajima sa sustavom Google Android provjerite imate li instaliranu najnoviju verziju dodatka HP Print Service. Taj dodatak možete preuzeti iz trgovine aplikacija Google Play.

- **1.** Provjerite jeste li uključili Wi-Fi Direct na pisaču.
- **2.** Na mobilnom uređaju uključite Wi-Fi Direct. Dodatne informacije potražite u dokumentaciji koju ste dobili uz mobilni uređaj.

**3.** Odaberite dokument u aplikaciji s omogućenim ispisom na mobilnom uređaju, a zatim odaberite mogućnost ispisa dokumenta.

Pojavit će se popis dostupnih pisača.

- **4.** Na popisu dostupnih pisača odaberite naziv značajke Wi-Fi Direct, npr. HP-ova serija pisača DIRECT-\*\*- DeskJet 5820 (\*\* predstavljaju jedinstvene znakove koji označavaju pisač).
	- Ako je postavka sigurnosti veze značajke Wi-Fi Direct postavljena na **Automatski** (zadana postavka), mobilni uređaj automatski će se povezati s pisačem i poslati mu zadatak ispisa.
	- Ako je postavka sigurnosti veze značajke Wi-Fi Direct postavljena na **Ručno**, učinite nešto od sljedećeg da biste se povezali s pisačem i započeli ispis.
		- Ako žaruljica mogućnosti Wi-Fi Direct na upravljačkoj ploči pisača trepće, pritisnite gumb **Wi-Fi Direct** ( $\bar{a}$ ). Žaruljica će prestati treptati i postojano će svijetliti.
		- Ako pisač ispiše stranicu s PIN-om, slijedite upute na stranici.
	- **SAVJET:** Možete promijeniti postavku sigurnosti veze značajke Wi-Fi Direct za pisač unutar ugrađenog web-poslužitelja (EWS). Dodatne informacije potražite u odjeljku [Otvaranje ugrađenog web-poslužitelja](#page-83-0)  [na stranici 78](#page-83-0).

#### **Ispis s mobilnog uređaja s podrškom za bežičnu vezu koji ne podržava Wi-Fi Direct**

- **1.** Provjerite jeste li na mobilni uređaj instalirali kompatibilnu aplikaciju za ispis. Dodatne informacije potražite na adresi [www.hp.com/global/us/en/eprint/mobile\\_printing\\_apps.html](http://www.hp.com/global/us/en/eprint/mobile_printing_apps.html).
- **2.** Provjerite jeste li uključili Wi-Fi Direct na pisaču.
- **3.** Uključite bežičnu (Wi-Fi) vezu na mobilnom uređaju. Dodatne informacije potražite u dokumentaciji koju ste dobili uz mobilni uređaj.
- **4.** Povežite se s novom mrežom putem mobilnog uređaja. Koristite postupak kojim se obično povezujete s novom bežičnom mrežom ili pristupnom točkom. Odaberite naziv za Wi-Fi Direct s prikazanog popisa bežičnih mreža kao što je HP-ova serija pisača DIRECT-\*\*- DeskJet 5820 (gdje su \*\* jedinstveni znakovi za identifikaciju vašeg pisača).
- **5.** Unesite Wi-Fi Direct lozinku pisača kada se to od vas zatraži.
- **6.** Ispišite dokument.

#### **Ispis s bežičnog računala (Windows)**

- **1.** Provjerite jeste li uključili Wi-Fi Direct na pisaču.
- **2.** Uključite Wi-Fi vezu računala. Dodatne informacije potražite u dokumentaciji koju ste dobili uz računalo.

**WAPOMENA:** Ako vaše računalo ne podržava Wi-Fi, ne možete koristiti Wi-Fi Direct.

**3.** Povežite se s novom mrežom putem računala. Koristite postupak kojim se obično povezujete s novom bežičnom mrežom ili pristupnom točkom. Odaberite naziv za Wi-Fi Direct s popisa prikazanih bežičnih mreža, primjerice HP-ova serija pisača DIRECT-\*\*- DeskJet 5820 (pri čemu simboli \*\* označavaju jedinstvene znakove za identifikaciju pisača, a XXXX na pisaču označava model pisača).

Kada se to zatraži, unesite lozinku za Wi-Fi Direct.

- **4.** Prijeđite na 5. korak ako je pisač instaliran i povezan s računalom putem bežične mreže. Ako ste pisač instalirali i povezali s računalom putem USB kabela, slijedite korake u nastavku da biste instalirali softver pisača putem veze HP Wi-Fi Direct.
	- **a.** Ovisno o operacijskom sustavu učinite nešto od sljedećeg:
		- **Windows 10**: Na radnoj površini računala kliknite **Start**, odaberite **Sve aplikacije**, kliknite **HP**  pa mapu za pisač, zatim odaberite ikonu s nazivom pisača, a potom kliknite **Uslužni programi**.
		- **Windows 8.1**: Kliknite strelicu dolje u donjem lijevom kutu početnog zaslona, odaberite naziv pisača, a zatim kliknite **Uslužni programi**.
		- **Windows 8**: Desnom tipkom miša kliknite prazno područje na početnom zaslonu, zatim na traci aplikacija kliknite **Sve aplikacije**, potom ikonu s nazivom pisača i na kraju **Uslužni programi**.
		- **Windows 7**, **Windows Vista** i **Windows XP**: Na radnoj površini računala kliknite **Start**, odaberite **Svi programi**, kliknite **HP** pa mapu pisača, zatim odaberite ikonu s nazivom pisača, a potom kliknite **Uslužni programi**.
	- **b.** Kliknite **Postavljanje pisača i softver**, a zatim kliknite **Povezivanje novog pisača**
	- **c.** Kada se pojavi zaslon **Mogućnosti povezivanja**, odaberite **Bežična veza**.

Na popisu pisača odaberite softver za svoj HP-ov pisač.

- **d.** Slijedite upute na zaslonu.
- **5.** Ispišite dokument.

#### **Ispis s bežičnog računala (OS X)**

- **1.** Provjerite jeste li uključili Wi-Fi Direct na pisaču.
- **2.** Uključite Wi-Fi na računalu.

Dodatne informacije potražite u dokumentaciji tvrtke Apple.

**3.** Kliknite ikonu Wi-Fi i odaberite naziv za Wi-Fi Direct, primjerice HP-ova serija pisača DIRECT-\*\*- DeskJet 5820 (pri čemu simboli \*\* označavaju jedinstvene znakove za identifikaciju pisača, a XXXX na pisaču označava model pisača).

Ako je Wi-Fi Direct uključen uz zaštitu, upišite lozinku kad se to od vas zatraži.

- **4.** Dodajte pisač.
	- **a.** Otvorite **Preference sustava** .
	- **b.** Ovisno o tome koji operacijski sustav koristite, kliknite **Ispis i faks** , **Ispis i skeniranje** ili **Pisači i skeneri** u odjeljku **Hardver**.
	- **c.** Kliknite + ispod popisa pisača s lijeve strane.
	- **d.** Odaberite pisač s popisa otkrivenih pisača (u desnom stupcu pored naziva pisača navedena je riječ "Bonjour"), a potom kliknite **Dodaj**.

# <span id="page-80-0"></span>**Postavke bežične veze**

Možete postaviti bežičnu vezu s pisačem i upravljati njome te izvoditi razne zadatke upravljanja mrežom. To obuhvaća ispis podataka o postavkama mreže, uključivanje i isključivanje funkcije bežične veze te promjenu bežičnih postavki.

#### **Uključivanje i isključivanje mogućnosti bežičnog povezivanja pisača**

Pritisnite gumb **Bežična veza (((+))**) da biste uključili ili isključili mogućnost bežičnog povezivanja pisača.

- Ako pisač ima aktivnu vezu s bežičnom mrežom, žaruljica mogućnosti **Bežična veza** neprekidno svijetli plavo, a na zaslonu pisača prikazuju se ikone **Bežična veza** i **Crtice signala** .
- Ako je bežična veza isključena, isključena je žaruljica mogućnosti **Bežična veza** .
- Dodatne informacije o stanju bežične veze potražite na adresi [Žaruljice na upravljačkoj ploči i zaslonske](#page-14-0) [ikone stanja na stranici 9](#page-14-0).

#### **Ispis izvješća o testiranju bežične mreže i stranice konfiguracije mreže**

Pritisnite istovremeno gumb **Bežična veza** ( $(\langle \cdot, \cdot \rangle)$ ) i gumb **Informacije** ( $\binom{?}{?}$ )).

- Izvješće o testiranju bežične mreže prikazuje dijagnostičke rezultate za stanje bežične mreže, snagu bežičnog signala, otkrivene mreže i druge podatke.
- Na stranici konfiguracije mreže prikazuje se stanje mreže, naziv glavnog računala, naziv mreže i drugi podaci.

#### **Promjena bežičnih postavki (Windows)**

Ta je metoda dostupna ako ste već instalirali softver pisača.

**WAPOMENA:** Ta metoda zahtijeva USB kabel. Ne priključujte USB kabel dok se od vas to ne zatraži.

- **1.** Otvorite HP-ov softver za pisač. Dodatne informacije potražite u odjeljku [Otvorite HP-ov softver pisača](#page-33-0) [\(Windows\) na stranici 28](#page-33-0).
- **2.** Kada otvorite softver pisača, kliknite mogućnost **Uslužni programi**.
- **3.** Kliknite **Postavljanje pisača i softver**.
- **4.** Odaberite **Ponovno konfig. postavki bežične veze**. Slijedite upute na zaslonu.

#### **Vraćanje zadanih mrežnih postavki.**

● Pritisnite istovremeno gumb **Bežična veza (((+))**) i gumb **Odustani (** $\angle$ **)** na upravljačkoj ploči pisača i držite ih tri sekunde.

# <span id="page-81-0"></span>**Povezivanje pisača s računalom putem USB kabela (veza koja ne pripada mreži)**

Pisač podržava stražnji USB 2.0 priključak velike brzine za povezivanje s računalom.

#### **Povezivanje pisača putem USB kabela**

**1.** Postavite CD sa softverom pisača u CD-ROM jedinicu računala.

**WAPOMENA:** USB kabel nemojte povezivati s pisačem dok se to ne zatraži.

- **2.** Slijedite upute na zaslonu. Kada se zatraži, na zaslonu **Mogućnosti povezivanja** odaberite **USB** i povežite pisač s računalom.
- **3.** Slijedite upute na zaslonu.

Ako je softver pisača instaliran, pisač će funkcionirati kao uređaj vrste uključi i radi. Ako softver nije instaliran, umetnite CD koji ste dobili uz pisač i slijedite upute na zaslonu.

# <span id="page-82-0"></span>**Promjena USB veze u bežičnu mrežu**

Ako ste najprije postavili pisač i instalirali softver pomoću USB kabela te izravno povezali pisač s računalom, tu vezu možete jednostavno zamijeniti vezom s bežičnom mrežom. Trebat će vam bežična mreža 802.11/b/g/n koja sadrži bežični usmjerivač ili pristupnu točku.

**WAPOMENA:** Pisač podržava isključivo bežične veze na 2,4 GHz.

Prije no što USB vezu zamijenite bežičnom mrežom, provjerite sljedeće:

- Pisač je povezan s računalom putem USB kabela dok se od vas ne zatraži da odspojite kabel.
- Računalo mora biti povezano s bežičnom mrežom na koju namjeravate instalirati pisač.

#### **Promjena USB veze u bežičnu mrežu (Windows)**

- **1.** Otvorite softver HP-ova pisača. Dodatne informacije potražite u odjeljku [Otvorite HP-ov softver pisača](#page-33-0)  [\(Windows\) na stranici 28](#page-33-0).
- **2.** Kada otvorite softver pisača, kliknite mogućnost **Uslužni programi**.
- **3.** Kliknite **Postavljanje pisača i softver**.
- **4.** Odaberite **Convert a USB connected printer to wireless** (Pretvori pisač povezan USB vezom u bežični pisač). Slijedite upute na zaslonu.

#### **Promjena USB veze u bežičnu mrežu (OS X)**

- **1.** Povežite pisač s bežičnom mrežom.
- **2.** Pomoću programa **HP Setup Assistant** u mapi **Applications/HP/Device Utilities** u softveru promijenite vezu pisača u bežičnu.

# <span id="page-83-0"></span>**Napredni alati za upravljanje pisačem (za umrežene pisače)**

Kada je pisač povezan s mrežom, pomoću ugrađenog web-poslužitelja (EWS) možete pregledati informacije o statusu, promijeniti postavke i upravljati njime pomoću računala.

- **X NAPOMENA:** Ugrađeni web-poslužitelj možete otvoriti i koristiti, a da se ne povežete s internetom. No neke značajke nisu dostupne.
- **WAPOMENA:** Možda će vam trebati lozinka za pregled ili promjenu nekih postavki.
	- Otvaranje ugrađenog web-poslužitelja
	- O kolačićima

### **Otvaranje ugrađenog web-poslužitelja**

Ugrađeni web-poslužitelj možete otvoriti na jedan od sljedećih načina.

#### **Otvaranje ugrađenog web-poslužitelja putem mreže**

- **1.** Na upravljačkoj ploči pisača istovremeno pritisnite gumb **Bežična veza (** $(\langle \phi \rangle)$ **)** i gumb **Informacije** ( $\langle \hat{\phi} \rangle$ ) da biste ispisali stranicu konfiguracije mreže.
- **2.** Na stranici za konfiguraciju mreže doznajte IP adresu ili naziv glavnog računala pisača.
- **3.** U podržanom web-pregledniku na računalu upišite IP adresu ili naziv glavnog računala koji su dodijeljeni pisaču.

Ako, primjerice, IP adresa glasi 192.168.0.12, u web-preglednik upišite sljedeću adresu: http:// 192.168.0.12.

#### **Otvaranje ugrađenog web-poslužitelja uz HP-ov softver pisača (Windows)**

- **1.** Otvorite softver pisača. Dodatne informacije potražite u odjeljku [Otvorite HP-ov softver pisača](#page-33-0)  [\(Windows\) na stranici 28](#page-33-0).
- **2.** Kliknite **Ispis i skeniranje** , a zatim kliknite **Početna stranica pisača (EWS)**.

#### **Otvaranje ugrađenog web-poslužitelja putem Wi-Fi Direct**

- **1.** Ako je žaruljica mogućnosti Wi-Fi Direct isključena, pritisnite gumb Wi-Fi Direct ( $\bar{a}$ ) da biste je uključili. Da biste pronašli naziv i lozinku značajke Wi-Fi Direct, pritiskom na gumb **Informacije** ( ) ispišite stranicu s podacima o pisaču.
- **2.** Na računalu s podrškom za bežičnu vezu uključite bežičnu vezu pa potražite naziv Wi-Fi Direct i povežite se s tim uređajem, primjerice: HP-ova serija pisača DIRECT-\*\*- DeskJet 5820. Kada se to zatraži, unesite lozinku za Wi-Fi Direct.
- **3.** U podržanom web-pregledniku na računalu upišite sljedeću adresu: http://192.168.223.1.

### **O kolačićima**

Ugrađeni web-poslužitelj (EWS) prilikom pregledavanja na vaš tvrdi disk postavlja vrlo malene tekstualne datoteke (kolačiće). Te datoteke omogućuju ugrađenom web-poslužitelju da prepozna vaše računalo pri sljedećem posjetu. Primjerice, ako ste konfigurirali jezik ugrađenog web-poslužitelja, kolačić pomaže u

pamćenju odabranog jezika tako da se pri sljedećem pristupu ugrađenom web-poslužitelju stranice prikazuju na tom jeziku. Neki se kolačići (npr. kolačići koji pohranjuju specifične preference za pojedine korisnike) pohranjuju na računalu dok ih ručno ne očistite.

Svoj preglednik možete konfigurirati da prihvaća sve kolačiće ili pak da vas upozori za svaki ponuđeni kolačić, čime vam omogućuje da sami odlučite koje kolačiće želite prihvatiti ili odbiti. Putem preglednika možete i ukloniti neželjene kolačiće.

**NAPOMENA:** Ako odaberete onemogućivanje kolačića, mogli biste, ovisno o pisaču, onemogućiti i jednu ili više sljedećih značajki:

- početak rada na mjestu na kojem ste izašli iz aplikacije (posebice korisno prilikom korištenja čarobnjaka za postavljanje)
- pamćenje postavki jezika za preglednik EWS-a
- personalizacija stranice Početak EWS-a

Informacije o načinu mijenjanja postavki privatnosti i kolačića te načinu pregleda i brisanja kolačića potražite u dokumentaciji dostupnoj uz vaš web-preglednik.

# <span id="page-85-0"></span>**Savjeti za postavljanje i korištenje umreženog pisača**

Pomoću sljedećih savjeta postavite i koristite umreženi pisač:

- Pri postavljanju bežičnog umreženog pisača provjerite jesu li vaš bežični usmjerivač ili pristupna točka uključeni. Pisač će potražiti bežične usmjerivače, a zatim će na računalu prikazati popis naziva otkrivenih mreža.
- Ako je računalo povezano s virtualnom privatnom mrežom (VPN-om), morate prekinuti vezu s VPN-om da biste mogli pristupiti drugim uređajima na mreži, uključujući pisač.
- · Saznajte više o konfiguraciji mreže i pisača za bežični ispis. Kliknite ovdje da biste se povezali s [internetom i potražili dodatne informacije](http://h20180.www2.hp.com/apps/Nav?h_pagetype=s-924&h_keyword=lp70041-all&h_client=s-h-e004-01&h_lang=hr&h_cc=hr).
- Doznajte kako pronaći mrežne sigurnosne postavke. [Kliknite ovdje da biste se povezali s internetom i](http://www.hp.com/embed/sfs/doc?client=IWS-eLP&lc=hr&cc=hr&ProductNameOID=8109016&TapasOnline=NETWORK_SECURITY) [potražili dodatne informacije.](http://www.hp.com/embed/sfs/doc?client=IWS-eLP&lc=hr&cc=hr&ProductNameOID=8109016&TapasOnline=NETWORK_SECURITY)
- Saznajte više o programu HP Print and Scan Doctor. [Kliknite ovdje da biste se povezali s internetom i](http://h20180.www2.hp.com/apps/Nav?h_pagetype=s-924&h_keyword=lp70044-win&h_client=s-h-e004-01&h_lang=hr&h_cc=hr) [potražili dodatne informacije.](http://h20180.www2.hp.com/apps/Nav?h_pagetype=s-924&h_keyword=lp70044-win&h_client=s-h-e004-01&h_lang=hr&h_cc=hr)

**WAPOMENA:** Taj je uslužni program dostupan samo u operacijskom sustavu Windows.

- Doznajte kako se prebaciti s USB-a na bežičnu vezu. Kliknite ovdje da biste se povezali s internetom i [potražili dodatne informacije.](http://www.hp.com/embed/sfs/doc?client=IWS-eLP&lc=hr&cc=hr&ProductNameOID=8109016&TapasOnline=NETWORK_WIRELESS)
- Doznajte kako raditi s vatrozidima i antivirusnim programima tijekom postavljanja pisača. [Kliknite ovdje](http://www.hp.com/embed/sfs/doc?client=IWS-eLP&lc=hr&cc=hr&ProductNameOID=8109016&TapasOnline=NETWORK_FIREWALL) [da biste se povezali s internetom i potražili dodatne informacije.](http://www.hp.com/embed/sfs/doc?client=IWS-eLP&lc=hr&cc=hr&ProductNameOID=8109016&TapasOnline=NETWORK_FIREWALL)

# **8 Rješavanje problema**

Ovaj odjeljak sadrži sljedeće teme:

- [Problemi sa zaglavljivanjem i uvlačenjem papira](#page-87-0)
- [Problemi s ispisnom glavom](#page-95-0)
- [Problemi s ispisom](#page-102-0)
- [Problemi s kopiranjem](#page-111-0)
- [Problemi sa skeniranjem](#page-112-0)
- [Problemi s mrežom i povezivanjem](#page-113-0)
- [Hardverski problemi s pisačem](#page-115-0)
- [Kodovi pogrešaka upravljačke ploče](#page-116-0)
- [HP podrška](#page-117-0)

# <span id="page-87-0"></span>**Problemi sa zaglavljivanjem i uvlačenjem papira**

Što želite učiniti?

## **Uklanjanje zaglavljenja papira**

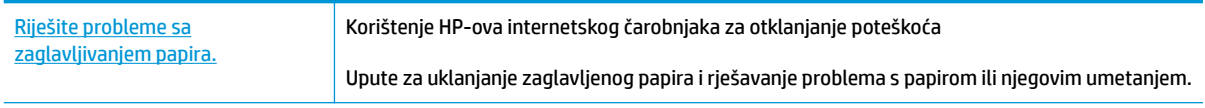

**MAPOMENA:** HP-ovi internetski čarobnjaci za otklanjanje poteškoća možda nisu dostupni na svim jezicima.

### **Da biste izvadili zaglavljeni papir, pročitajte opće upute u pomoći.**

Papir se u pisaču može zaglaviti na nekoliko mjesta.

Prije premještanja pisača radi uklanjanja zaglavljenog papira provjerite je li ventil za kontrolu protoka tinte zatvoren da biste spriječili curenje tinte.

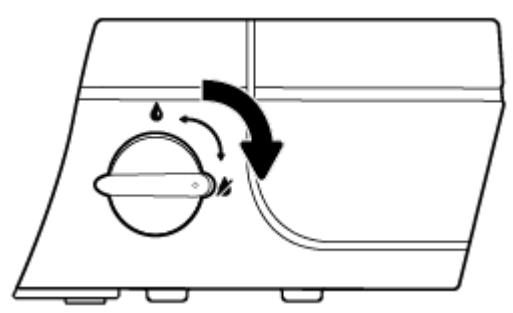

Nakon uklanjanja zaglavljenog papira ventil ponovno otvorite.

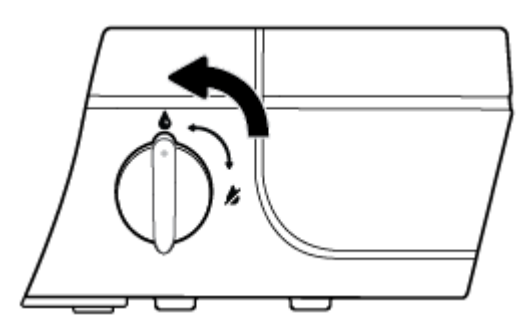

#### **Uklanjanje zaglavljenog papira iz ulazne ladice**

1. Pritisnite gumb **Odustani** ( $\angle$ ) da biste pokušali automatski ukloniti zaglavljeni papir. Ako to ne uspije, slijedite sljedeće korake da biste ručno uklonili zaglavljeni papir.

**2.** Nježno povucite papir iz ulazne ladice

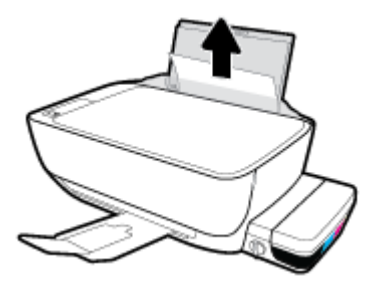

- **3.** Provjerite ne blokira li put papira neki strani objekt pa ponovno umetnite papir.
- **W NAPOMENA:** Štitnik za ulaznu ladicu onemogućuje stranim objektima blokiranje puta papira i uzrokovanje ozbiljnih zastoja u ispisu zbog zaglavljenog papira. Ulaznu ladicu nemojte prepuniti.
- **4.** Na upravljačkoj ploči pritisnite gumb **Nastavak** ( $\bigoplus$ ) da biste nastavili trenutni zadatak.

#### **Uklanjanje zaglavljenog papira iz izlazne ladice**

- 1. Pritisnite gumb **Odustani** ( $\angle$ ) da biste pokušali automatski ukloniti zaglavljeni papir. Ako to ne uspije, slijedite sljedeće korake da biste ručno uklonili zaglavljeni papir.
- **2.** Pažljivo povucite papir iz izlazne ladice.

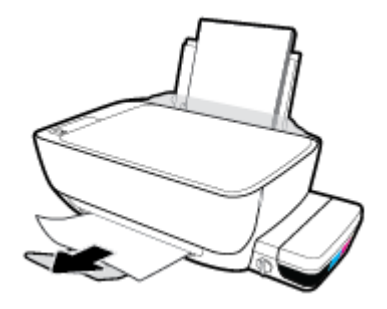

**3.** Na upravljačkoj ploči pritisnite gumb **Nastavak** ( $\left(\begin{matrix} \bullet \\ \bullet \end{matrix}\right)$ ) da biste nastavili trenutni zadatak.

#### **Uklanjanje zaglavljenog papira kroz područje za pristup ispisnoj glavi**

- **1.** Pritisnite gumb **Odustani** ( $\angle$ ) da biste pokušali automatski ukloniti zaglavljeni papir. Ako to ne uspije, slijedite sljedeće korake da biste ručno uklonili zaglavljeni papir.
- **2.** Uklonite zaglavljeni papir.
	- **a.** Pritisnite gumb **Specifikacije** ( <sup>|</sup> ) da biste isključili pisač.

**b.** Zatvorite produžetak izlazne ladice, a zatim je zakrenite u smjeru kazaljke na satu da bi se uvukla u pisač.

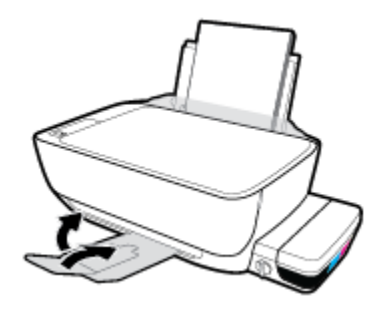

**c.** Otvorite prednja vratašca pisača.

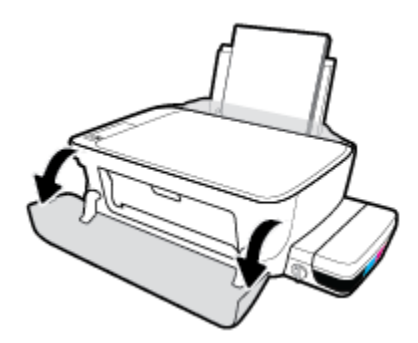

- **d.** Otvorite vratašca za pristup ispisnoj glavi.
- **e.** Ako se nosač spremnika nalazi na sredini pisača, pomaknite ga udesno.
	- **A OPREZ:** Tijekom tog postupka nemojte otvarati plavi zasun ispisne glave; u protivnom će za daljnje funkcioniranje pisača biti potrebne nove ispisne glave.

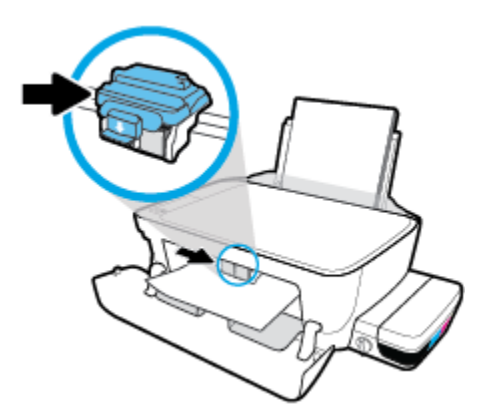

**f.** Uklonite zaglavljeni papir.

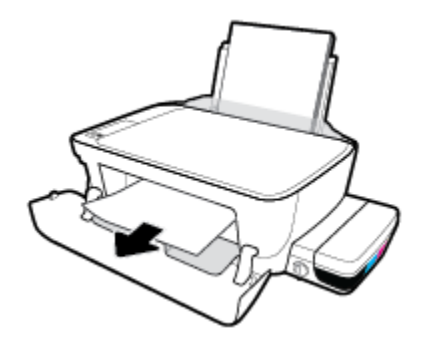

- **g.** Zatvorite vratašca za pristup ispisnoj glavi, a zatim zatvorite prednja vratašca.
- **h.** Izvucite izlaznu ladicu i njezin produžetak.

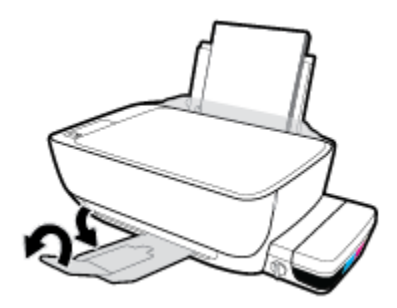

**3.** Pritisnite gumb **Specifikacije** ( <sup>(</sup> ) da biste uključili pisač.

#### **Oslobađanje papira zaglavljenog u pisaču**

- 1. Pritisnite gumb **Odustani** ( $\angle$ ) da biste pokušali automatski ukloniti zaglavljeni papir. Ako to ne uspije, slijedite sljedeće korake da biste ručno uklonili zaglavljeni papir.
- **2.** Pritisnite gumb **Specifikacije** ( <sup>|</sup> ) da biste isključili pisač.
- **3.** Zatvorite ventil tinte za kontrolu protoka tinte.

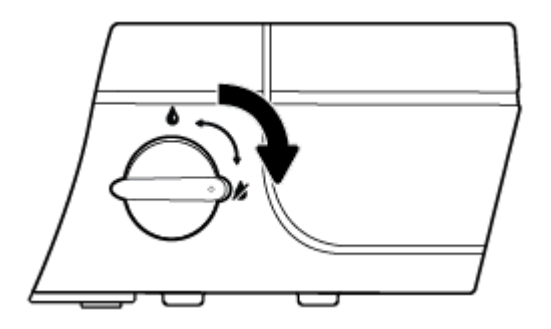

**4.** Pažljivo preokrenite pisač, pronađite vratašca za čišćenje na dnu uređaja i izvucite oba jezičca na vratašcima da biste ih otvorili.

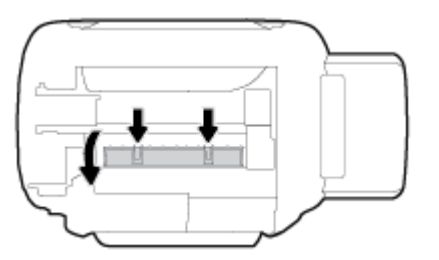

**5.** Uklonite zaglavljeni papir.

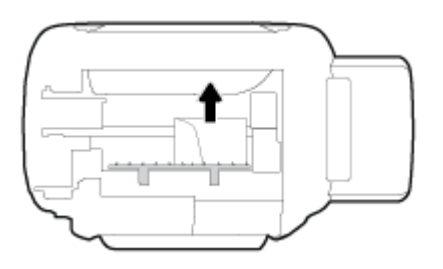

**6.** Zatvorite vratašca za čišćenje. Lagano gurnite vratašca prema pisaču dok oba zasuna ne sjednu na mjesto.

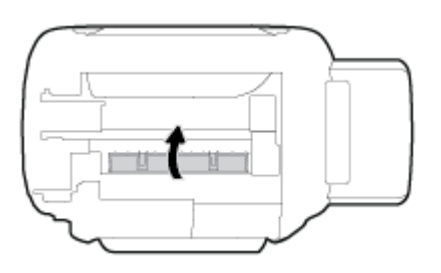

- **7.** Preokrenite pisač i pritisnite gumb **Specifikacije** ( <sup>(</sup> ) da biste uključili pisač.
- **8.** Otvorite ventil za kontrolu protoka tinte.

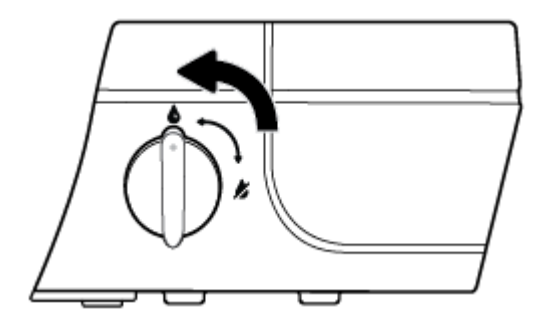

## **Čišćenje zaglavljenog papira na nosaču ispisa**

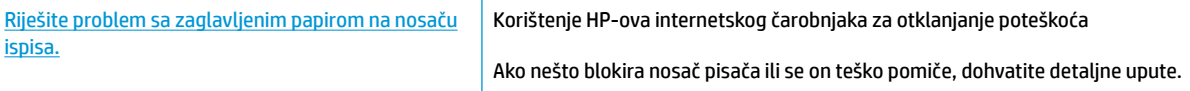

**W NAPOMENA:** HP-ovi internetski čarobnjaci za otklanjanje poteškoća možda nisu dostupni na svim jezicima.

**Da biste otklonili probleme sa zaglavljivanjem nosača ispisnog spremnika, pročitajte opće upute u pomoći.**

**1.** Otvorite prednja vratašca pisača.

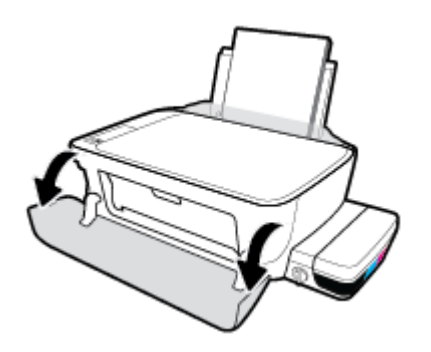

- **2.** Otvorite vratašca za pristup ispisnoj glavi, ali pripazite da ne otvorite plavi zasun ispisne glave ako su ispisne glave već premazane tintom.
- **3.** Uklonite bilo kakve predmete, kao što je papir, koji blokiraju put nosača spremnika.

### **Izbjegavanje zaglavljivanja papira**

Da biste izbjegli zaglavljivanje papira, slijedite ove smjernice.

- Da biste dobili najbolje rezultate, nemojte umetati previše papira u ulaznu ladicu, no u njoj mora biti barem pet listova.
- Zaštitite pisač od prašine i prljavštine vađenjem papira i zatvaranjem ulazne ladice u trenucima kada pisač ne koristite.
- Često vadite ispisani papir iz izlazne ladice.
- Pazite da papir umetnut u ulaznu ladicu leži ravno te da rubovi nisu savijeni ili poderani.
- Ne kombinirajte različite vrste i veličine papira u ulaznoj ladici; cijeli snop papira u ulaznoj ladici mora biti iste veličine i vrste.

Da biste postigli optimalne performanse, koristite HP-ov papir. Dodatne informacije o HP-ovu papiru potražite u odjeljku [Osnove o papiru na stranici 25.](#page-30-0)

- Podesite vodilicu za označavanje širine papira u ulaznoj ladici tako da dobro prianja uz umetnuti papir. Vodilica za označavanje širine papira ne smije savijati papir u ulaznoj ladici.
- Papir nemojte gurati predaleko u ladicu za papir.
- Ne stavljajte papir dok pisač ispisuje. Ako je pisač gotovo ostao bez papira, pričekajte neka se najprije pojavi poruka o potrošenom papiru, a zatim umetnite papir.

**X NAPOMENA:** Nemojte koristiti bilo kakav alat ili druge uređaje kako biste uklonili zaglavljen papir. Uvijek pažljivo uklanjajte zaglavljeni papir iz unutrašnjosti pisača.

### **Rješavanje problema s uvlačenjem papira**

Na kakve probleme nailazite?

- **Papir nije povučen iz ulazne ladice**
	- Provjerite je li papir umetnut u ulaznu ladicu. Dodatne informacije potražite u odjeljku Umetanje [medija na stranici 19.](#page-24-0)
	- Podesite vodilicu za označavanje širine papira u ulaznoj ladici tako da dobro prianja uz umetnuti papir. Vodilica za označavanje širine papira ne smije savijati papir u ulaznoj ladici.
	- Provjerite nije li papir u ladici savijen. Ako je papir savijen, izravnajte ga savijanjem u suprotnom smjeru.
	- Očistite valjke za papir.

#### ● **Stranice su ukošene**

- Papir položite u desni kut ulazne ladice i provjerite prianja li vodilica za širinu papira uz lijevi rub papira.
- Papir umećite u pisač samo kada ispis nije u tijeku.

#### ● **Pisač uvlači veći broj stranica**

- Podesite vodilicu za označavanje širine papira u ulaznoj ladici tako da dobro prianja uz umetnuti papir. Vodilica za označavanje širine papira ne smije savijati papir u ulaznoj ladici.
- Provjerite nije li ulazna ladica pretrpana papirom.
- Provjerite nisu li se listovi umetnutog papira zalijepili jedan za drugi.
- Koristite HP-ov papir za optimalne performanse i učinkovitost.
- Očistite valjke za papir.

#### **Čišćenje valjaka za papir pomoću automatiziranog alata**

- **1.** Pritisnite gumb **Specifikacije** ( <sup>(</sup> ) da biste uključili pisač.
- **2.** Uklonite papir iz ulazne ladice.
- **3.** Pritisnite i držite gumb **Specifikacije** ( ( <sup>|</sup> ), tri puta pritisnite gumb **Odustani** (  $\angle$  ), sedam puta pritisnite gumb **Početak kopiranja – u boji ( <b>D**), a zatim otpustite gumb **Specifikacije** ( **( <sup>|</sup> )**).

Pisač će proizvoditi buku otprilike jednu minutu. Pričekajte da pisač prestane proizvoditi buku prije no što nastavite.

**4.** Pokušajte pokrenuti ispis. Ako se problem pojavljuje i dalje, ručno očistite valjke za papir.

#### **Ručno čišćenje valjaka za papir**

**1.** Prikupite sljedeće materijale:

- Dugački, pamučni štapić koji ne ostavlja dlačice
- Destiliranu, filtriranu ili flaširanu vodu (voda iz slavine može oštetiti pisač)
- **2.** Pritisnite gumb **Specifikacije** ( <sup>1</sup>) da biste isključili pisač.
- **3.** Odvojite kabel napajanja sa stražnje strane pisača.
- **4.** Odvojite USB kabel ako već nije odvojen.
- **5.** Ulaznu ladicu podignite.
- **6.** Podignite i držite štitnik za ulaznu ladicu.
- **X NAPOMENA:** Nemojte ga u potpunosti izvaditi. Štitnik za ulaznu ladicu onemogućuje stranim objektima blokiranje puta papira i uzrokovanje zastoja u ispisu zbog zaglavljenog papira.
- **7.** Pogledajte u ulaznu ladicu i pronađite sive valjke za uvlačenje papira. Možda će vam biti potrebna svjetiljka da biste osvijetlili područje.
- 8. Dugački, pamučni štapić navlažite flaširanom ili destiliranom vodom te istisnite suvišnu vodu iz krpe.
- **9.** Štapić pritisnite na valjke, a zatim valjke prstima vrtite prema gore. Blago pritišćite da biste uklonili nakupljenu prašinu ili prljavštinu.
- **10.** Spustite štitnik za ulaznu ladicu.
- **11.** Pričekajte 10 do 15 minuta neka se valjci osuše.
- **12.** Ponovno priključite kabel za napajanje u stražnju stranu pisača.
- **13.** Ponovno priključite USB kabel u pisač ako je potrebno.
- **14.** Da biste uključili pisač, pritisnite gumb Power (Napajanje).

# <span id="page-95-0"></span>**Problemi s ispisnom glavom**

### **Provjera ima li problema s ispisnom glavom**

Da biste saznali ima li problema s ispisnom glavom, provjerite stanje žaruljice upozorenja **Upozorenje o ispisnoj glavi** i pripadajuće ikone **Glava pisača** . Dodatne informacije potražite u odjeljku [Žaruljice na](#page-14-0) [upravljačkoj ploči i zaslonske ikone stanja na stranici 9.](#page-14-0)

$$
+\frac{1}{2}\left(1+\frac{1}{2}\right)\left(1+\frac{1}{2}\right) = \frac{1}{2}
$$

### **Rješavanje problema s ispisnom glavom**

**OPREZ:** Upute u ovom odjeljku vrijede samo kada ispisne glave umetnete prilikom početnog postavljanja pisača. Ako su ispisne glave premazane tintom, nemojte otvarati zasun. Otvaranje zasuna može uzrokovati trajna oštećenja ispisnih glava.

Ako se pogreška pojavi nakon umetanja ispisne glave ili ako ona upućuje na nepravilno funkcioniranje ispisne glave, pokušajte izvaditi ispisnu glavu, provjeriti je li sa svake ispisne glave uklonjena zaštitna trake i poklopac, a zatim ih ponovno umetnuti. Ako time ne riješite problem, očistite kontakte ispisne glave. Ako se problem i dalje pojavljuje, obratite se HP-ovoj službi za podršku.

#### **Provjera jesu li ispisne glave pravilno umetnute**

- **1.** Provjerite je li napajanje uključeno.
- **2.** Zatvorite produžetak izlazne ladice, a zatim je zakrenite u smjeru kazaljke na satu da bi se uvukla u pisač.

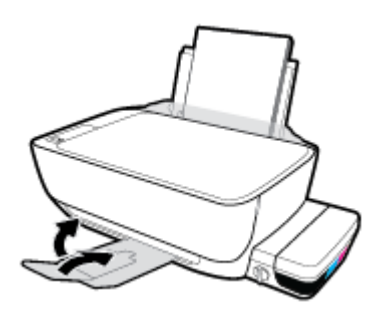

**3.** Provjerite je li ventil za kontrolu protoka tinte otvoren.

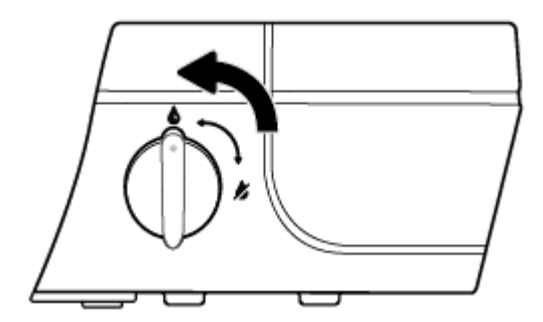

- **4.** Izvadite pa ponovno umetnite ispisnu glavu.
	- **a.** Otvorite prednja vratašca pisača.

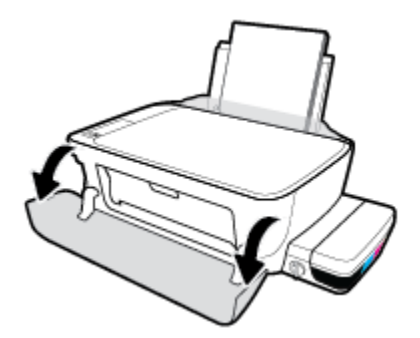

- **b.** Otvorite vratašca za pristup ispisnoj glavi i pričekajte da se nosač ispisa pomakne u središte pisača.
	- **A** OPREZ: Upute u ovom odjeljku vrijede samo kada ispisne glave umetnete prilikom početnog postavljanja pisača. Ako su ispisne glave premazane tintom, nemojte otvarati zasun. Otvaranje zasuna može uzrokovati trajna oštećenja ispisnih glava.

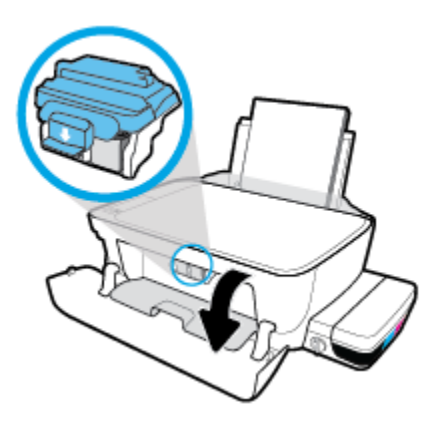

**c.** Da biste otvorili plavi zasun ispisne glave, pritisnite ga prema dolje.

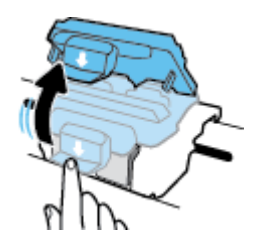

**d.** Izvadite glavu za ispis iz nosača.

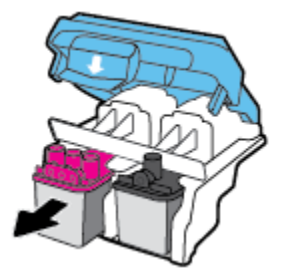

**e.** Provjerite je li na vrhu ispisne glave poklopac i je li na kontaktima ispisne glave plastična traka. Ako jest, maknite poklopac s vrha ispisne glave i plastičnu traku s kontakata.

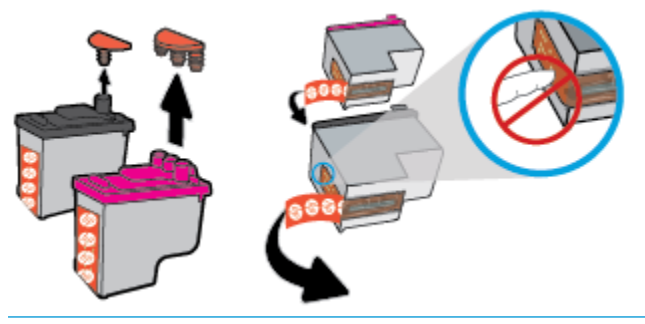

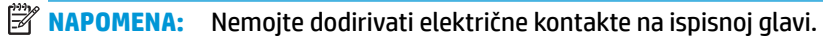

**f.** Pogurnite ispisnu glavu u utor tako da sjedne na mjesto.

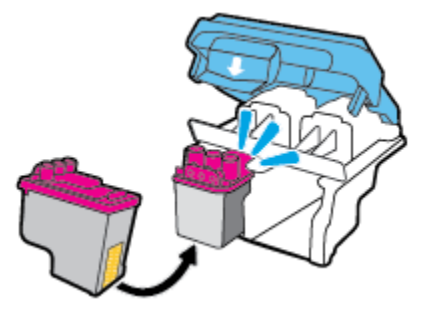

**g.** Pažljivo zatvorite plavi zasun ispisne glave.

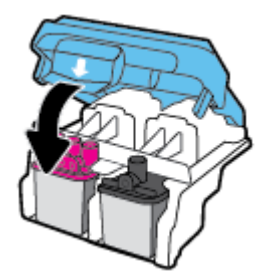

**h.** Zatvorite stražnja vratašca za pristup ispisnoj glavi.

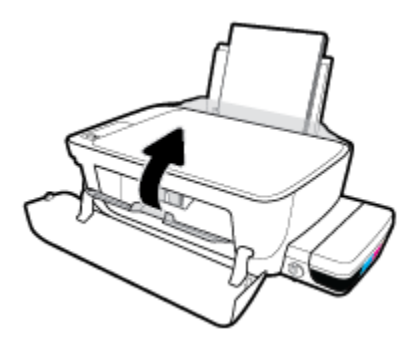

**i.** Zatvorite prednja vratašca pisača.

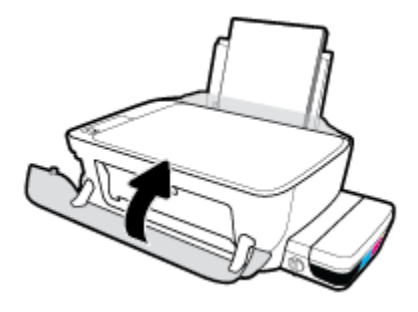

**5.** Izvucite izlaznu ladicu i njezin produžetak.

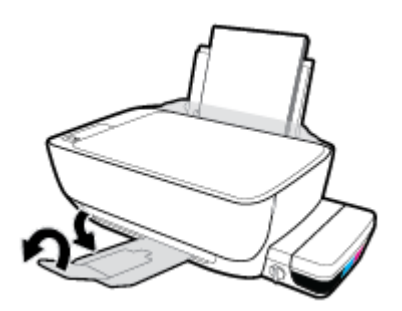

#### **Čišćenje kontakata ispisne glave**

- **OPREZ:** Postupak čišćenja traje samo nekoliko minuta. Obavezno što je prije moguće ponovno umetnite ispisne glave u pisač. Ne preporučujemo ostavljanje ispisnih glava izvan pisača dulje od 30 minuta. Ispisne glave time bi se mogle oštetiti.
	- **1.** Provjerite je li napajanje uključeno.
	- **2.** Zatvorite produžetak izlazne ladice, a zatim je zakrenite u smjeru kazaljke na satu da bi se uvukla u pisač.

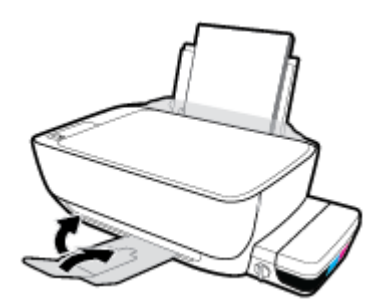

**3.** Provjerite je li ventil za kontrolu protoka tinte otvoren.

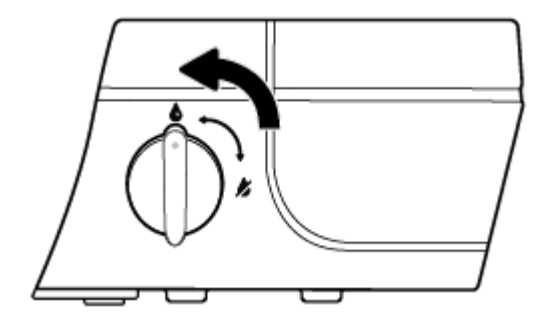

**4.** Otvorite prednja vratašca pisača.

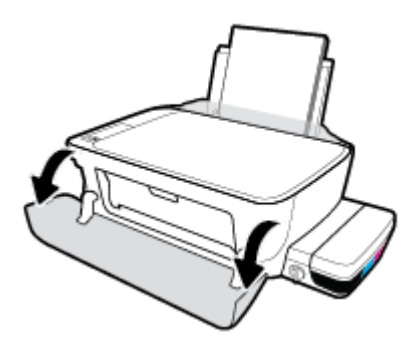

- **5.** Otvorite vratašca za pristup ispisnoj glavi i pričekajte da se nosač ispisa pomakne u središte pisača.
	- **A OPREZ:** Upute u ovom odjeljku vrijede samo kada ispisne glave umetnete prilikom početnog postavljanja pisača. Ako su ispisne glave premazane tintom, nemojte otvarati zasun. Otvaranje zasuna može uzrokovati trajna oštećenja ispisnih glava.

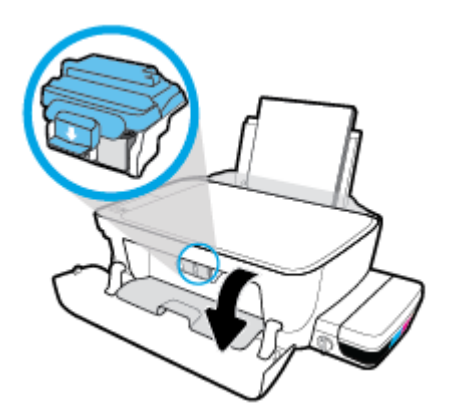

**6.** Da biste otvorili plavi zasun ispisne glave, pritisnite ga prema dolje.

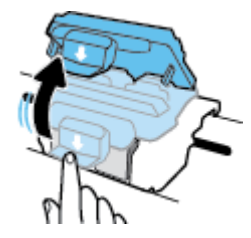

**7.** Uklonite ispisnu glavu navedenu u poruci o pogrešci.

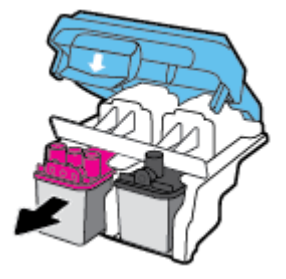

- **8.** Očistite kontakte ispisne glave i kontakte pisača.
	- **a.** Uhvatite ispisnu glavu s obje strane, donju stranu okrenite prema gore, a zatim pronađite električne kontakte.

Električni su kontakti točkice zlatne boje na ispisnoj glavi.

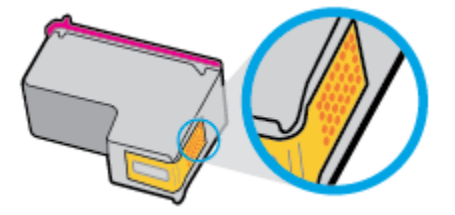

**b.** Obrišite smo kontakte suhim štapićem za uši ili krpicom koja ne ostavlja dlačice.

**A OPREZ:** Pažljivo obrišite samo kontakte i nemojte razmrljati tintu ili drugu prljavštinu po drugim dijelovima ispisne glave.

**c.** U unutrašnjosti pisača pronađite kontakte za ispisnu glavu.

Kontakti pisača skup su izbočina zlatne boje postavljenih tako da dodiruju kontakte na ispisnoj glavi.

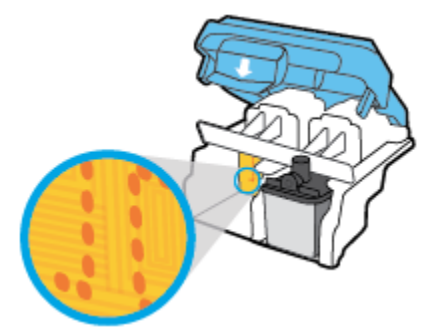

- **d.** Obrišite kontakte suhim štapićem za uši ili krpicom koja ne ostavlja dlačice.
- **9.** Ponovo umetnite glavu pisača.

**10.** Zatvorite zasun na nosaču.

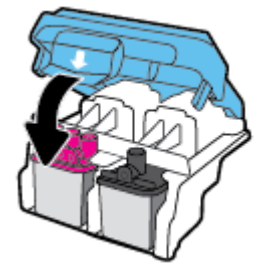

- **11.** Zatvorite vratašca za pristup ispisnoj glavi, a zatim zatvorite prednja vratašca.
- **12.** Provjerite je li nestala poruka o pogrešci. Ako se poruka o pogrešci i dalje pojavljuje, isključite i ponovno uključite pisač.

# <span id="page-102-0"></span>**Problemi s ispisom**

Što želite učiniti?

### **Ispravite probleme sa stranicom koje se ne ispisuje (ne može ispisati)**

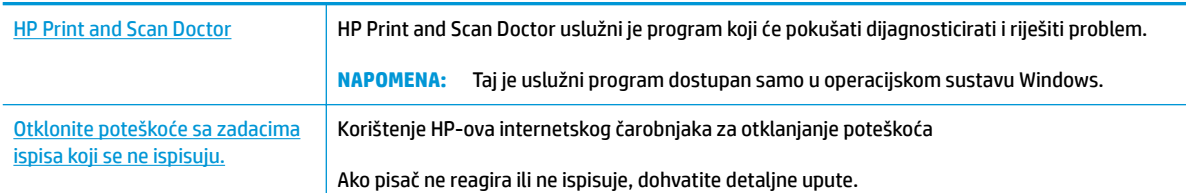

#### **WAPOMENA:** HP Print and Scan Doctor i HP-ovi internetski čarobnjaci za otklanjanje poteškoća možda nisu dostupni na svim jezicima.

#### **Da biste otklonili probleme s ispisom, pročitajte opće upute u pomoći.**

#### **Rješavanje problema s ispisom (Windows)**

Provjerite je li pisač uključen te ima li papira u ulaznoj ladici. Ako i dalje ne možete ispisivati, pokušajte učiniti sljedeće navedenim redoslijedom:

- **1.** Provjerite jesu li u softver pisača prikazane poruke o pogreškama i ispravite ih pomoću uputa na zaslonu.
- **2.** Ako je računalo povezano s pisačem putem USB kabela, odspojite kabel i ponovno ga povežite. Ako je vaše računalo povezano s pisačem putem bežične veze, provjerite funkcionira li veza.
- **3.** Provjerite nije li proizvod privremeno zaustavljen ili isključen.

#### **Provjera je li proizvod privremeno zaustavljen ili isključen**

- **a.** Ovisno o operacijskom sustavu učinite nešto od sljedećeg:
	- **Windows 10**: na izborniku **Start** sustava Windows kliknite **Sve aplikacije** pa odaberite **Sustav Windows**, **Upravljačka ploča**, a potom u odjeljku **Hardver i zvuk** kliknite **Prikaži uređaje i pisače**.
	- **Windows 8.1** i **Windows 8**: Postavite pokazivač u gornji desni kut zaslona ili ga dodirnite da biste otvorili traku s gumbićima, kliknite ikonu **Postavke**, kliknite ili dodirnite **Upravljačka ploča**, a zatim **Prikaz uređaja i pisača**.
	- **Windows 7**: na izborniku **Start** sustava Windows kliknite **Uređaji i pisači**.
	- **Windows Vista**: na izborniku **Start** u sustavu Windows kliknite **Upravljačka ploča**, a potom **Pisači**.
	- **Windows XP**: Na izborniku **Start** sustava Windows kliknite **Upravljačka ploča**, a potom kliknite **Pisači i faksovi**.
- **b.** Dvokliknite ili desnom tipkom miša kliknite ikonu pisača i odaberite **Pogledajte što se ispisuje** da biste otvorili red čekanja na ispis.
- **c.** Na izborniku **Printer** (Pisač) provjerite da nema potvrdnih oznaka kraj mogućnosti **Pause Printing**  (Zaustavi ispis) ili **Use Printer Offline** (Koristi pisač izvanmrežno).
- **d.** Ako ste nešto promijenili, pokušajte ponovno ispisati.
- **4.** Provjerite je li uređaj postavljen kao zadani pisač.

#### **Provjera je li uređaj postavljen kao zadani pisač**

- **a.** Ovisno o operacijskom sustavu učinite nešto od sljedećeg:
	- **Windows 10**: na izborniku **Start** sustava Windows kliknite **Sve aplikacije** pa odaberite **Sustav Windows**, **Upravljačka ploča**, a potom u odjeljku **Hardver i zvuk** kliknite **Prikaži uređaje i pisače**.
	- **Windows 8.1** i **Windows 8**: Postavite pokazivač u gornji desni kut zaslona ili ga dodirnite da biste otvorili traku s gumbićima, kliknite ikonu **Postavke**, kliknite ili dodirnite **Upravljačka ploča**, a zatim **Prikaz uređaja i pisača**.
	- **Windows 7**: na izborniku **Start** sustava Windows kliknite **Uređaji i pisači**.
	- **Windows Vista**: na izborniku **Start** u sustavu Windows kliknite **Upravljačka ploča**, a potom **Pisači**.
	- **Windows XP**: Na izborniku **Start** sustava Windows kliknite **Upravljačka ploča**, a potom kliknite **Pisači i faksovi**.
- **b.** Provjerite je li odgovarajući pisač postavljen kao zadani.

Kraj zadanog pisača nalazi se kvačica u zelenom ili crnom krugu.

- **c.** Ako je kao zadani pisač postavljen krivi proizvod, desnom tipkom miša kliknite pravi proizvod i odaberite **Postavi kao zadani pisač**.
- **d.** Pokušajte ponovno koristiti pisač.
- **5.** Ponovno pokrenite prikupljanje ispisa.

#### **Ponovno pokretanje prikupljanja ispisa**

**a.** Ovisno o operacijskom sustavu učinite nešto od sljedećeg:

#### **Windows 10**

- **i.** Na izborniku **Start** u sustavu Windows kliknite **Sve aplikacije**, a zatim kliknite **Sustav Windows**.
- **ii.** Kliknite **Upravljačka ploča**, **Sustav i sigurnost**, a zatim **Administrativni alati**.
- **iii.** Dvaput kliknite **Servisi**.
- **iv.** Desnom tipkom miša kliknite **Usmjerivač ispisa**, a potom kliknite **Svojstva**.
- **v.** Na kartici **Općenito** pored odjeljka **Vrsta pokretanja** provjerite je li odabrana mogućnost **Automatski**.
- **vi.** Ako servis već nije pokrenut, u odjeljku **Status servisa** kliknite **Start**, a potom **U redu**.

#### **Windows 8.1 i Windows 8**

- **i.** Pokažite na ili dotaknite gornji desni kut zaslona da biste otvorili traku s gumbićima, a potom kliknite ikonu **Postavke**.
- **ii.** Kliknite ili dotaknite **Upravljačka ploča**, a zatim kliknite ili dotaknite **Sustav i sigurnost**.
- **iii.** Kliknite ili dotaknite **Administrativni alati**, a zatim dvokliknite ili dvaput dodirnite **Usluge**.
- **iv.** Desnom tipkom miša kliknite ili dodirnite i držite **Usmjerivač ispisa**, a potom kliknite **Svojstva**.
- **v.** Na kartici **Općenito** pored odjeljka **Vrsta pokretanja** provjerite je li odabrana mogućnost **Automatski**.
- **vi.** Ako servis već nije pokrenut, u odjeljku **Status servisa** kliknite ili dotaknite**Start**, a potom **U redu**.

#### **Windows 7**

- **i.** Na izborniku **Start** sustava Windows kliknite **Upravljačka ploča**, **Sustav i sigurnost**, a potom kliknite **Administrativni alati**.
- **ii.** Dvokliknite **Servisi**.
- **iii.** Desnom tipkom miša kliknite **Usmjerivač ispisa**, a potom kliknite **Svojstva**.
- **iv.** Na kartici **Općenito** pokraj odjeljka **Vrsta pokretanja** provjerite je li odabrana mogućnost **Automatski**.
- **v.** Ako servis još nije pokrenut, u odjeljku **Status servisa** kliknite **Start**, a potom **U redu**.

#### **Windows Vista**

- **i.** Na izborniku **Start** sustava Windows kliknite **Upravljačka ploča**, pa **Sustav i održavanje**, a potom **Administrativni alati**.
- **ii.** Dvokliknite **Servisi**.
- **iii.** Desnom tipkom miša kliknite **Servis usmjerivača ispisa**, a potom kliknite **Svojstva**.
- **iv.** Na kartici **Općenito** pokraj odjeljka **Vrsta pokretanja** provjerite je li odabrana mogućnost **Automatski**.
- **v.** Ako servis još nije pokrenut, u odjeljku **Status servisa** kliknite **Start**, a potom **U redu**.

#### **Windows XP**

- **i.** Na izborniku **Start** sustava Windows desnom tipkom miša kliknite **Moje računalo**.
- **ii.** Kliknite **Upravljaj**, a potom **Servisi i aplikacije**.
- **iii.** Dvokliknite **Servisi**, a potom odaberite **Usmjerivač ispisa**.
- **iv.** Desnom tipkom miša kliknite **Usmjerivač ispisa**, a potom kliknite **Pokreni ponovno** da biste ponovno pokrenuli servis.
- **b.** Provjerite je li odgovarajući pisač postavljen kao zadani.

Kraj zadanog pisača nalazi se kvačica u zelenom ili crnom krugu.

- **c.** Ako je kao zadani pisač postavljen krivi proizvod, desnom tipkom miša kliknite pravi proizvod i odaberite **Postavi kao zadani pisač**.
- **d.** Pokušajte ponovno koristiti pisač.
- **6.** Ponovno pokrenite računalo.
- **7.** Očistite red čekanja na ispis.

#### **Čišćenje reda čekanja na ispis**

- **a.** Ovisno o operacijskom sustavu učinite nešto od sljedećeg:
	- **Windows 10**: na izborniku **Start** sustava Windows kliknite **Sve aplikacije** pa odaberite **Sustav Windows**, **Upravljačka ploča**, a potom u odjeljku **Hardver i zvuk** kliknite **Prikaži uređaje i pisače**.
	- **Windows 8.1** i **Windows 8**: Postavite pokazivač u gornji desni kut zaslona ili ga dodirnite da biste otvorili traku s gumbićima, kliknite ikonu **Postavke**, kliknite ili dodirnite **Upravljačka ploča**, a zatim **Prikaz uređaja i pisača**.
	- **Windows 7**: na izborniku **Start** sustava Windows kliknite **Uređaji i pisači**.
	- **Windows Vista**: na izborniku **Start** u sustavu Windows kliknite **Upravljačka ploča**, a potom **Pisači**.
	- **Windows XP**: Na izborniku **Start** sustava Windows kliknite **Upravljačka ploča**, a potom kliknite **Pisači i faksovi**.
- **b.** Dvokliknite ikonu pisača da biste otvorili popis čekanja na ispis.
- **c.** Na izborniku **Printer** (Pisač), kliknite **Cancel all documents** (Poništi sve dokumente) ili **Purge Print Document** (Ukloni ispis dokumenta), a zatim za potvrdu kliknite **Yes** (Da).
- **d.** Ako još uvijek ima dokumenata u redu čekanja, ponovno pokrenite računalo i pokušajte ponovno ispisati nakon što se računalo pokrene.
- **e.** Ponovno provjerite red čekanja na ispis kako biste provjerili je li prazan, a zatim ponovno probajte ispisati.

#### **Rješavanje problema s ispisom (OS X)**

- **1.** Provjerite ima li poruka o pogreškama i riješite ih.
- **2.** Isključite i ponovno priključite USB kabel.
- **3.** Provjerite je li proizvod privremeno zaustavljen ili izvan mreže.

#### **Provjera je li proizvod privremeno zaustavljen ili izvan mreže**

- **a.** U odjeljku **Preference sustava** kliknite **Ispis i faksiranje**.
- **b.** Kliknite gumb **Otvori red čekanja na ispis**.
- **c.** Klikom odaberite zadatak ispisa.

Zadatkom ispisa upravljajte pomoću sljedećih gumba:

- **Izbriši**: poništavanje odabranog zadatka ispisa.
- **Zadrži**: privremeno zaustavljanje odabranog posla ispisa.
- **Nastavi**: nastavak ispisa prekinutog zadatka ispisa.
- **Zaustavi pisač**: privremeno zaustavljanje svih poslova ispisa na čekanju.
- **d.** Ako ste nešto promijenili, pokušajte ponovno ispisati.
- **4.** Ponovo pokrenite računalo.

### **Rješavanje problema vezanih uz kvalitetu ispisa**

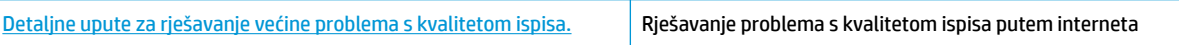

### **Da biste otklonili probleme s kvalitetom ispisa, pročitajte opće upute u pomoći**

**W** NAPOMENA: Da biste ispisne glave zaštitili od isušivanja, pisač uvijek isključujte pomoću gumba **Specifikacije** i pričekajte da se žaruljica gumba **Specifikacije** isključi.

#### **Poboljšanje kvalitete ispisa**

- **1.** Obavezno koristite originalne HP-ove spremnike s tintom.
	- Provjerite jesu li svi spremnici s tintom napunjeni iznad crte za minimalnu razinu tinte.
	- Razmotrite ponovno punjenje spremnika s tintom ako se razina tinte približava crti za minimalnu razinu tinte.
- **2.** Provjerite vrstu papira.
	- Da biste postigli najbolju kvalitetu ispisa, koristite visokokvalitetan HP-ov papir ili papire usklađene sa standardom ColorLok®. Dodatne informacije potražite u odjeljku [Osnove o papiru na stranici 25](#page-30-0).
	- Uvijek provjerite da je papir na koji ispisujete ravan. Za najbolje rezultate pri ispisu slika koristite HP-ov fotopapir Advanced Photo.
	- Poseban papir čuvajte u izvornom pakiranju, u plastičnoj vrećici koju je moguće čvrsto zatvoriti, na ravnoj površini i na hladnom, suhom mjestu. Kad želite ispisivati, izvadite samo papir koji namjeravate odmah upotrijebiti. Po završetku ispisa neiskorišteni fotopapir vratite u plastičnu vrećicu. Time se sprječava savijanje fotopapira.
- **3.** Provjerite softver pisača da biste vidjeli odgovaraju li postavke ispisa vrsti papira koju koristite. Dodatne informacije o postavkama ispisa potražite u odjeljku [Savjeti vezani uz postavke pisača na stranici 40.](#page-45-0)
- **4.** Pritisnite i tri sekunde držite gumb **Početak kopiranja u boji** (**[80]**) na upravljačkoj ploči da bi se ispisala dijagnostička stranica.

**5.** Pregledajte okvire s cijan, magenta, žutom i crnom bojom, kao i preostali sadržaj na dijagnostičkoj stranici.

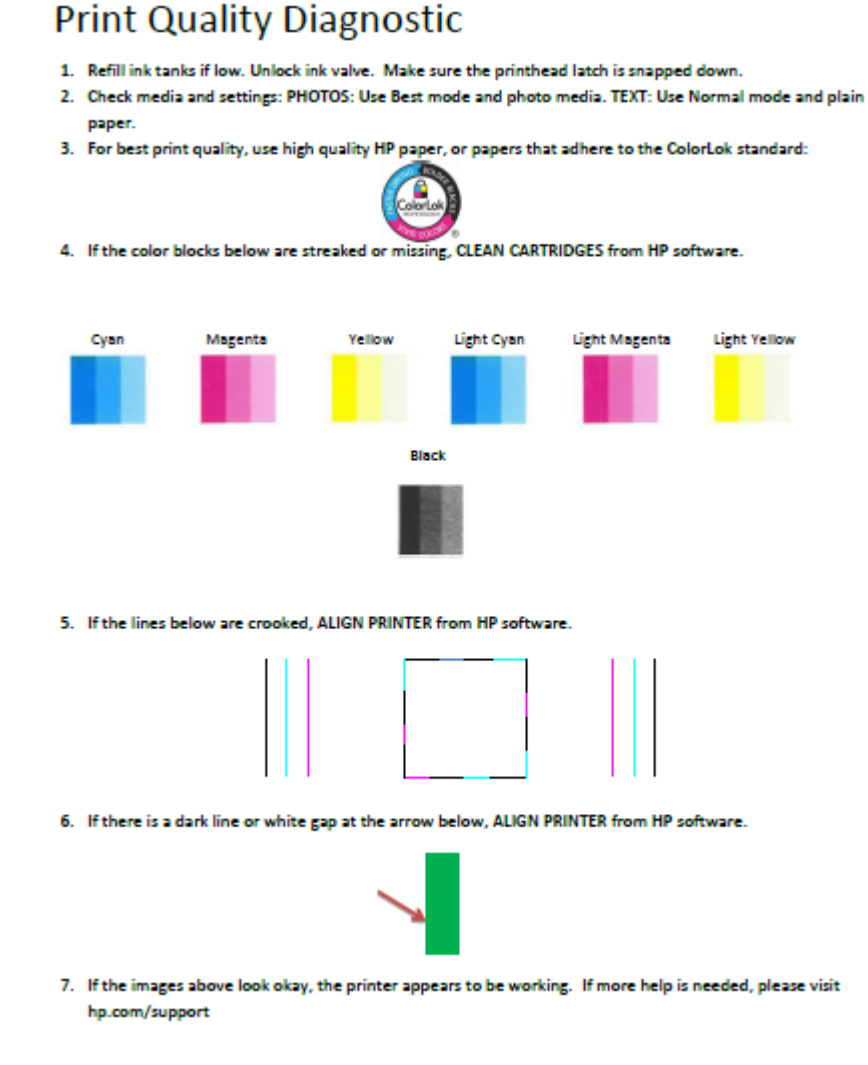

- **6.** Očistite ispisne glave (spremnike) ako su na dijagnostičkoj stranici vidljive pruge ili ako u okvirima u boji i crnim okvirima nedostaju dijelovi boje.
- **7.** Poravnajte ispisne glave (spremnike) ako uočite isprekidane crte ili ako na dijagnostičkoj stranici piše da bi to moglo pomoći.
- **8.** Ako su problemi s kvalitetom ispisa prisutni i nakon poravnavanja i čišćenja ispisnih glava (spremnika), obratite se HP-ovoj službi za podršku.

#### **Čišćenje ispisnih glava (spremnika) (Windows)**

**OPREZ:** Ispisne glave (spremnike) čistite samo kada je to nužno. Nepotrebnim čišćenjem troši se tinta i smanjuje vijek trajanja ispisnih glava (spremnika).

- **1.** U ulaznu ladicu umetnite nekorišteni, obični bijeli papir veličine letter ili A4.
- **2.** Otvorite softver pisača. Dodatne informacije potražite u odjeljku [Otvorite HP-ov softver pisača](#page-33-0)  [\(Windows\) na stranici 28](#page-33-0).
- **3.** Otvorite softver pisača, kliknite **Ispis i skeniranje** , a zatim **Održavanje pisača** da biste pristupili odjeljku **Alati za pisač**.
- **4.** Na kartici **Servisi uređaja** kliknite mogućnost **Očisti spremnike s tintom**. Slijedite upute na zaslonu.

#### **Poravnanje ispisnih glava (spremnika) (Windows)**

- **1.** U ulaznu ladicu umetnite nekorišteni, obični bijeli papir veličine letter ili A4.
- 2. Otvorite softver pisača. Dodatne informacije potražite u odjeljku Otvorite HP-ov softver pisača [\(Windows\) na stranici 28](#page-33-0).
- **3.** Otvorite softver pisača, kliknite **Ispis i skeniranje** , a zatim **Održavanje pisača** da biste pristupili alatima za pisač.

Pojavit će se alat za pisač.

**4.** Na kartici **Servisi uređaja** kliknite mogućnost **Poravnaj spremnike s tintom**.

Pisač ispisuje stranicu za poravnavanje.

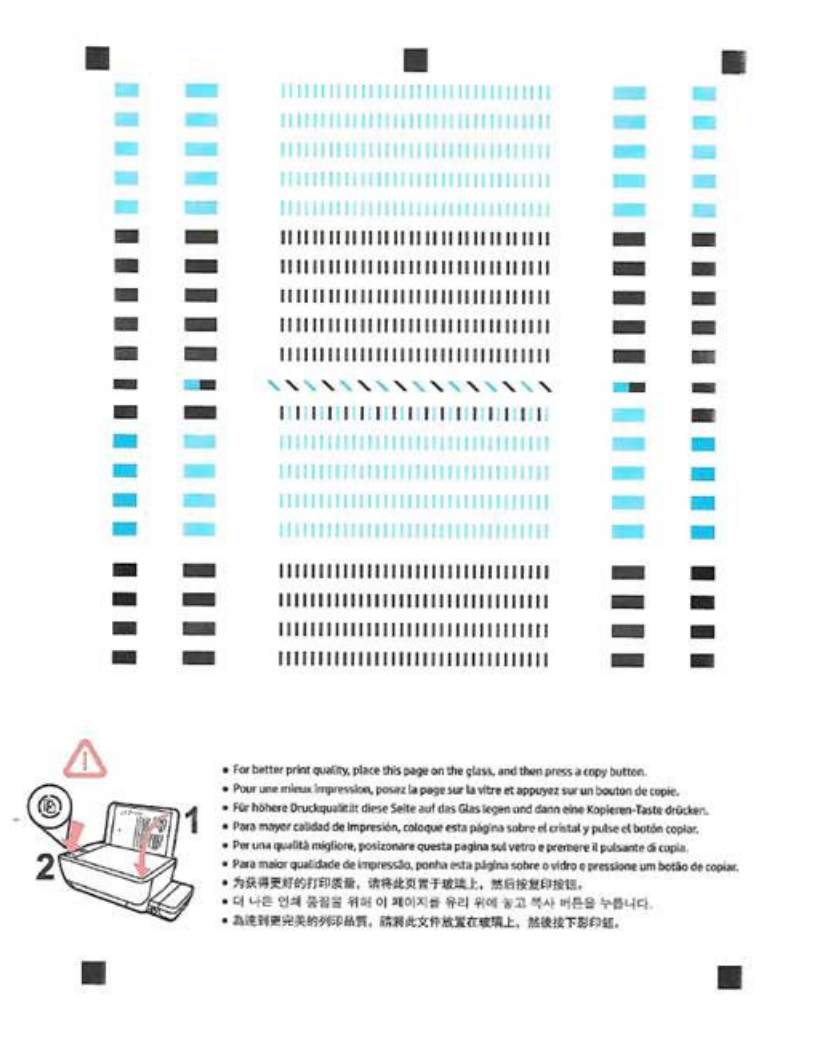

**5.** Slijedite zaslonske upute da biste stranicu za poravnavanje ispisnih glava položili na staklo skenera stranom za ispis okrenutom prema dolje, a zatim kliknite **Skeniraj** da biste je skenirali.

Pisač će poravnati ispisne glave. Stranicu za poravnanje ispisnih glava reciklirajte ili bacite u otpad.

#### **Čišćenje ispisnih glava (spremnika) (OS X)**

**<u>A</u> OPREZ:** Ispisne glave čistite samo kada je to nužno. Nepotrebnim čišćenjem troši se tinta i smanjuje vijek trajanja ispisnih glava.

- **1.** U ladicu za papir umetnite obični bijeli papir veličine letter ili A4.
- **2.** Otvorite HP Utility.

**NAPOMENA:** HP Utility nalazi se u mapi **Aplikacije**/**HP**.

**3.** Odaberite HP DeskJet GT 5820 series s popisa uređaja lijevo od prozora.

- **4.** Kliknite **Čišćenje glave pisača**.
- **5.** Kliknite **Očisti** i slijedite upute na zaslonu.
- **6.** Kliknite **Sve postavke** da biste se vratili u okno **Informacije i podrška**.

#### **Poravnanje ispisnih glava (spremnika) (OS X)**

- **1.** U ladicu za papir umetnite obični bijeli papir veličine letter ili A4.
- **2.** Otvorite HP Utility.

**NAPOMENA:** HP Utility nalazi se u mapi **Aplikacije**/**HP**.

- **3.** Odaberite HP DeskJet GT 5820 series s popisa uređaja lijevo od prozora.
- **4.** Kliknite **Poravnavanje**.
- **5.** Kliknite **Poravnavanje** pa slijedite upute na zaslonu.
- **6.** Kliknite **Sve postavke** da biste se vratili u okno **Informacije i podrška**.

# **Problemi s kopiranjem**

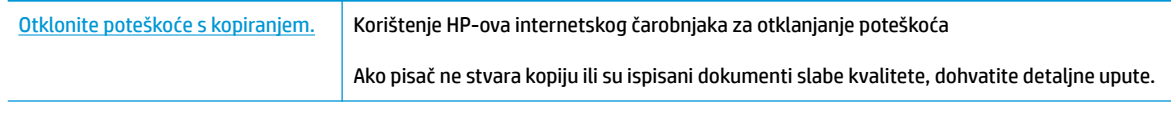

**W NAPOMENA:** HP-ovi internetski čarobnjaci za otklanjanje poteškoća možda nisu dostupni na svim jezicima.

[Savjeti za uspješno kopiranje i skeniranje na stranici 57](#page-62-0)

# **Problemi sa skeniranjem**

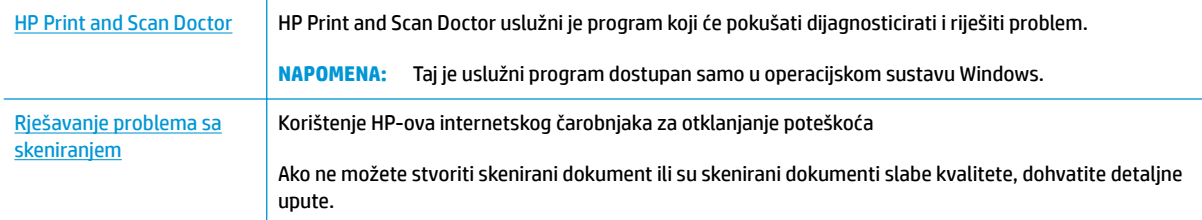

## **WAPOMENA:** HP Print and Scan Doctor i HP-ovi internetski čarobnjaci za otklanjanje poteškoća možda nisu dostupni na svim jezicima.

[Savjeti za uspješno kopiranje i skeniranje na stranici 57](#page-62-0)

# **Problemi s mrežom i povezivanjem**

Što želite učiniti?

# **Popravljanje bežične veze**

Odaberite neku od sljedećih mogućnosti otklanjanja poteškoća.

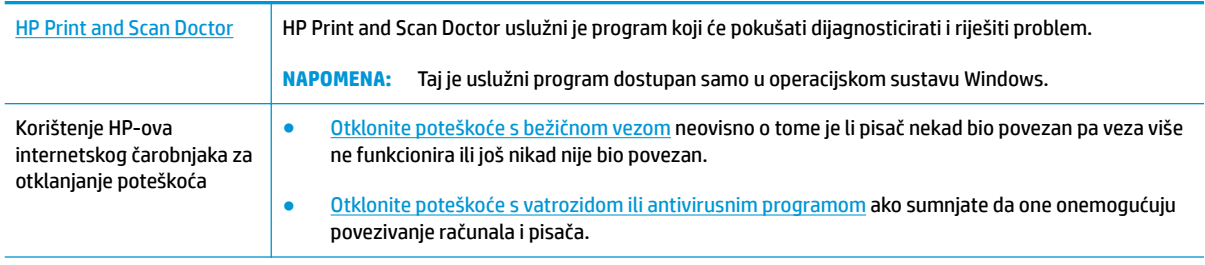

**NAPOMENA:** HP Print and Scan Doctor i HP-ovi internetski čarobnjaci za otklanjanje poteškoća možda nisu dostupni na svim jezicima.

#### **Da biste otklonili probleme s bežičnom vezom, pročitajte opće upute u pomoći**

**▲** Istodobno pritisnite gumb **Bežična veza (** $(\langle \phi \rangle)$ **)** i gumb **Informacije (( ͡)**) da biste ispisali izvješće o testiranju bežične veze i stranicu konfiguracije mreže.

# **Pronalaženje mrežnih postavki za bežičnu vezu**

Odaberite neku od sljedećih mogućnosti otklanjanja poteškoća.

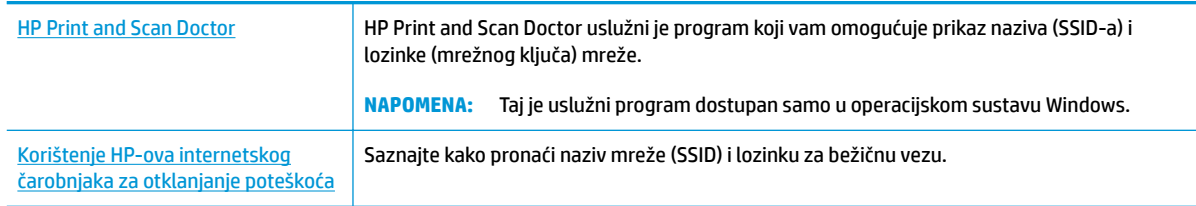

**WAPOMENA:** HP Print and Scan Doctor i HP-ovi internetski čarobnjaci za otklanjanje poteškoća možda nisu dostupni na svim jezicima.

## **Popravak Wi-Fi Direct veze**

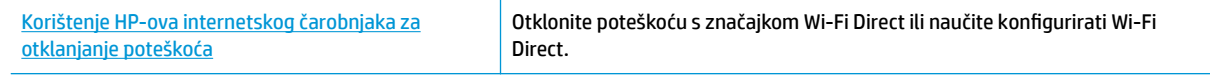

**X NAPOMENA:** HP-ovi internetski čarobnjaci za otklanjanje poteškoća možda nisu dostupni na svim jezicima.

#### **Da biste otklonili probleme sa značajkom Wi-Fi Direct, pročitajte opće upute u pomoći**

- **1.** Provjerite je li uključena žaruljica mogućnosti **Wi-Fi Direct** na upravljačkoj ploči pisača. Ako je žaruljica isključena, pritisnite gumb **Wi-Fi Direct** ( $\overline{\mathbb{Q}}$ ) da biste je uključili.
- **2.** Na bežičnom računalu ili mobilnom uređaju uključite bežičnu (Wi-Fi) vezu, zatim potražite naziv za Wi-Fi Direct pisača i povežite se s njime.
- **3.** Kada se to zatraži, unesite lozinku za Wi-Fi Direct.
- **4.** Ako koristite mobilni uređaj, provjerite jeste li instalirali kompatibilnu aplikaciju za ispis. Dodatne informacije o mobilnom ispisu potražite na web-mjestu [www.hp.com/global/us/en/eprint/](http://www.hp.com/global/us/en/eprint/mobile_printing_apps.html) [mobile\\_printing\\_apps.html.](http://www.hp.com/global/us/en/eprint/mobile_printing_apps.html)

## **Pretvaranje USB veze u bežičnu**

Odaberite neku od sljedećih mogućnosti otklanjanja poteškoća.

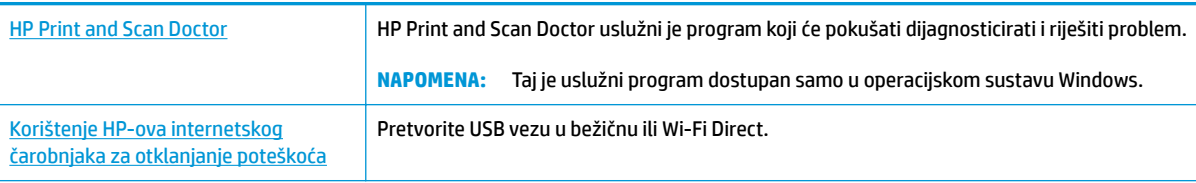

**W NAPOMENA:** HP Print and Scan Doctor i HP-ovi internetski čarobnjaci za otklanjanje poteškoća možda nisu dostupni na svim jezicima.

[Promjena USB veze u bežičnu mrežu na stranici 77](#page-82-0)

# <span id="page-115-0"></span>**Hardverski problemi s pisačem**

### **Zatvaranje vratašca za pristup ispisnoj glavi**

Vratašca ispisne glave moraju biti zatvorena da biste mogli započeti s ispisom.

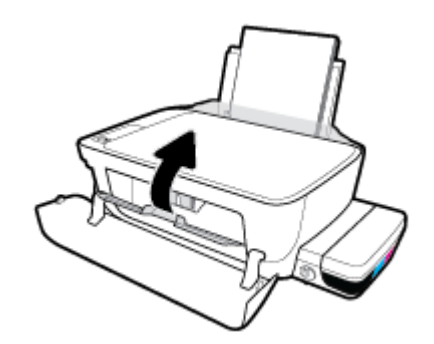

### **Pisač se neočekivano isključuje**

- Provjerite napajanje i veze kabela za napajanje.
- Provjerite je li kabel napajanja pisača čvrsto priključen u ispravnu utičnicu.
- **W NAPOMENA:** Kada omogućite Automatsko isključivanje, pisač se automatski isključuje nakon dva sata neaktivnosti radi smanjenja potrošnje energije. Dodatne informacije potražite u odjeljku [Automatsko](#page-36-0) [isključivanje na stranici 31](#page-36-0).

#### **Otklonite kvar pisača**

● Isključite i uključite pisač. Ako to ne riješi problem, obratite se HP-u.

# **Kodovi pogrešaka upravljačke ploče**

Ako se ikona **Broj kopija** na zaslonu pisača izmjenjuje između prikaza slova E i brojke, pisač ne funkcionira pravilno. Slovo E i brojka označavaju kodove pogrešaka. Primjerice, ako se ikona **Broj kopija** izmjenjuje između prikaza slova E i brojke 4, zaglavio se papir.

Da biste prepoznali kod pogreške i pripadajuće rješenje, pogledajte informacije o ikonama mogućnosti **Broj kopija** u odjeljku [Žaruljice na upravljačkoj ploči i zaslonske ikone stanja na stranici 9.](#page-14-0)

# **HP podrška**

Najnovija ažuriranja proizvoda i podršku za uređaj [HP DeskJet GT 5820 series potražite na web-mjestu za](http://h20180.www2.hp.com/apps/Nav?h_pagetype=s-001&h_product=8109014&h_client&s-h-e-010-1&h_lang=hr&h_cc=hr) [podršku na adresi www.hp.com/support.](http://h20180.www2.hp.com/apps/Nav?h_pagetype=s-001&h_product=8109014&h_client&s-h-e-010-1&h_lang=hr&h_cc=hr) HP-ova mrežna podrška nudi mnoštvo mogućnosti za pomoć u radu pisača.

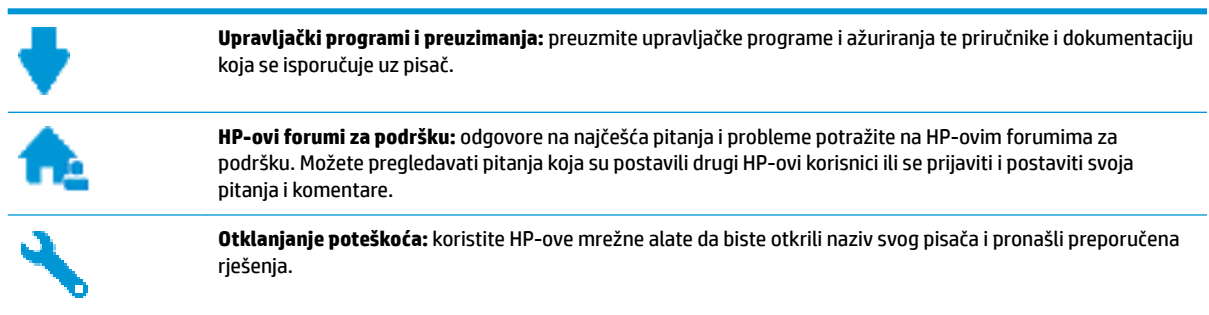

# **Obratite se HP-u**

Ako vam je potrebna pomoć HP-ova predstavnika tehničke podrške u rješavanju problema, posjetite [web](http://h20180.www2.hp.com/apps/Nav?h_pagetype=s-017&h_product=8109014&h_client&s-h-e-010-1&h_lang=hr&h_cc=hr)[mjesto tehničke podrške](http://h20180.www2.hp.com/apps/Nav?h_pagetype=s-017&h_product=8109014&h_client&s-h-e-010-1&h_lang=hr&h_cc=hr). Sljedeće mogućnosti za kontaktiranje besplatno su dostupne korisnicima čiji su proizvodi još uvijek pokriveni jamstvom (HP-ova podrška za proizvode kojima je isteklo jamstvo može zatražiti nadoplatu):

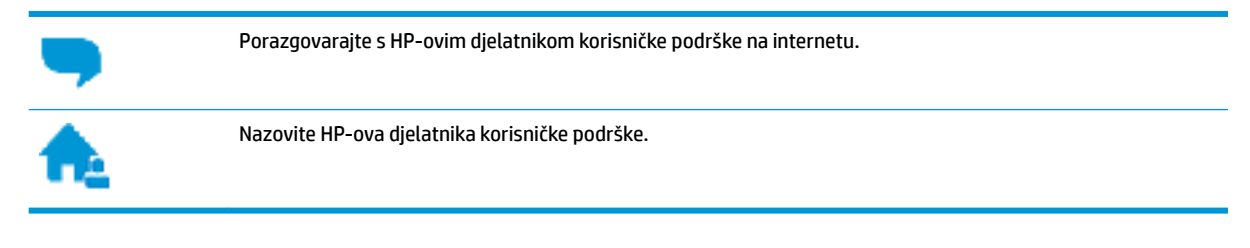

Prije kontaktiranja HP-ove podrške, pripremite sljedeće informacije:

- Naziv proizvoda (nalazi se na pisaču, primjerice HP DeskJet GT 5820)
- Broj proizvoda (nalazi se unutar prednjih vratašca)

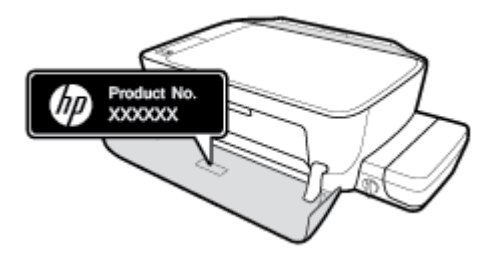

serijski broj (naveden je na stražnjoj ili donjoj strani uređaja)

## **Registracija pisača**

Ako odvojite nekoliko minuta da biste se registrirali, možete uživati u bržoj usluzi, učinkovitijoj podršci te upozorenjima vezanima uz podršku za proizvod. Ako niste registrirali pisač tijekom instalacije softvera, registrirajte se sada na adresi <http://www.register.hp.com>.

# <span id="page-118-0"></span>**Dodatne mogućnosti jamstva**

Raspoloživi su dopunski servisni nacrti za HP DeskJet GT 5820 series po dodatnoj cijeni. Posjetite adresu [www.hp.com/support](http://h20180.www2.hp.com/apps/Nav?h_pagetype=s-001&h_product=8109014&h_client&s-h-e-010-1&h_lang=hr&h_cc=hr) , odaberite državu/regiju i jezik, a zatim pregledajte mogućnosti produljenog jamstva dostupne za vaš pisač.

# **A Tehnički podaci**

U ovom odjeljku nalaze se tehničke specifikacije i međunarodne zakonske informacije za uređaj HP DeskJet GT 5820 series.

Za dodatne tehničke podatke pogledajte tiskanu dokumentaciju koju ste dobili uz HP DeskJet GT 5820 series.

Ovaj odjeljak sadrži sljedeće teme:

- [Obavijesti tvrtke HP Company](#page-120-0)
- Specifikacije
- [Program ekološkog zbrinjavanja proizvoda](#page-123-0)
- [Regulatorne napomene](#page-128-0)

# <span id="page-120-0"></span>**Obavijesti tvrtke HP Company**

Informacije sadržane u ovom dokumentu podložne su promjenama bez prethodne najave.

Sva prava pridržana. Umnožavanje, prilagodba i prijevod ovog materijala nisu dopušteni bez prethodnog pismenog odobrenja tvrtke HP, osim u mjeri dopuštenoj zakonima o autorskim pravima. Jedina jamstva za HP-ove proizvode i usluge navedena su u izričitim jamstvenim izjavama priloženima uz takve proizvode i usluge. Ništa ovdje navedeno ne smije se shvatiti kao dodatno jamstvo. HP nije odgovoran za eventualne tehničke i uredničke pogreške ili propuste u dokumentu.

© Copyright 2015 HP Development Company, L.P.

Microsoft and Windows are either registered trademarks or trademarks of Microsoft Corporation in the United States and/or other countries.

# <span id="page-121-0"></span>**Specifikacije**

Tehnički podaci za HP DeskJet GT 5820 series su priloženi u ovom odjeljku. Dodatne specifikacije proizvoda potražite na listu s tehničkim podacima o proizvodu na [www.hp.com/support](http://h20180.www2.hp.com/apps/Nav?h_pagetype=s-001&h_product=8109014&h_client&s-h-e-010-1&h_lang=hr&h_cc=hr) .

#### **Sistemski preduvjeti**

- Softverske i sistemske preduvjete potražite u datoteci Readme na CD-u sa softverom HP-ova pisača dobivenim uz pisač.
- Informacije o budućim izdanjima operacijskog sustava i podršci potražite na HP-ovom web-mjestu za internetsku podršku na adresi [www.hp.com/support](http://h20180.www2.hp.com/apps/Nav?h_pagetype=s-001&h_product=8109014&h_client&s-h-e-010-1&h_lang=hr&h_cc=hr) .

#### **Specifikacije s obzirom na okoliš**

- Preporučeni raspon radne temperature: 15 ºC do 30 ºC (59 ºF do 86 ºF)
- Dozvoljeni raspon radne temperature: 5 ºC do 40 ºC (41 ºF do 104 ºF)
- Vlaga: 15% do 80% RH, bez kondenziranja; maksimalno rosište na 28 ºC
- Raspon temperature u stanju mirovanja (u skladištu): -40 °C do 60 °C (-40 °F do 140 °F)
- U blizini snažnih elektromagnetskih polja ispis preko uređaja HP DeskJet GT 5820 series može biti blago iskrivljen
- HP preporučuje upotrebu USB kabela dužine manje ili jednake 3 m duljine radi smanjenja smetnji zbog potencijalno jakih elektromagnetskih polja

#### **Kapacitet ulazne ladice**

- Listovi običnog papira (80 g/m<sup>2</sup> [20 lb]): do 60
- Omotnice: do 5
- Indeksne kartice: Do 20
- Listovi fotopapira: Do 20

#### **Kapacitet izlazne ladice**

- Listovi običnog papira (80 g/m<sup>2</sup> [20 lb]): do 25
- Omotnice: do 5
- Indeksne kartice: do 10
- Listovi fotopapira: do 10

#### **Veličina papira**

● Za cjelokupni popis podržanih veličina medija za ispis, pogledajte softver pisača.

#### **Težine papira**

- Plain Paper (Običan papir): 64 do 90 g/m<sup>2</sup> (16 do 24 lb)
- **•** Omotnice: 75 do 90  $q/m^2$  (20 do 24 lb)
- <span id="page-122-0"></span>● Dopisnice: Do 200 g/m<sup>2</sup> (110-lb indeksne maksimalno)
- Photo-Paper (Fotopapir): Do 280 g/m<sup>2</sup> (75 lb)

#### **Specifikacije ispisa**

- Brzine ispisa ovise o složenosti dokumenta
- Metoda: kapljični termalni tintni ispis
- Jezik: GKS za PCL3

#### **Specifikacije kopiranja**

- Digitalna obrada slike
- Brzine kopiranja ovise o modelu i složenosti dokumenta

#### **Specifikacije skeniranja**

● Razlučivost: do 1200 x 1200 tpi optički

Za više informacija o ppi rezoluciji, pogledajte softver skenera.

- Boja: 24-bitna boja, 8-bitni sivi tonovi (256 nijansi sive boje)
- Maksimalna veličina skena sa stakla: 21,6 x 29,7 cm

#### **Rezolucija ispisa**

● Popis podržanih razlučivosti ispisa potražite na web-mjestu podrške za [HP DeskJet GT 5820 series na](http://www.hp.com/embed/sfs/doc?client=IWS-eLP&lc=hr&cc=hr&ProductNameOID=8109016&TapasOnline=PRODUCT_SPECS) [adresi www.hp.com/support.](http://www.hp.com/embed/sfs/doc?client=IWS-eLP&lc=hr&cc=hr&ProductNameOID=8109016&TapasOnline=PRODUCT_SPECS)

#### **Vijek trajanja ispisne glave**

● Dodatne informacije o procijenjenom vijeku trajanja ispisne glave potražite na web-mjestu [www.hp.com/go/learnaboutsupplies.](http://www.hp.com/go/learnaboutsupplies)

#### **Informacije o akustici**

● Ako imate pristup internetu, informacijama o akustičnim vrijednostima možete pristupiti na [HP-ovoj](http://www.hp.com/embed/sfs/doc?client=IWS-eLP&lc=hr&cc=hr&ProductNameOID=8109016&TapasOnline=PRODUCT_SPECS)  [web-stranici](http://www.hp.com/embed/sfs/doc?client=IWS-eLP&lc=hr&cc=hr&ProductNameOID=8109016&TapasOnline=PRODUCT_SPECS).

# <span id="page-123-0"></span>**Program ekološkog zbrinjavanja proizvoda**

HP predan je proizvodnji kvalitetnih proizvoda na ekološki prihvatljiv način. Proizvod je osmišljen da bi se kasnije mogao reciklirati. Korišten je najmanji mogući broj materijala, a istovremeno je očuvana pravilna funkcionalnost i pouzdanost. Različiti materijali napravljeni su tako da se mogu jednostavno odvojiti. Vijke i druge spojnice možete jednostavno pronaći te im pristupiti ili ih ukloniti pomoću uobičajenih alata. Najvažniji su dijelovi osmišljeni tako da im se može brzo pristupiti radi učinkovitog rastavljanja i popravka.

Dodatne informacije potražite na web mjestu HP-ova programa za zaštitu okoliša na adresi:

[www.hp.com/hpinfo/globalcitizenship/environment](http://www.hp.com/hpinfo/globalcitizenship/environment/index.html)

- Ekološki savjeti
- Uredba Europske komisije 1275/2008
- **[Papir](#page-124-0)**
- **[Plastika](#page-124-0)**
- [Tablice s podacima o sigurnosti materijala](#page-124-0)
- **[Recikliranje](#page-124-0)**
- [HP-ov program recikliranja potrošnog materijala za tintne pisače](#page-124-0)
- [Potrošnja električne energije](#page-124-0)
- [Odlaganje dotrajale opreme u otpad od strane korisnika](#page-125-0)
- [Kemijske tvari](#page-125-0)
- [Tablica otrovnih i opasnih tvari/elemenata i njihova sadržaja \(Kina\)](#page-125-0)
- [Ograničenje opasnih tvari \(Indija\)](#page-125-0)
- [Ograničenje opasnih tvari \(Ukrajina\)](#page-126-0)
- [Izjava o ograničenju opasnih tvari \(Turska\)](#page-126-0)
- **[EPEAT](#page-126-0)**
- [Informacije na ekološkoj naljepnici SEPA za korisnike u Kini](#page-126-0)
- [Energetska naljepnica za pisače, faks-uređaje i fotokopirne uređaje u Kini](#page-127-0)

## **Ekološki savjeti**

HP nastoji pomoći klijentima pri smanjivanju štetnog utjecaja na okoliš. Dodatne informacije o HP-ovim ekološkim inicijativama potražite na web-mjestu HP-ovih programa i inicijativa za zaštitu okoliša.

[www.hp.com/hpinfo/globalcitizenship/environment/](http://www.hp.com/hpinfo/globalcitizenship/environment/)

## **Uredba Europske komisije 1275/2008**

Podatke o napajanju proizvoda, uključujući potrošnju energije proizvoda u umreženom stanju čekanja ako su svi žičani mrežni priključci spojeni i svi bežični mrežni priključci aktivirani, potražite na 14. str. u dijelu "Dodatne informacije" u IT ECO deklaraciji proizvoda na [www.hp.com/hpinfo/globalcitizenship/environment/](http://www.hp.com/hpinfo/globalcitizenship/environment/productdata/itecodesktop-pc.html) [productdata/itecodesktop-pc.html.](http://www.hp.com/hpinfo/globalcitizenship/environment/productdata/itecodesktop-pc.html)

## <span id="page-124-0"></span>**Papir**

Ovaj je proizvod prikladan za uporabu papira recikliranog po normama DIN 19309 i EN 12281:2002.

## **Plastika**

Plastični dijelovi teži od 25 grama označeni su u skladu s međunarodnim standardima koji olakšavaju prepoznavanje plastike radi recikliranja nakon isteka radnog vijeka proizvoda.

# **Tablice s podacima o sigurnosti materijala**

Tablice s podacima o sigurnosti materijala (MSDS) je moguće dobiti na HP web stranici:

[www.hp.com/go/msds](http://www.hp.com/go/msds)

## **Recikliranje**

HP nudi veliki broj programa povrata i recikliranja proizvoda u puno država/regija i partnera, uz jedan od najvećih centara elektronskog recikliranja u svijetu. HP čuva resurse preprodajući neke od najpopularnijih proizvoda. Dodatne informacije o recikliranju HP-ovih proizvoda potražite na adresi:

[www.hp.com/hpinfo/globalcitizenship/environment/recycle/](http://www.hp.com/hpinfo/globalcitizenship/environment/recycle/)

## **HP-ov program recikliranja potrošnog materijala za tintne pisače**

HP je predan zaštiti okoliša. Program za recikliranje pribora za uređaje HP Inkjet je dostupan u mnogim državama/regijama i omogućuje besplatno recikliranje spremnika s tintom. Više informacija potražite na sljedećoj web stranici:

[www.hp.com/hpinfo/globalcitizenship/environment/recycle/](http://www.hp.com/hpinfo/globalcitizenship/environment/recycle/)

# **Potrošnja električne energije**

Slikovna oprema i oprema za ispis tvrtke HP s logotipom ENERGY STAR® ima certifikat američke Agencije za zaštitu okoliša. Na proizvodima koji ispunjavaju specifikacije standarda ENERGY STAR nalazi se sljedeća oznaka:

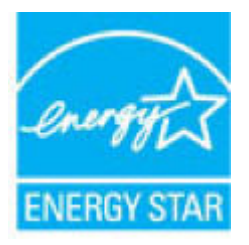

Dodatne informacije o modelima uređaja koji imaju certifikat ENERGY STAR potražite na web-stranici: [www.hp.com/go/energystar](http://www.hp.com/go/energystar)

# <span id="page-125-0"></span>**Odlaganje dotrajale opreme u otpad od strane korisnika**

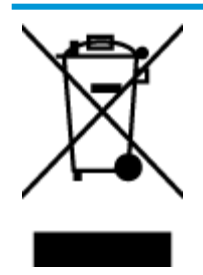

Taj simbol znači da se proizvod ne smije bacati s drugim kućanskim otpadom. Umjesto toga dužni ste dotrajalu opremu predati na označenom mjestu za prikupljanje i recikliranje otpadne električne i elektroničke opreme radi zaštite ljudskog zdravlja i okoliša. Dodatne informacije zatražite od službe za zbrinjavanje kućanskog otpada ili idite na web-mjesto [http://www.hp.com/recycle.](http://www.hp.com/recycle)

## **Kemijske tvari**

HP je obvezan pružiti klijentima informacije o kemijskim tvarima u svojim proizvodima sukladno propisima kao što je REACH *(Uredba EZ-a br. 1907/2006 Europskog parlamenta i Vijeća)*. Izvješće s kemijskim podacima za ovaj proizvod možete pronaći na web-mjestu: [www.hp.com/go/reach](http://www.hp.com/go/reach).

## **Tablica otrovnih i opasnih tvari/elemenata i njihova sadržaja (Kina)**

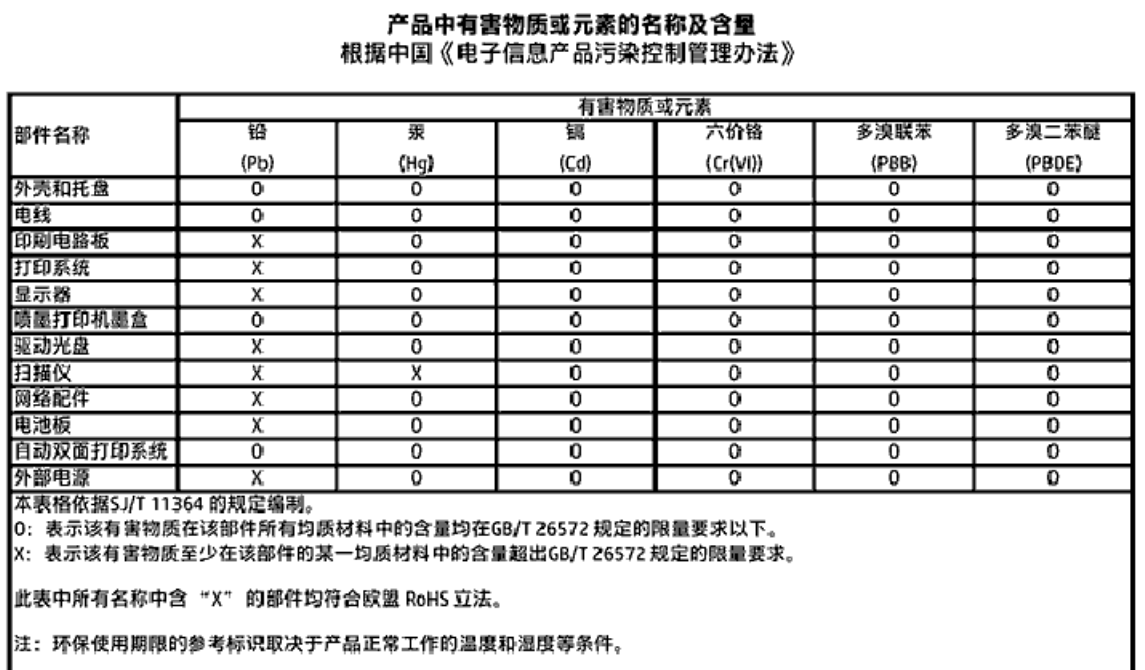

# **Ograničenje opasnih tvari (Indija)**

#### Restriction of hazardous substances (India)

This product complies with the "India E-waste (Management and Handling) Rule 2011" and<br>prohibits use of lead, mercury, hexavalent chromium, polybrominated biphenyls or polybrominated diphenyl ethers in concentrations exceeding 0.1 weight % and 0.01 weight % for cadmium, except for the exemptions set in Schedule 2 of the Rule.

# <span id="page-126-0"></span>**Ograničenje opasnih tvari (Ukrajina)**

#### Технічний регламент щодо обмеження використання небезпечних речовин (Україна)

Обладнання відповідає вимогам Технічного регламенту щодо обмеження використання делких небезпечних речовин в електричному та електронному обладнанні, затвердженого постановою Кабінету Міністрів України від 3 грудня 2008 № 1057

# **Izjava o ograničenju opasnih tvari (Turska)**

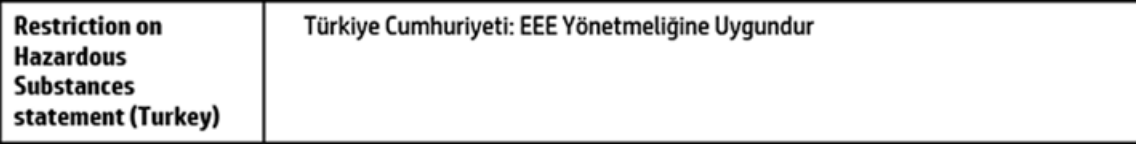

## **EPEAT**

#### **FPFAT**

Most HP products are designed to meet EPEAT. EPEAT is a comprehensive environmental rating that helps identify greener electronics equipment. For more information on EPEAT go to www.epeat.net. For information on HP's EPEAT registered products go to

www.hp.com/hpinfo/globalcitizenship/environment/pdf/epeat\_printers.pdf.

# **Informacije na ekološkoj naljepnici SEPA za korisnike u Kini**

## 中国环境标识认证产品用户说明

噪声大于63.0Db(A)的办公设备不宜放置于办公室内,请在独立的隔离区域使用。 如需长时间使用本产品或打印大量文件,请确保在通风良好的房间内使用。 如您需要确认本产品处于零能耗状态,请按下电源关闭按钮,并将插头从电源插 座断开。

您可以使用再生纸、以减少资源耗费。

## <span id="page-127-0"></span>**Energetska naljepnica za pisače, faks-uređaje i fotokopirne uređaje u Kini**

# 复印机、打印机和传真机能源效率标识 实施规则

依据"复印机、打印机和传真机能源效率标识实施规则",该打印机具有中国能效标识。标识上显示的能效等级 和操作模式值根据"复印机、打印机和传真机能效限定值及能效等级"标准("GB 21521")来确定和计算。

1. 能效等级

产品能效等级分为 3 级,其中 1 级能效最高。能效限定值根据产品类型和打印速度由标准确定。能效等级则根据 基本功耗水平以及网络接口和内存等附加组件和功能的功率因子之和来计算。

2. 能效信息

喷墨打印机

- 操作模式功率 睡眠状态的能耗按照 GB 21521 标准来衡量和计算。该数据以瓦特 (W) 表示。
- 待机功率 待机状态是产品连接到电网电源上功率最低的状态。该状态可以延续无限长时间,且使用者无法改变此 状态下产品的功率。对于"成像设备"产品,"待机"状态通常相当于"关闭"状态,但也可能相当于 "准备"状态或"睡眠"状态。该数据以瓦特 (W) 表示。
- 睡眠状态预设延迟时间 出厂前由制造商设置的时间决定了该产品在完成主功能后进入低耗模式(例如睡眠、自动关机)的时间。 该数据以分钟表示。
- 附加功能功率因子之和 网络接口和内存等附加功能的功率因子之和。该数据以瓦特(W)表示。

标识上显示的能耗数据是根据典型配置测量得出的数据,此类配置包含登记备案的打印机依据复印机、打印机和 传真机能源效率标识实施规则所选的所有配置。因此,该特定产品型号的实际能耗可能与标识上显示的数据有所 不同。

要了解规范的更多详情,请参考最新版的GB21521标准。

# <span id="page-128-0"></span>**Regulatorne napomene**

Uređaj HP DeskJet GT 5820 series udovoljava zahtjevima regulatornih agencija u vašoj državi/regiji.

Ovaj odjeljak sadrži sljedeće teme:

- ldentifikacijski broj modela prema propisima
- [Izjava FCC-a](#page-129-0)
- [Obavijest korisnicima u Koreji](#page-129-0)
- [Regulatorna napomena Europske Zajednice](#page-130-0)
- [Izjava o usklađenosti](#page-131-0)
- [Regulatorne napomene za bežične veze](#page-131-0)

# **Identifikacijski broj modela prema propisima**

Za potrebe regulatorne identifikacije vašem je proizvodu dodijeljen regulatorni broj modela. Regulatorni broj modela za vaš uređaj jest SNPRH-1506-01. Taj se broj razlikuje od tržišnog naziva (HP DeskJet GT 5820 All-in-One Printer itd.) ili brojeva proizvoda (M2Q28A,M2Q29A itd.).

# <span id="page-129-0"></span>**Izjava FCC-a**

## **FCC** statement

The United States Federal Communications Commission (in 47 CFR 15.105) has specified that the following notice be brought to the attention of users of this product.

This equipment has been tested and found to comply with the limits for a Class B digital device. pursuant to Part 15 of the FCC Rules. These limits are designed to provide reasonable protection against harmful interference in a residential installation. This equipment generates, uses and can radiate radio frequency energy and, if not installed and used in accordance with the instructions, may cause harmful interference to radio communications. However, there is no quarantee that interference will not occur in a particular installation. If this equipment does cause harmful interference to radio or television reception, which can be determined by turning the equipment off and on, the user is encouraged to try to correct the interference by one or more of the following measures:

- Reorient or relocate the receiving antenna.
- Increase the separation between the equipment and the receiver.  $\ddot{\phantom{0}}$
- Connect the equipment into an outlet on a circuit different from that to which the receiver is connected.
- Consult the dealer or an experienced radio/TV technician for help.

For further information, contact:

**Manager of Corporate Product Regulations** HP Inc. 1501 Page Mill Road. Palo Alto, CA 94304, U.S.A.

Modifications (part 15.21)

The FCC requires the user to be notified that any changes or modifications made to this device that are not expressly approved by HP may void the user's authority to operate the equipment.

This device complies with Part 15 of the FCC Rules. Operation is subject to the following two conditions: (1) this device may not cause harmful interference, and (2) this device must accept any interference received, including interference that may cause undesired operation.

# **Obavijest korisnicima u Koreji**

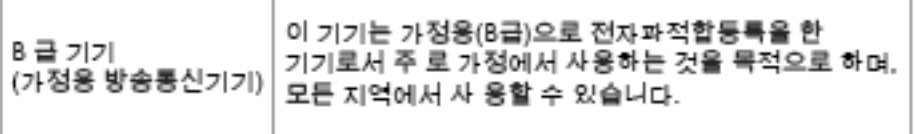

# <span id="page-130-0"></span>**Regulatorna napomena Europske Zajednice**

CE

Proizvodi koji nose oznaku CE sukladni su europskoj direktivi ili direktivama koje se primjenjuju: Direktiva o niskom naponu 2006/95/EC, Direktiva EMC 2004/108/EC, Direktiva Ecodesign 2009/125/EC, Direktiva o radijskoj opremi i telekomunikacijskoj terminalnoj opremi 1999/5/EC, Direktiva o ograničenju upotrebe opasnih tvari 2011/65/EU. Usklađenost s ovim direktivama procjenjuje se prema odgovarajućim harmoniziranim europskim standardima. Izjava o usklađenosti dostupna je na sljedećem web-mjestu: http://www.hp.eu/certificates (Pretražujte prema nazivu modela proizvoda ili regulatornom broju modela (RMN) koji je naveden na regulatornoj naljepnici.)

Pravna pitanja uputite na adresu:

HP Deutschland GmbH, HQ-TRE, Schickardstrasse 32, 71034 Boeblingen, Njemačka

### **Proizvodi s bežičnom funkcijom**

#### **EMF**

● Proizvod zadovoljava međunarodne smjernice (ICNIRP) o izloženosti radiofrekventnom zračenju.

Ako obuhvaća uređaj za slanje i primanje radijskih signala pri uobičajenoj upotrebi, udaljenost od 20 cm jamči da su razine izloženosti radiofrekvenciji u skladu s propisima EU-a.

#### **Bežična funkcija u Europi**

● Proizvod je osmišljen za korištenje bez ograničenja u svim državama EU-a te Islandu, Lihtenštajnu, Norveškoj i Švicarskoj.

# <span id="page-131-0"></span>**Izjava o usklađenosti**

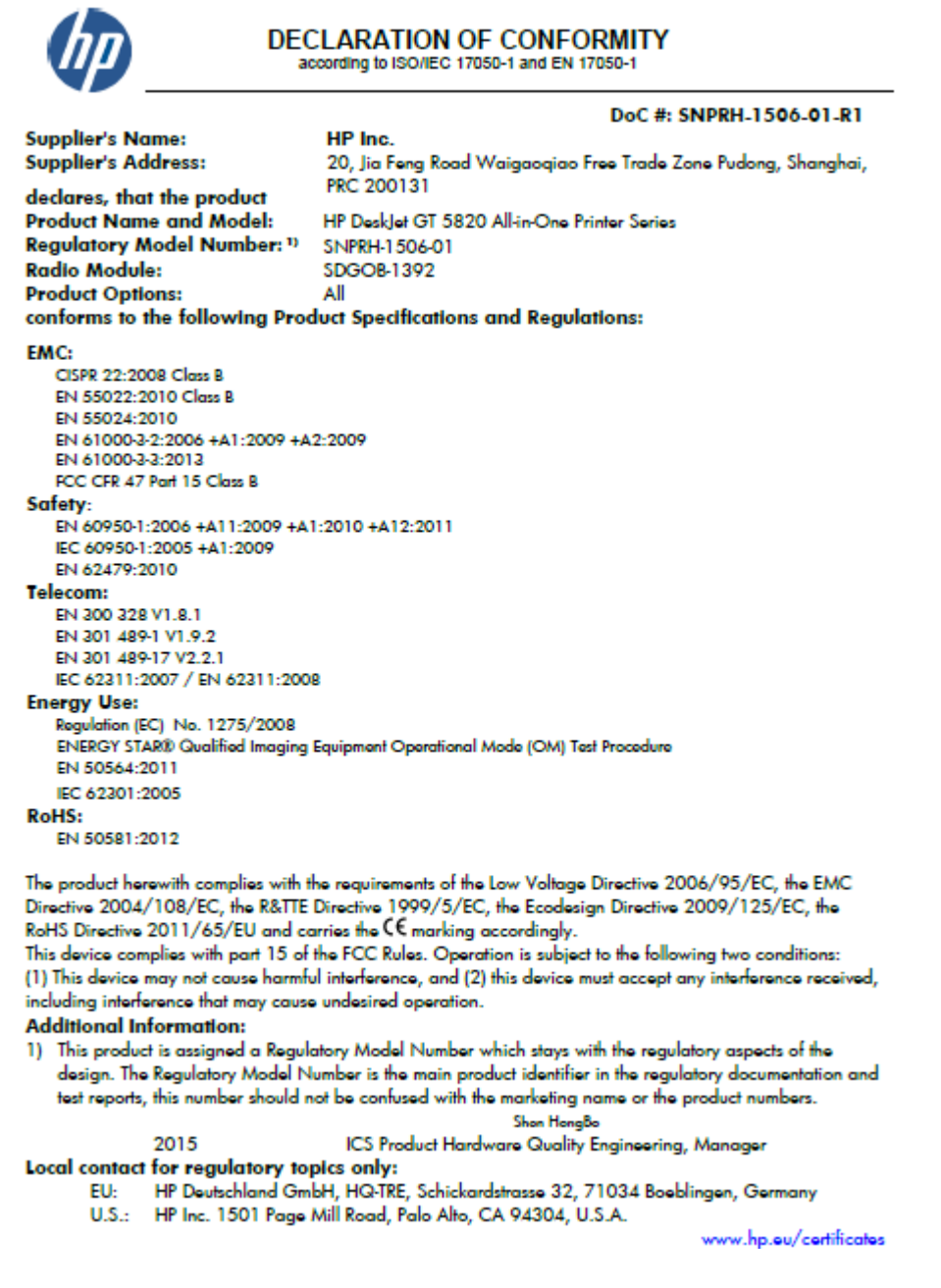

## **Regulatorne napomene za bežične veze**

Ovaj odjeljak sadrži zakonske informacije o bežičnim proizvodima:

- [Izloženost radiofrekvencijskom zračenju](#page-132-0)
- [Obavijest korisnicima u Tajvanu](#page-132-0)
- [Obavijest korisnicima u Koreji](#page-132-0)
- [Obavijest korisnicima u Brazilu](#page-132-0)
- [Obavijest za korisnike iz Meksika](#page-132-0)

## <span id="page-132-0"></span>**Izloženost radiofrekvencijskom zračenju**

#### Exposure to radio frequency radiation

The radiated output power of this device is far below the FCC radio Caution frequency exposure limits. Nevertheless, the device shall be used in such a manner that the potential for human contact during normal operation is minimized. This product and any attached external antenna, if supported, shall be placed in such a manner to minimize the potential for human contact during normal operation. In order to avoid the possibility of exceeding the FCC radio frequency exposure limits, human proximity to the antenna shall not be less than 20 cm (8 inches) during normal operation.

### **Obavijest korisnicima u Tajvanu**

低功率電波輻射性電機管理辦法 第十二條 經型式認證合格之低功率射頻電機,非經許可,公司、商號或使用者均不得擅自變更頻 率、加大功率或變更設計之特性及功能。 第十四條 低功率射频電機之使用不得影響飛航安全及干擾合法通信;經發現有干擾現象時,應立 即停用,並改善至無干擾時方得繼續使用。 前項合法通信,指依電信法規定作業之無線電通信。低功率射頻電機須忍受合法通信或 工業、科學及醫藥用電波輻射性電機設備之干擾。

### **Obavijest korisnicima u Koreji**

해당 무선설비는 전파혼신 가능성이 있으므로 인명안전과 관련된 서비스는 할 수 없음

### **Obavijest korisnicima u Brazilu**

#### Aviso aos usuários no Brasil

Este equipamento opera em caráter secundário, isto é, não tem direito à proteção contra interferência prejudicial, mesmo de estações do mesmo tipo, e não pode causar interferência a sistemas operando em caráter primário.

### **Obavijest za korisnike iz Meksika**

#### Aviso para los usuarios de México

La operación de este equipo está sujeta a las siguientes dos condiciones: (1) es posible que este equipo o dispositivo no cause interferencia perjudicial y (2) este equipo o dispositivo debe aceptar cualquier interferencia, incluyendo la que pueda causar su operación no deseada.

Para saber el modelo de la tarjeta inalámbrica utilizada, revise la etiqueta regulatoria de la impresora.

# **Kazalo**

### **G**

gumbi, upravljačka ploča [7](#page-12-0)

### **I**

ikone stanja [8](#page-13-0) ispis otklanjanje poteškoća [110](#page-115-0) specifikacije [117](#page-122-0)

## **J**

jamstvo [113](#page-118-0)

## **K**

kopiranje specifikacije [117](#page-122-0) korisnička podrška jamstvo [113](#page-118-0)

## **L**

ladice otklanjanje poteškoća s umetanjem [88](#page-93-0) uklanjanje zaglavljenog papira [82](#page-87-0)

## **M**

mreže prikaz i ispis postavki [75](#page-80-0) mrežna veza bežična veza [69](#page-74-0)

### **N**

nakošenost, otklanjanje poteškoća ispis [88](#page-93-0) napajanje otklanjanje poteškoća [110](#page-115-0) nosač uklanjanje zaglavljenja nosača [86](#page-91-0)

## **O**

okoliš Program ekološkog zbrinjavanja proizvoda [118](#page-123-0) specifikacije s obzirom na okoliš [116](#page-121-0) otklanjanje poteškoća ispis [110](#page-115-0) napajanje [110](#page-115-0) papir nije povučen iz ladice [88](#page-93-0) problemi vezani uz uvlačenje papira [88](#page-93-0) ukošene stranice [88](#page-93-0) uvučeno je više stranica [88](#page-93-0)

## **P**

papir HP, redoslijed [26](#page-31-0) otklanjanje poteškoća s umetanjem [88](#page-93-0) uklanjanje zaglavljenja [82](#page-87-0) ukošene stranice [88](#page-93-0) podržani operacijski sustavi [116](#page-121-0) prikaz mrežne postavke [75](#page-80-0) problemi vezani uz uvlačenje papira, otklanjanje poteškoća [88](#page-93-0)

## **R**

recikliranje spremnici s tintom [119](#page-124-0) regulatorne napomene [123](#page-128-0) napomene za bežične veze [126](#page-131-0)

#### **S**

sistemski preduvjeti [116](#page-121-0) skeniranje pomoću značajke Webscan [56](#page-61-0) specifikacije skeniranja [117](#page-122-0)

softver Webscan [56](#page-61-0) softver pisača (Windows) otvaranje [28](#page-33-0) specifikacije sistemski preduvjeti [116](#page-121-0)

## **T**

tehnički podaci specifikacije ispisa [117](#page-122-0) specifikacije kopiranja [117](#page-122-0) specifikacije skeniranja [117](#page-122-0) specifikacije s obzirom na okoliš [116](#page-121-0)

### **U**

ugrađeni web-poslužitelj otvaranje [78](#page-83-0) Webscan [56](#page-61-0) upravljačka ploča gumbi [7](#page-12-0) ikone stanja [8](#page-13-0) značajke [7](#page-12-0) uvlačenje više stranica, otklanjanje poteškoća [88](#page-93-0)

### **W**

Webscan [56](#page-61-0) Windows sistemski preduvjeti [116](#page-121-0)

## **Z**

zaglavljeni uklanjanje [82](#page-87-0) zakonske obavijesti identifikacijski broj modela prema propisima [123](#page-128-0)